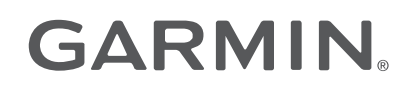

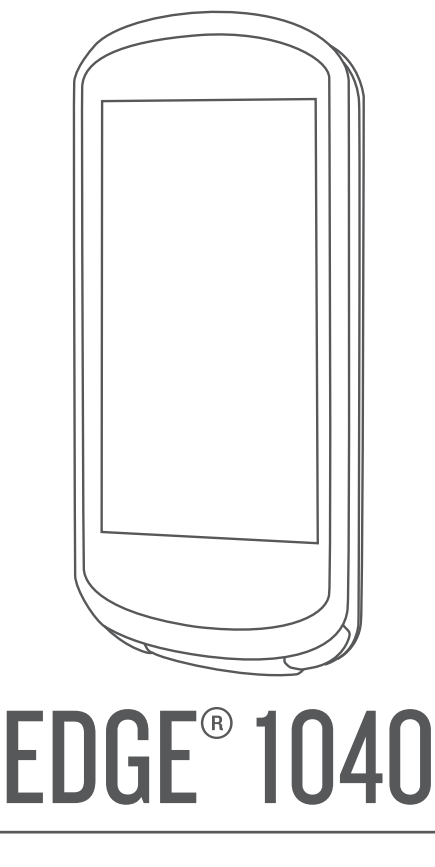

# Manuale Utente

#### © 2022 Garmin Ltd. o sue affiliate

Tutti i diritti riservati. Ai sensi delle norme sul copyright, non è consentito copiare integralmente o parzialmente il presente manuale senza il consenso scritto di Garmin. Garmin si riserva il diritto di modificare o migliorare i prodotti e di apportare modifiche al contenuto del presente manuale senza obbligo di preavviso nei confronti di persone o organizzazioni. Visitare il sito Web [www.garmin.com](http://www.garmin.com) per gli attuali aggiornamenti e ulteriori informazioni sull'uso del prodotto.

Garmin®, il logo Garmin, ANT+®, Auto Lap®, Auto Pause®, Edge®, Forerunner®, inReach®, VIRB® e Virtual Partner® sono marchi di Garmin Ltd. o delle società affiliate, registrati negli Stati Uniti e in altri Paesi. Connect IQ™, Firstbeat Analytics™, Garmin Connect™, Garmin Express™, HRM-Dual™, HRM-Pro™, Rally™, tempe™, Varia™ e Vector™ sono marchi di Garmin Ltd. o società affiliate. L'uso di tali marchi non è consentito senza consenso esplicito da parte di Garmin.

Android™èun marchio di Google Inc. Apple®e Mac®sono marchi di Apple, Inc., registrati negli Stati Uniti e in altri Paesi. Il marchio e i loghi BLUETOOTH® appartengono a Bluetooth SIG, Inc. e il loro uso da parte di Garmin è concesso su licenza. The Cooper Institute®, nonché i relativi marchi, sono di proprietà di The Cooper Institute. Di2™ e Shimano STEPS™ sono marchi di Shimano, Inc. Shimano® è un marchio registrato di Shimano, Inc. Training Stress Score™ (TSS), Intensity Factor™ (IF) e Normalized Power™ (NP) sono marchi di Peaksware, LLC. STRAVA e Strava™ sono marchi di Strava, Inc. Wi-Fi® e un marchio registrato di Wi-Fi Alliance Corporation. Windows® e Windows NT® sono marchi registrati di Microsoft Corporation negli Stati Uniti e in altri Paesi. Gli altri marchi e nomi commerciali sono di proprietà dei rispettivi titolari.

Questo prodotto è certificato ANT+®. Per un elenco di prodotti compatibili e applicazioni, visitare il sito Web [www.thisisant.com/directory](http://www.thisisant.com/directory).

M/N: A04211, AA4211

# **Sommario**

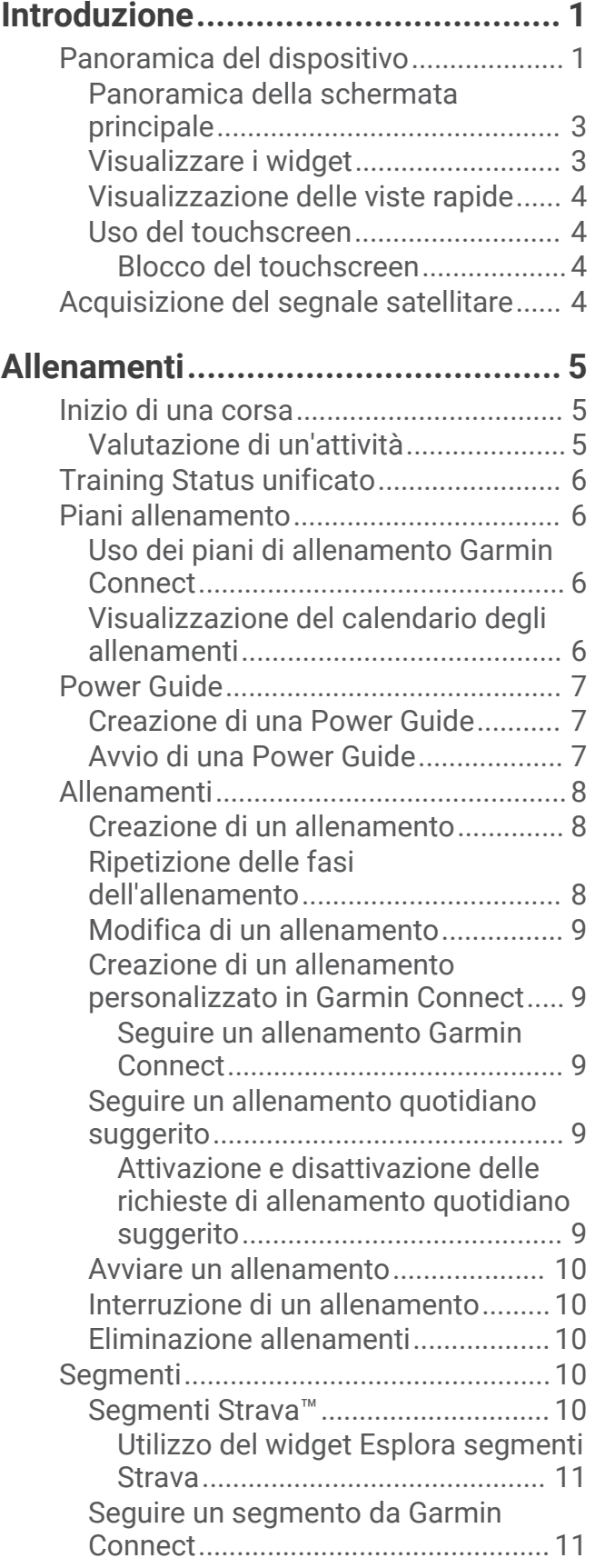

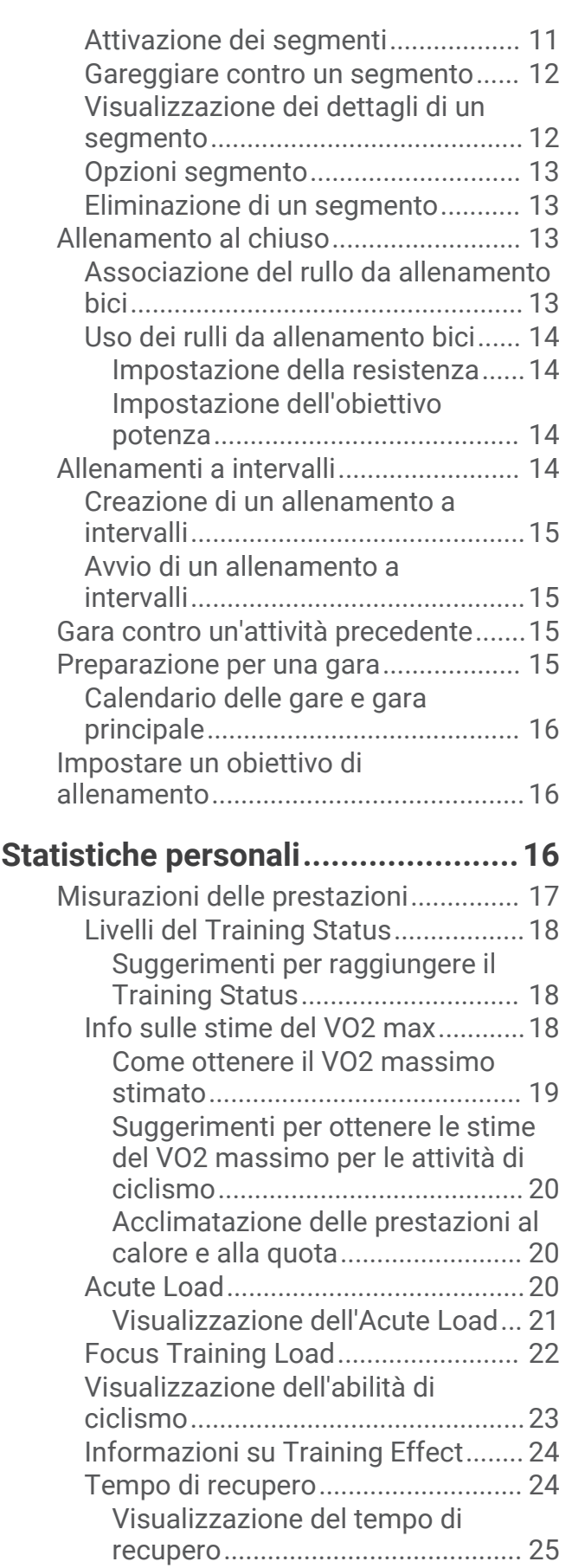

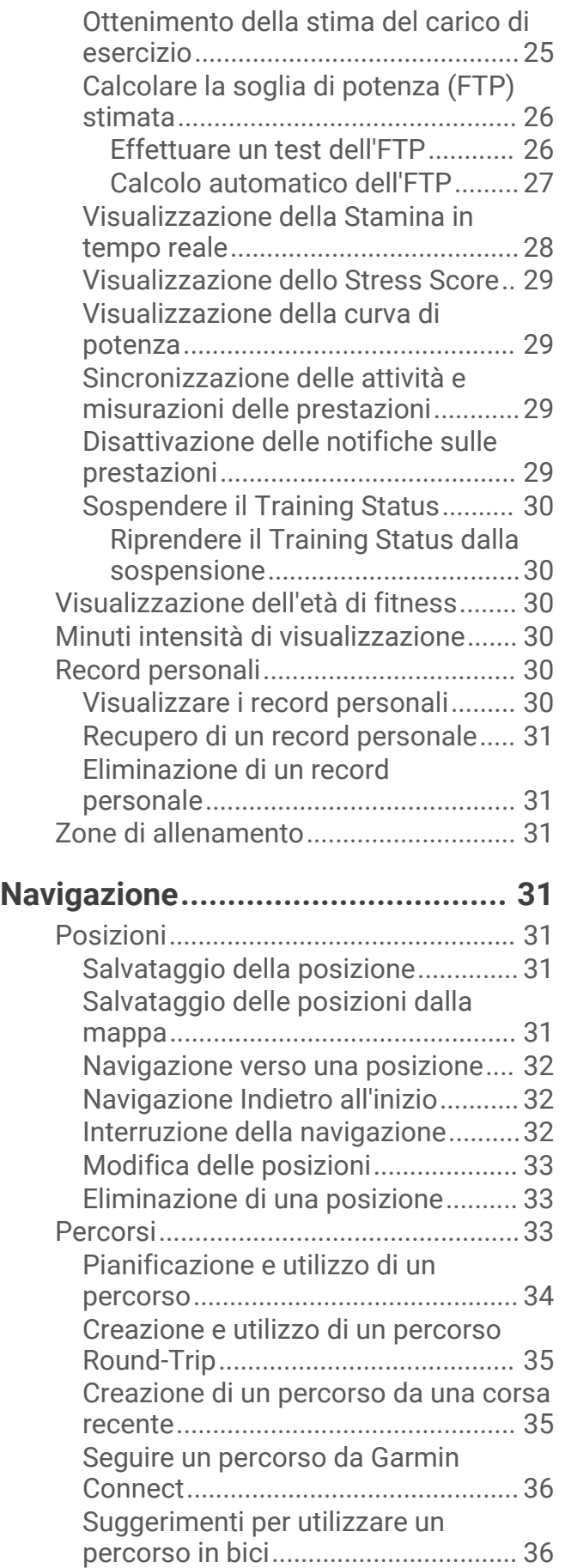

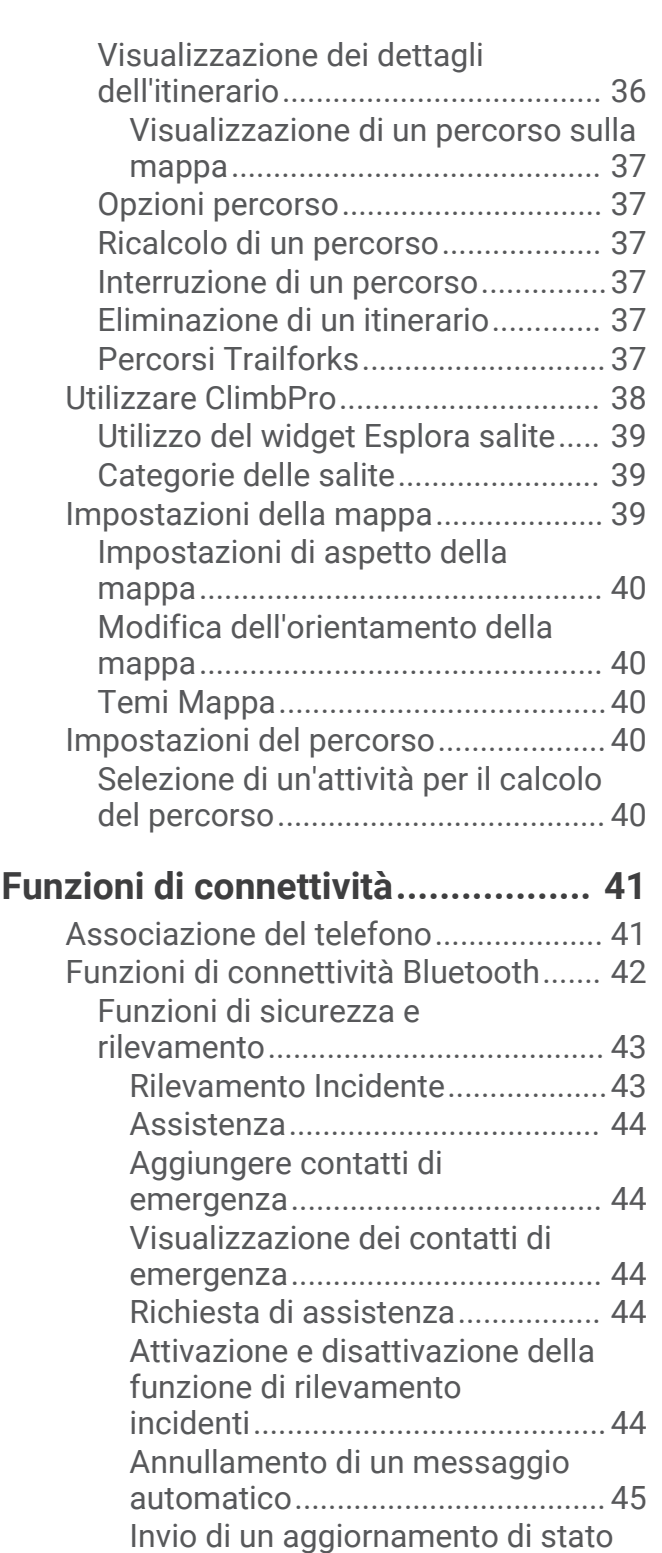

[dopo un incidente..........................](#page-52-0) 45 [LiveTrack........................................45](#page-52-0) [Attivazione di LiveTrack............](#page-52-0) 45

[GroupTrack................................](#page-53-0) 46 [GroupRide......................................](#page-54-0) 47

[GroupRide...................................47](#page-54-0)

[Avvio di una sessione](#page-53-0)

[Avvio di una sessione](#page-54-0)

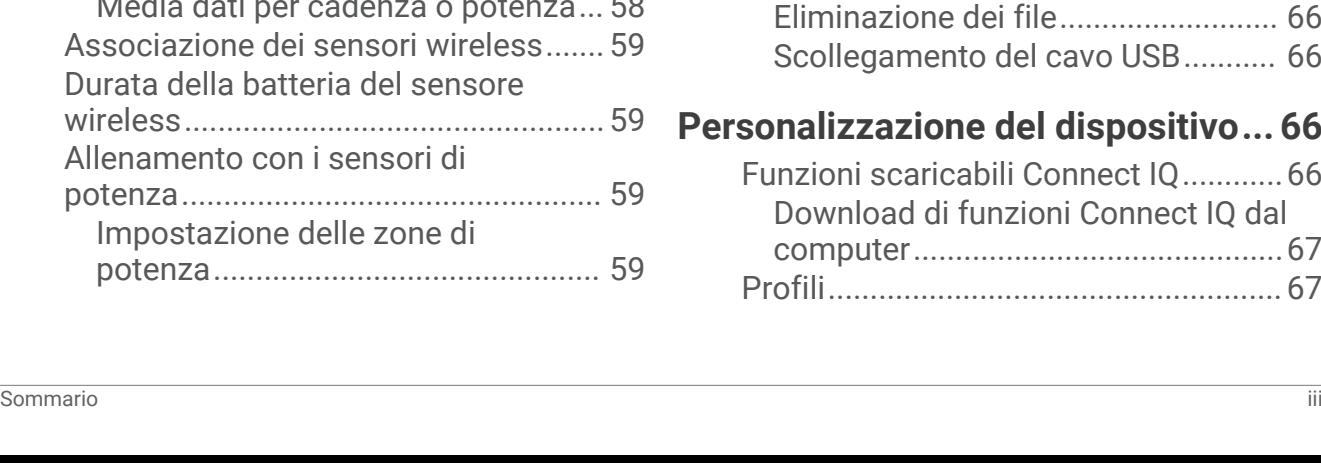

![](_page_4_Picture_401.jpeg)

### **[Sensori wireless.............................](#page-60-0) 53 [Cronologia......................................63](#page-70-0)**

![](_page_4_Picture_402.jpeg)

![](_page_4_Picture_403.jpeg)

![](_page_4_Picture_404.jpeg)

# **[Personalizzazione del dispositivo...](#page-73-0) 66**

![](_page_4_Picture_405.jpeg)

![](_page_5_Picture_409.jpeg)

![](_page_5_Picture_410.jpeg)

![](_page_5_Picture_411.jpeg)

![](_page_5_Picture_412.jpeg)

![](_page_6_Picture_105.jpeg)

[Calcolo delle zone di frequenza](#page-108-0)

[Dimensioni e circonferenza delle](#page-108-0)

[cardiaca...............................................](#page-108-0) 101

[ruote.....................................................](#page-108-0) 101

# Introduzione

 **AVVERTENZA**

<span id="page-8-0"></span>Per *avvisi sul prodotto e altre informazioni importanti*, consultare la guida inclusa nella confezione del dispositivo.

Consultare sempre il proprio medico prima di iniziare o modificare un programma di allenamento.

# Panoramica del dispositivo

![](_page_8_Picture_5.jpeg)

![](_page_9_Picture_79.jpeg)

**NOTA:** visitare il sito Web [buy.garmin.com](http://buy.garmin.com) per acquistare accessori opzionali.

#### <span id="page-10-0"></span>Panoramica della schermata principale

La schermata principale consente di accedere rapidamente a tutte le funzioni del ciclocomputer Edge.

![](_page_10_Picture_108.jpeg)

#### Visualizzare i widget

Il dispositivo viene precaricato con diversi widget e altri sono disponibili quando si associa il dispositivo a uno smartphone o a un altro dispositivo compatibile.

**1** Nella schermata principale, scorrere verso il basso dalla parte superiore dello schermo.

![](_page_10_Picture_109.jpeg)

Viene visualizzato il widget delle impostazioni. Un'icona lampeggiante indica che il dispositivo sta cercando un segnale. Un'icona fissa indica che il segnale è stato trovato o che il sensore è connesso. Per modificare le impostazioni, selezionare un'icona.

**2** Scorrere verso sinistra o verso destra per visualizzare altri widget.

Quando si scorre di nuovo verso il basso per visualizzare i widget, comparirà l'ultimo widget visualizzato in precedenza.

#### <span id="page-11-0"></span>Visualizzazione delle viste rapide

Le viste rapide consentono di accedere velocemente ai dati sulla salute, alle informazioni sulle attività, ai sensori integrati e ad altro ancora.

• Dalla schermata principale, far scorrere il dito verso l'alto o verso il basso.

![](_page_11_Picture_3.jpeg)

Il dispositivo scorre le viste rapide.

- Selezionare una vista rapida  $\left(1\right)$  per visualizzare ulteriori informazioni.
- Selezionare per personalizzare le viste rapide (*[Personalizzazione delle viste rapide](#page-82-0)*, pagina 75).

#### Uso del touchscreen

- Quando il timer è in funzione, toccare lo schermo per visualizzare la sovraimpressione del timer. La sovraimpressione del timer consente di tornare alla schermata principale durante una corsa.
- $\cdot$  Selezionare  $\bigcap$  per tornare alla schermata principale.
- Trascinare o selezionare le frecce per scorrere.
- Selezionare  $\frac{1}{2}$  per aprire un menu.
- Selezionare  $\leftarrow$  per tornare alla pagina precedente.
- $\cdot$  Selezionare  $\blacklozenge$  per salvare le modifiche e chiudere la pagina.
- $\cdot$  Selezionare  $\blacktriangleright$  per chiudere la pagina e tornare alla pagina precedente.
- Selezionare  $\mathbb Q$  per effettuare una ricerca vicino a una posizione.
- Selezionare  $\blacksquare$  per eliminare un elemento.
- Selezionare  $\bigoplus$  per ulteriori informazioni.

#### Blocco del touchscreen

È possibile bloccare lo schermo per impedire che venga toccato inavvertitamente.

- Tenere premuto **d**e selezionare **Blocca schermo**.
- Durante un'attività, selezionare **.**

#### Acquisizione del segnale satellitare

Il dispositivo potrebbe aver bisogno di una visuale completamente libera del cielo per acquisire il segnale satellitare. La data e l'ora vengono impostate automaticamente in base alla posizione GPS.

**SUGGERIMENTO:** per ulteriori informazioni sul GPS, visitare il sito Web [www.garmin.com/aboutGPS](http://www.garmin.com/aboutGPS).

**1** Recarsi in un'area all'aperto.

La parte anteriore del dispositivo deve essere rivolta verso il cielo.

**2** Attendere che il rilevamento dei satelliti sia completato.

Occorrono dai 30 ai 60 secondi per acquisire il segnale satellitare.

# Allenamenti

### <span id="page-12-0"></span>Inizio di una corsa

Se si utilizza un sensore wireless o un accessorio, questo può essere associato e attivato durante l'impostazione iniziale (*[Associazione dei sensori wireless](#page-66-0)*, pagina 59). Se il dispositivo è dotato di sensori wireless, questi sono già associati e possono essere attivati durante la configurazione iniziale.

- **1** Tenere premuto **l** per accendere il dispositivo.
- **2** Recarsi all'aperto e attendere la localizzazione dei satelliti da parte del dispositivo. Le barre relative al segnale satellitare diventano verdi quando il dispositivo è pronto.
- **3** Dalla schermata principale, selezionare  $\langle \cdot \rangle$  per modificare il profilo ciclismo.
- **4** Selezionare **per avviare il timer dell'attività**.

![](_page_12_Picture_7.jpeg)

**NOTA:** la cronologia viene registrata solo mentre il timer dell'attività è in esecuzione.

**5** Scorrere verso sinistra o verso destra per visualizzare ulteriori schermate dati.

È possibile scorrere verso il basso dalla parte superiore delle schermate dati per visualizzare i widget.

- **6** Se necessario, toccare lo schermo per visualizzare i dati sullo stato in sovrapposizione (inclusa la durata della batteria) o tornare alla schermata principale.
- **7** Selezionare **per interrompere il timer dell'attività**.

**SUGGERIMENTO:** prima di salvare questa corsa e condividerla sull'account Garmin Connect™ è possibile modificare il tipo di corsa. L'inserimento di dati precisi sul tipo di corsa è importante per creare percorsi intuitivi da utilizzare in bici.

- **8** Selezionare **Salva**.
- 9 Selezionare .

#### Valutazione di un'attività

È possibile personalizzare l'impostazione di autovalutazione per i profili di attività (*[Impostazioni per](#page-75-0) [l'allenamento](#page-75-0)*, pagina 68).

- **1** Dopo aver completato un'attività, selezionare **Salva**.
- **2** Selezionare il  $\blacktriangleright$  o il  $\blacktriangleright$  per scegliere un numero che corrisponda allo sforzo percepito. **NOTA:** è possibile selezionare Salta per saltare l'autovalutazione.
- **3** Selezionare la percezione del proprio sforzo durante l'attività.
- **4** Selezionare **Accetta**.

È possibile visualizzare le valutazioni nell'app Garmin Connect.

# <span id="page-13-0"></span>Training Status unificato

Quando si utilizzano più dispositivi Garmin® con il proprio account Garmin Connect, è possibile scegliere quale dispositivo è la fonte di dati principale per l'uso quotidiano e per l'allenamento.

Dal menu dell'app Garmin Connect, selezionare Impostazioni.

- **Dispositivo di allenamento principale**: imposta la fonte di dati principale per le metriche di allenamento, quali il Training Status ed il Training Load Focus.
- **Dispositivo indossabile principale**: imposta la fonte di dati principale per le metriche quotidiane relative alla salute, quali passi e sonno. Questo dovrebbe essere l'orologio che indossi più spesso.

**SUGGERIMENTO:** per ottenere risultati più accurati, Garmin consiglia di eseguire spesso la sincronizzazione con il proprio account Garmin Connect.

### Piani allenamento

È possibile impostare un piano di formazione nell'account Garmin Connect e inviare gli esercizi del piano di allenamento al dispositivo. Tutte gli allenamenti pianificati inviati al dispositivo vengono visualizzati nel calendario dell'allenamento.

#### Uso dei piani di allenamento Garmin Connect

Prima di poter scaricare e utilizzare un piano di allenamento, è necessario disporre di un account Garmin Connect (*[Garmin Connect](#page-71-0)*, pagina 64) ed è necessario associare il dispositivo Edge a un telefono compatibile.

- 1 Dall'app Garmin Connect, selezionare **the case** o ...
- **2** Selezionare **Allenamento e pianificazione** > **Piani di allenamento**.
- **3** Selezionare e pianificare un piano di allenamento.
- **4** Seguire le istruzioni visualizzate sullo schermo.
- **5** Rivedere il piano di allenamento nel calendario.

#### Visualizzazione del calendario degli allenamenti

Quando si seleziona un giorno nel calendario degli allenamenti, è possibile visualizzare o eseguire l'allenamento. È anche possibile visualizzare le corse in bici salvate.

- **1** Selezionare **Allenamento** > **Piano di allenamento**.
- **2** Selezionare ...
- **3** Selezionare un giorno per visualizzare un allenamento programmato o una corsa in bici salvata.

# <span id="page-14-0"></span>Power Guide

È possibile creare e utilizzare una strategia di potenza per pianificare il proprio impegno in una corsa. Il dispositivo Edge utilizza l'FTP, la quota del percorso e l'ora prevista per il completamento del percorso per creare una Power Guide personalizzata.

Uno dei passi più importanti per pianificare una strategia Power Guide di successo è la scelta del livello di sforzo. L'applicazione di uno sforzo più intenso nel percorso determina un aumento dei suggerimenti sulla potenza, che diminuiranno se si sceglie uno sforzo meno intenso (*Creazione di una Power Guide*, pagina 7). L'obiettivo principale di una Power Guide è quello di aiutare a completare il percorso in base alle proprie capacità, non di raggiungere un tempo prefissato. È possibile regolare il livello di sforzo durante la corsa.

Le Power Guide sono sempre associate a un percorso e non possono essere utilizzate con allenamenti o segmenti. È possibile visualizzare e modificare la propria strategia in Garmin Connect e sincronizzarla con i dispositivi Garmin compatibili. Questa funzione richiede di associare un misuratore di potenza al dispositivo (*[Associazione dei sensori wireless](#page-66-0)*, pagina 59). Dopo aver associato i dispositivi, è possibile personalizzare i campi dati opzionali (*Campi dati*[, pagina 91\)](#page-98-0).

![](_page_14_Picture_4.jpeg)

#### Creazione di una Power Guide

Prima di poter creare una Power Guide, è necessario associare il sensore di potenza al dispositivo (*[Associazione dei sensori wireless](#page-66-0)*, pagina 59).

- **1** Selezionare **Allenamento** > **Power Guide** > .
- **2** Selezionare un'opzione:
	- Selezionare **Usa perc. salvato** per utilizzare e selezionare un percorso salvato.
	- Selezionare **Creazione percorsi** per creare un nuovo percorso e selezionare  $\frac{1}{2}$  > **Crea Power Guide**.
- **3** Inserire un nome per la Power Guide, quindi selezionare  $\sqrt{\cdot}$ .
- **4** Selezionare una posizione sulla bici.
- **5** Selezionare un peso attrezzatura.
- **6** Selezionare **Salva**.

#### Avvio di una Power Guide

Prima di poter avviare una Power Guide, è necessario crearla (*Creazione di una Power Guide*, pagina 7).

- **1** Selezionare **Allenamento** > **Power Guide**.
- **2** Selezionare una Power Guide.
- **3** Selezionare **Vai**.
- 4 Selezionare **per avviare il timer dell'attività**.

# <span id="page-15-0"></span>Allenamenti

È possibile creare allenamenti personalizzati che comprendono obiettivi per ciascuna fase di allenamento, nonché per distanze, tempi e calorie. È possibile creare gli allenamenti utilizzando Garmin Connecte trasferendoli sul dispositivo. Tuttavia, è anche possibile creare e salvare un allenamento direttamente sul dispositivo.

È possibile pianificare gli allenamenti utilizzando Garmin Connect. È possibile pianificare gli allenamenti in anticipo e memorizzarli sull'unità.

#### Creazione di un allenamento

- **1** Selezionare **Allenamento** > **Allenamenti** > .
- **2** Selezionare  $\cdot$  > **Rinomina**, inserire il nome dell'allenamento e selezionare  $\cdot$  (facoltativo).
- **3** Selezionare **Aggiungi nuova fase**.
- **4** Selezionare il tipo di fase di allenamento. Ad esempio, selezionare Riposo per utilizzare la fase come Lap di riposo. Durante il Lap di riposo, il timer delle attività continua a funzionare e i dati vengono registrati.
- **5** Selezionare la durata della fase di allenamento.

Ad esempio, selezionare Distanza per concludere la fase dopo una distanza specifica.

- **6** Se necessario, inserire un valore personalizzato per la durata.
- **7** Selezionare il tipo di obiettivo della fase di allenamento.

Ad esempio, selezionare Zona frequenza cardiaca per mantenere una frequenza cardiaca costante durante la fase.

**8** Se necessario, selezionare una zona obiettivo o immettere un intervallo personalizzato.

Ad esempio, è possibile selezionare una zona di frequenza cardiaca. Ogni volta che si supera o si scende al di sotto del valore di frequenza cardiaca specificato, il dispositivo emette un segnale acustico e visualizza un messaggio.

**NOTA:** è inoltre possibile selezionare un obiettivo secondario. Ad esempio, è possibile pedalare per cinque minuti in una zona di potenza come obiettivo primario e con una frequenza come obiettivo secondario.

- **9** Selezionare **per salvare la fase.**
- **10** Selezionare **Aggiungi nuova fase** per aggiungere altre fasi all'allenamento.
- 11 Selezionare **Aggiungi nuova fase** > **Ripeti** >  $\sqrt{\ }$  per ripetere una fase.
- 12 Selezionare **v** per salvare l'allenamento.

#### Ripetizione delle fasi dell'allenamento

Per poter ripetere una fase di allenamento, è necessario creare prima un allenamento con almeno una fase.

- **1** Selezionare **Aggiungi nuova fase**.
- **2** Selezionare un'opzione:
	- Selezionare **Ripeti** per ripetere una fase una o più volte. Ad esempio, è possibile ripetere per dieci volte una fase di allenamento di 5 km.
	- Selezionare **Ripeti fino a** per ripetere una fase specificando una durata. Ad esempio, è possibile ripetere la fase di un allenamento di 5 km per 60 minuti o fino a quando la frequenza cardiaca non raggiunge i 160 bpm.
- **3** Selezionare **Indietro a fase** e selezionare una fase da ripetere.
- **4** Selezionare **per salvare la fase.**

#### <span id="page-16-0"></span>Modifica di un allenamento

- **1** Selezionare **Allenamento** > **Allenamenti**.
- **2** Selezionare un allenamento.
- **3** Selezionare .
- **4** Selezionare una fase.
- **5** Modificare gli attributi della fase e selezionare  $\blacktriangledown$ .
- **6** Se necessario, selezionare  $\frac{1}{2}$  > **Elimina** >  $\sqrt{2}$  per eliminare la fase.
- **7** Selezionare ✔ per salvare l'allenamento.

#### Creazione di un allenamento personalizzato in Garmin Connect

Prima di poter creare un allenamento sull'app Garmin Connect, è necessario disporre di un account Garmin Connect (*[Garmin Connect](#page-71-0)*, pagina 64).

- 1 Dall'app Garmin Connect, selezionare **the Collect** o ...
- **2** Selezionare **Allenamento e pianificazione** > **Allenamenti** > **Crea allenamento**.
- **3** Selezionare un'attività.
- **4** Creare l'allenamento personalizzato.
- **5** Selezionare **Salva**.
- **6** Immettere un nome per l'allenamento e selezionare **Salva**.

Il nuovo allenamento viene visualizzato nell'elenco degli allenamenti.

**NOTA:** è possibile inviare questo allenamento al dispositivo (*Seguire un allenamento Garmin Connect*, pagina 9).

#### Seguire un allenamento Garmin Connect

Prima di poter scaricare un allenamento da Garmin Connect, è necessario disporre di un account Garmin Connect (*[Garmin Connect](#page-71-0)*, pagina 64).

- **1** Selezionare un'opzione:
	- Avviare l'app Garmin Connect.
	- Visitare il sito Web [connect.garmin.com.](http://connect.garmin.com)
- **2** Selezionare **Allenamento e pianificazione** > **Allenamenti**.
- **3** Cercare un allenamento o creare e salvare un nuovo allenamento.
- **4** Selezionare **1** o **Invia al dispositivo**.
- **5** Seguire le istruzioni visualizzate sullo schermo.

#### Seguire un allenamento quotidiano suggerito

È necessario pedalare con la frequenza cardiaca e la potenza per una settimana per ottenere i suggerimenti sull'allenamento.

- **1** Selezionare **Allenamento** > **Allenamenti** > **Allenamento giornaliero consigliato**.
- **2** Selezionare **Vai**.

#### Attivazione e disattivazione delle richieste di allenamento quotidiano suggerito

Gli allenamenti quotidiani suggeriti vengono forniti in base alle attività precedenti salvate sull'account Garmin Connect.

- **1** Selezionare **Allenamento** > **Allenamenti** > **Allenamento giornaliero consigliato** > .
- **2** Selezionare **Attiva**.

#### <span id="page-17-0"></span>Avviare un allenamento

- **1** Selezionare **Allenamento** > **Allenamenti**.
- **2** Selezionare un allenamento.
- **3** Selezionare **Vai**.
- **4** Selezionare **per avviare il timer dell'attività**.

Dopo aver iniziato un allenamento, il dispositivo visualizza ciascuna fase dell'allenamento, il traguardo (se specificato) e i dati sull'allenamento attuale. Quando si sta per raggiungere la fine di una fase di allenamento, viene riprodotto un segnale acustico. Viene visualizzato un messaggio e il tempo o la distanza rimanente all'inizio della nuova fase.

#### Interruzione di un allenamento

- $\cdot$  In qualsiasi momento, selezionare  $\bigodot$  per terminare una fase di allenamento e iniziare la fase successiva.
- Dalla schermata di allenamento, scorrere con il dito verso l'alto dal fondo della schermata, quindi selezionare un'opzione:
	- Selezionare  $\blacksquare$  per mettere in pausa la fase di allenamento corrente.
	- Selezionare  $\bigcup$  per terminare una fase di allenamento e ripetere la fase precedente.
	- Selezionare per terminare una fase di allenamento e iniziare la fase successiva.
- In qualsiasi momento, selezionare  $\rightarrow$  per interrompere il timer dell'attività.
- In qualsiasi momento, scorrere con il dito verso il basso dalla parte superiore della schermata e, sul widget dei controlli, selezionare **Stop allenamento** >  $\sqrt{\ }$  per terminare l'allenamento.

#### Eliminazione allenamenti

- **1** Selezionare **Allenamento** > **Allenamenti** > > **Elimina più elementi**.
- **2** Selezionare uno o più allenamenti.
- 3 Selezionare  $\blacktriangleright$ .

#### Segmenti

**Seguire un segmento**: è possibile inviare segmenti dall'account Garmin Connect al dispositivo. Dopo aver salvato il segmento nel dispositivo, è possibile seguirlo.

**NOTA:** quando si scarica un percorso dall'account Garmin Connect, tutti i segmenti nel percorso vengono scaricati automaticamente.

**Gareggiare contro un segmento**: è possibile gareggiare contro un segmento, provando a eguagliare o superare il proprio record personale o quello di altri ciclisti che hanno percorso il segmento.

#### Segmenti Strava™

È possibile scaricare segmenti Strava sul dispositivo Edge 1040 . Seguire i segmenti Strava per confrontare le proprie prestazioni con quelle delle corse precedenti, gli amici e i ciclisti che hanno percorso lo stesso segmento.

Per iscriversi a Strava, accedere al menu dei segmenti sull'account Garmin Connect. Per ulteriori informazioni, visitare il sito Web [www.strava.com](http://www.strava.com).

Le informazioni contenute in questo manuale si applicano sia ai segmenti Garmin Connect sia ai segmenti Strava.

#### <span id="page-18-0"></span>Utilizzo del widget Esplora segmenti Strava

Il widget Esplora segmenti Strava consente di visualizzare e percorrere in bici i segmenti Strava nelle vicinanze.

- **1** Nel widget Esplora segmenti Strava, selezionare un segmento.
- **2** Selezionare un'opzione:
	- Selezionare  $\bigstar$  per contrassegnare come preferito il segmento nell'account Strava.
	- Selezionare **Scarica** > **Vai** per scaricare un segmento sul dispositivo e percorrerlo in bici.
	- Selezionare **Vai** per percorrere in bici un segmento scaricato.
- **3** Selezionare  $\langle \cdot \rangle$  per visualizzare i tempi personali dei segmenti, i tempi migliori degli amici e il tempo del leader del segmento.

#### Seguire un segmento da Garmin Connect

Prima di poter scaricare e seguire un segmento da Garmin Connect, è necessario disporre di un account Garmin Connect (*[Garmin Connect](#page-71-0)*, pagina 64).

**NOTA:** se si utilizzano i segmenti Strava, i segmenti preferiti vengono trasferiti automaticamente sul dispositivo quando questo è sincronizzato con l'app Garmin Connect.

- **1** Selezionare un'opzione:
	- Aprire l'app Garmin Connect.
	- Visitare il sito Web [connect.garmin.com.](http://connect.garmin.com)
- **2** Selezionare un segmento.
- **3** Selezionare il  $\hat{\mathcal{L}}$  o **Invia al dispositivo**.
- **4** Seguire le istruzioni visualizzate sullo schermo.
- **5** Sul ciclocomputer Edge, selezionare **Allenamento** > **Segmenti**.
- **6** Selezionare il segmento.
- **7** Selezionare **Vai**.

#### Attivazione dei segmenti

È possibile scegliere quali segmenti attivare tra quelli attualmente caricati sul dispositivo.

- **1** Selezionare **Allenamento** > **Segmenti** > > **Attiva/disattiva** > **Modifica più segmenti**.
- **2** Selezionare i segmenti da attivare.

#### <span id="page-19-0"></span>Gareggiare contro un segmento

I segmenti sono percorsi di gara virtuali. È possibile gareggiare contro un segmento e confrontare le proprie prestazioni con le attività passate, le prestazioni di altri ciclisti, le connessioni nell'account Garmin Connect o con gli altri membri della comunità di ciclismo. È possibile caricare i dati dell'attività sull'account Garmin Connect per visualizzare la propria posizione nel segmento.

**NOTA:** se l'account Garmin Connect e l'account Strava sono collegati, l'attività viene automaticamente inviata all'account Strava per la revisione della posizione del segmento.

- **1** Selezionare **per an** per avviare il timer dell'attività e iniziare una corsa in bici. Quando il percorso incrocia un segmento attivato, è possibile gareggiare contro il segmento.
- **2** Iniziare a gareggiare contro il segmento.

La pagina dati del segmento viene visualizzata automaticamente.

![](_page_19_Picture_6.jpeg)

**3** Se necessario, utilizzare le frecce per cambiare l'obiettivo durante una gara.

È possibile gareggiare contro il leader del segmento, la propria prestazione precedente o contro altri ciclisti (se applicabile). L'obiettivo viene regolato automaticamente in base alla prestazione corrente.

Viene visualizzato un messaggio quando il segmento è completato.

#### Visualizzazione dei dettagli di un segmento

- **1** Selezionare **Allenamento** > **Segmenti**.
- **2** Selezionare un segmento.
- **3** Selezionare un'opzione:
	- Selezionare **Mappa** per visualizzare il segmento sulla mappa.
	- Selezionare **Quota** per visualizzare un grafico di elevazione del segmento.
	- Selezionare **Classifica** per visualizzare i tempi delle corse e le velocità medie per il leader del segmento, il leader del gruppo o lo sfidante e il miglior tempo e la velocità media personale e di altri ciclisti (se applicabile).

**SUGGERIMENTO:** è possibile selezionare una voce della classifica per modificare l'obiettivo di gara di un segmento.

• Selezionare **Attiva** per attivare le gare nei segmenti e gli avvisi che notificano la presenza di segmenti nelle vicinanze.

#### <span id="page-20-0"></span>Opzioni segmento

#### Selezionare **Allenamento** > **Segmenti** > .

**Indicazione svolte**: attiva o disattiva le indicazioni delle svolte.

**Selez. auto prestaz.**: consente di attivare o disattivare automaticamente la regolazione dell'obiettivo in base alle prestazioni correnti.

**Cerca**: consente di cercare i segmenti salvati in base al nome.

**Attiva/disattiva**: consente di attivare o disattivare i segmenti attualmente caricati sul dispositivo.

**Priorità leader predefinito**: consente di selezionare l'ordine degli obiettivi target durante la corsa su un segmento.

**Elimina**: consente di eliminare tutti o alcuni segmenti salvati dal dispositivo.

#### Eliminazione di un segmento

- **1** Selezionare **Allenamento** > **Segmenti**.
- **2** Selezionare un segmento.
- **3** Selezionare  $\mathbf{\hat{a}} > \mathbf{\hat{\cdot}}$ .

#### Allenamento al chiuso

Il dispositivo include profili di attività al chiuso in cui il GPS è disattivato. Quando il GPS è disattivato, la distanza e la velocità non sono disponibili a meno che non si disponga di un sensore compatibile o di rulli da allenamento bici che inviano tali dati al dispositivo.

#### Associazione del rullo da allenamento bici

- **1** Posizionare il ciclocomputer Edge entro 3 m (10 piedi) dal rullo da allenamento bici.
- **2** Selezionare il profilo bici indoor.
- **3** Selezionare il rullo da allenamento bici da associare al ciclocomputer Edge .
- **4** Seguire le istruzioni visualizzate sullo schermo.

Una volta associato il rullo da allenamento bici al ciclocomputer Edge utilizzando la tecnologia ANT+® , questo viene visualizzato come un sensore connesso. È possibile personalizzare i campi dati per visualizzare i dati del sensore.

#### <span id="page-21-0"></span>Uso dei rulli da allenamento bici

Prima di poter utilizzare un rullo da allenamento bici compatibile, è necessario associare il rullo al proprio dispositivo utilizzando la tecnologia ANT+ (*[Associazione del rullo da allenamento bici](#page-20-0)*, pagina 13).

Non tutte le funzioni e le impostazioni sono disponibili per tutti i rulli da allenamento bici. Per ulteriori informazioni, consultare il Manuale Utente dei rulli da allenamento bici.

È possibile utilizzare il dispositivo con i rulli da allenamento bici per simulare la resistenza applicata in un percorso, attività o allenamento. Durante l'utilizzo dei rulli da allenamento bici, il GPS è disattivato automaticamente.

- **1** Selezionare il **Allenamento** > **Rulli da allenamento indoor**.
- **2** Selezionare un'opzione:
	- Selezionare **Allenamento libero** per regolare manualmente il livello di resistenza.
	- Selezionare **Segui un percorso** per seguire un percorso salvato (*Percorsi*[, pagina 33](#page-40-0)).
	- Selezionare **Segui un'attività** per seguire una corsa salvata (*[Inizio di una corsa](#page-12-0)*, pagina 5).
	- Selezionare **Segui un allenamento** per seguire un allenamento salvato (*[Allenamenti](#page-15-0)*, pagina 8).
	- Se disponibile, selezionare **Imposta pendenza**, **Imposta resistenza** o **Imposta obiettivo di potenza** per personalizzare la corsa in bici.

**NOTA:** la resistenza del rullo cambia in base alle informazioni sul percorso o sulla corsa in bici.

- **3** Selezionare un percorso, un'attività o un allenamento.
- **4** Selezionare **Vai**.
- **5** Selezionare **per** avviare il timer dell'attività.

#### Impostazione della resistenza

- **1** Selezionare **Allenamento** > **Rulli da allenamento indoor** > **Imposta resistenza**.
- 2 Selezionare  $\triangle$  o  $\triangleright$  per impostare la forza di resistenza applicata dal trainer.
- **3** Selezionare per avviare il timer dell'attività.
- **4** Se necessario, selezionare **como per regolare la resistenza durante l'attività.**

#### Impostazione dell'obiettivo potenza

- **1** Selezionare **Allenamento** > **Rulli da allenamento indoor** > **Imposta obiettivo di potenza**.
- **2** Impostare il valore relativo alla potenza.
- **3** Selezionare **per avviare il timer dell'attività**.

La resistenza applicata dai rulli di allenamento viene regolata per mantenere una potenza in uscita costante in base alla velocità.

**4** Se necessario, selezionare  $\blacksquare$  o  $\blacksquare$  per regolare l'obiettivo di potenza durante l'attività.

### Allenamenti a intervalli

È possibile creare allenamenti a intervalli in base alla distanza o al tempo. Il dispositivo salva l'allenamento a intervalli personalizzato finché non viene creato un altro allenamento a intervalli. È possibile utilizzare intervalli aperti quando si corre su una distanza nota. Selezionando  $\Box$ , il dispositivo registra un intervallo e passa a un intervallo di riposo.

#### <span id="page-22-0"></span>Creazione di un allenamento a intervalli

- **1** Selezionare **Allenamento** > **Ripetute** > > **Ripetute** > **Tipo di obiettivo**.
- **2** Selezionare un'opzione.

**SUGGERIMENTO:** è possibile creare un intervallo aperto impostando il tipo su Aperto.

- **3** Se necessario, inserire un valore alto e basso per l'intervallo.
- **4** Selezionare **Durata** e immettere un valore per l'intervallo di tempo, quindi selezionare .
- $5$  Selezionare  $\leftarrow$
- **6** Selezionare **Riposo** > **Tipo di obiettivo**.
- **7** Selezionare un'opzione.
- **8** Se necessario, inserire un valore alto e basso per l'intervallo di riposo.
- 9 Selezionare **Durata** e immettere un valore per l'intervallo di riposo, quindi selezionare  $\sqrt{\cdot}$ .

10 Selezionare  $\leftarrow$ .

- **11** Selezionare una o più opzioni:
	- Per impostare il numero di ripetizioni, selezionare **Ripeti**.
	- Per aggiungere un riscaldamento aperto all'allenamento, selezionare **Riscaldamento** > **On**.
	- Per aggiungere un defaticamento aperto all'allenamento, selezionare **Defaticamento** > **On**.

#### Avvio di un allenamento a intervalli

- **1** Selezionare **Allenamento** > **Ripetute** > **Esegui allenamento**.
- 2 Selezionare per avviare il timer dell'attività.
- **3** Quando l'allenamento a intervalli include un riscaldamento, premere **po** per avviare il primo intervallo.
- **4** Seguire le istruzioni visualizzate sullo schermo.

Una volta completati tutti gli intervalli, viene visualizzato un messaggio.

#### Gara contro un'attività precedente

È possibile gareggiare contro un'attività registrata o un percorso salvato in precedenza.

- **1** Selezionare **Allenamento** > **Gara contro attività**.
- **2** Selezionare un'opzione:
	- Selezionare **Gara contro attività**.
	- Selezionare **Percorsi salvati**.
- **3** Selezionare l'attività o la corsa.
- **4** Selezionare **Vai**.
- **5** Selezionare **per** avviare il timer dell'attività.

#### Preparazione per una gara

Il ciclocomputer Edge può suggerire allenamenti giornalieri per assistere l'utente nella preparazione di un evento ciclistico, se dispone di una stima VO2 max (*[Info sulle stime del VO2 max](#page-25-0)*, pagina 18) e si allena con frequenza cardiaca e intensamente per una settimana.

- **1** Sul telefono o sul computer, accedere al calendarioGarmin Connect.
- **2** Selezionare il giorno dell'evento e aggiungere l'evento di gara.

È possibile cercare un evento nella propria area o crearne uno personale.

- **3** Aggiungere i dettagli sull'evento e aggiungere il percorso, se disponibile.
- **4** Sincronizzare il dispositivo con l'account Garmin Connect.
- **5** Sul dispositivo, scorrere fino alla vista rapida dell'evento principale per visualizzare un conto alla rovescia fino all'evento della gara principale.

#### <span id="page-23-0"></span>Calendario delle gare e gara principale

Quando si aggiunge un evento di gara al calendario Garmin Connect, è possibile visualizzare l'evento sul ciclocomputer Edge aggiungendo la vista rapida sulla gara principale (*[Personalizzazione delle viste rapide](#page-82-0)*, [pagina 75\)](#page-82-0). La data dell'evento deve essere entro i 365 giorni successivi. Il dispositivo mostra un conto alla rovescia per l'evento, indicandone anche l'ora e la posizione, i dettagli del percorso (se disponibili) e le informazioni meteo.

![](_page_23_Picture_2.jpeg)

**NOTA:** informazioni meteo aggiornate sul luogo e sulla data sono immediatamente disponibili. I dati delle previsioni locali vengono visualizzati circa 14 giorni prima dell'evento.

Dalla panoramica dell'evento principale, è possibile scorrere per visualizzare le informazioni sul percorso e i dettagli meteo. A seconda dei dati del percorso disponibili per l'evento, è possibile visualizzare i dati di quota, la mappa del percorso, le esigenze sul percorso e i dettagli della salita.

#### Impostare un obiettivo di allenamento

La funzione obiettivo di allenamento viene utilizzata con la funzione Virtual Partner® per allenarsi in base a una distanza impostata, distanza e tempo o distanza e velocità. Durante l'attività di allenamento, il dispositivo fornisce un feedback in tempo reale sulla vicinanza all'obiettivo di allenamento.

- **1** Selezionare **Allenamento** > **Imposta un obiettivo**.
- **2** Selezionare un'opzione:
	- Selezionare **Solo distanza** per selezionare una distanza preimpostata o immettere una distanza personalizzata.
	- Selezionare **Distanza e tempo** per selezionare un obiettivo di distanza e tempo.
	- Selezionare **Distanza e velocità** per selezionare un obiettivo di distanza e velocità.

Viene visualizzata la schermata dell'obiettivo di allenamento che indica l'orario di fine stimato. L'orario di fine stimato è basato sulla prestazione corrente e sul tempo rimanente.

- 3 Selezionare  $\blacklozenge$ .
- 4 Selezionare **per avviare il timer dell'attività**.
- **5** Al termine dell'attività, premere , quindi selezionare **Salva**.

# Statistiche personali

Il ciclocomputer Edge 1040 è in grado di monitorare le statistiche personali e di calcolare le misurazioni delle prestazioni. Le misurazioni delle prestazioni richiedono una fascia cardio, un sensore di potenza, oppure uno Smart Trainer compatibile.

## <span id="page-24-0"></span>Misurazioni delle prestazioni

Tali misurazioni rappresentano una stima che consente di tenere traccia e analizzare le attività di allenamento e le prestazioni nelle gare. Le misurazioni richiedono che alcune attività utilizzino la tecnologia cardio da polso o una fascia cardio compatibile. Le misurazioni delle prestazioni di ciclismo richiedono una fascia cardio e un sensore di potenza.

Le stime vengono fornite e supportate da Firstbeat Analytics™. Per ulteriori informazioni, visitare il sito Web [www](http://www.garmin.com/performance-data) [.garmin.com/performance-data.](http://www.garmin.com/performance-data)

**NOTA:** la stima potrebbe sembrare imprecisa all'inizio. Il dispositivo richiede alcune attività per raccogliere dati sulle prestazioni.

- **Training Status**: il Training Status mostra l'impatto dell'allenamento sulla forma fisica e le prestazioni. Il Training Status si basa sulle modifiche al carico dell'allenamento e al VO2 max in un periodo di tempo prolungato.
- **VO2 max**: il VO2 max è il volume massimo di ossigeno (in millilitri) che è possibile consumare al minuto per chilogrammo di peso corporeo al massimo delle prestazioni. Il dispositivo mostra valori VO2 max rettificati sulla base di calore e quota quando ci si acclimata ad ambienti con temperature elevate o all'alta quota.
- **Training Load**: il Training Load è la somma del consumo di ossigeno in eccesso post-allenamento (EPOC) degli ultimi 7 giorni. L'EPOC è una stima della quantità di energia necessaria al corpo per recuperare dopo un allenamento.
- **Focus Training Load**: il dispositivo analizza e distribuisce il carico di allenamento in diverse categorie sulla base dell'intensità e della struttura di ciascuna attività registrata. Il focus del Training Load include il carico totale accumulato per categoria e il focus dell'allenamento. Il dispositivo mostra la distribuzione del carico nelle ultime 4 settimane.
- **Tempo di recupero**: il tempo di recupero visualizza il tempo rimanente al recupero totale prima del successivo allenamento ad alta intensità.
- **Soglia di potenza (FTP)**: per fornire una stima della soglia di potenza (FTP), il dispositivo utilizza le informazioni del profilo utente impostate durante la configurazione iniziale. Per una valutazione più precisa è possibile effettuare un test guidato.
- **Test sullo stress HRV**: il test sullo stress HRV (variabilità della frequenza cardiaca) richiede una fascia cardio Garmin. Il dispositivo registra la variabilità della frequenza cardiaca quando si rimane fermi per almeno 3 minuti. Fornisce il livello di stress generale. Il fattore di scala va da 1 a 100 e un valore inferiore indica un livello di stress minore.
- **Performance condition**: la performance condition è una valutazione in tempo reale effettuata dopo un'attività di 6 - 20 minuti. Può essere aggiunta come campo di dati in modo da visualizzare la propria performance condition durante l'intera attività. Confronta la condizione in tempo reale con il livello di forma fisica medio.
- **Curva di potenza**: la curva di potenza visualizza la potenza sostenuta nel tempo. È possibile visualizzare la curva di potenza per il mese precedente, tre mesi o dodici mesi.

#### <span id="page-25-0"></span>Livelli del Training Status

Il Training Status mostra l'impatto dell'allenamento sul livello di fitness e le prestazioni. Il Training Status si basa sulle modifiche al VO2 massimo, all'Acute Load e all'HRV Status in un periodo di tempo prolungato. È possibile utilizzare il Training Status per pianificare allenamenti futuri e continuare a migliorare il livello di fitness.

- **Nessuno stato**: è necessario registrare più attività nell'arco di due settimane affinché il dispositivo possa determinare il Training Status.
- **Detraining**: indica una pausa nella routine di allenamento o che ci si sta allenando molto meno del solito per una o più settimane. Detraining significa non essere in grado di mantenere il livello di forma fisica. Per assistere a un miglioramento prova ad aumentare il carico dell'allenamento.
- **Recupero**: il carico di allenamento più leggero consente al corpo di recuperare, il che è essenziale durante periodi prolungati di allentamento intenso. Puoi aumentare di nuovo il carico di allenamento quando ti senti pronto.
- **Mantenimento**: il carico di allenamento attuale è sufficiente a mantenere il livello di fitness corrente. Per assistere a un miglioramento, prova a diversificare i tuoi allenamenti o ad aumentare il volume dell'allenamento.
- **Produttivo**: il carico dell'allenamento corrente ti sta aiutando a migliorare il tuo livello di fitness e le prestazioni. È necessario assicurarsi di pianificare periodi di recupero da includere nel programma di allenamento per mantenere il livello di fitness.
- **Picco**: sei nella condizione di gara ideale. La riduzione recente del carico dell'allenamento sta aiutando il tuo corpo a recuperare e controbilanciare l'allenamento precedente. Preparati perché questo stato di picco può essere mantenuto solo per un breve periodo.
- **Alta intensità**: il carico dell'allenamento è molto alto e controproducente. Il tuo corpo ha bisogno di riposo. Devi darti il tempo di recuperare aggiungendo al tuo piano un allenamento più leggero.
- **Non produttivo**: il carico dell'allenamento è a un buon livello, tuttavia il tuo livello di fitness sta diminuendo. Cerca di concentrarti su riposo, nutrizione e gestione dello stress.
- **Affaticato**: c'è uno squilibrio tra il carico di recupero e quello di allenamento. Si tratta di un risultato normale dopo un allenamento duro o un evento importante. Il corpo sta avendo difficoltà a recuperare, pertanto presta attenzione alla tua salute generale.

#### Suggerimenti per raggiungere il Training Status

La funzione Training Status dipende dalle valutazioni aggiornate del proprio livello di fitness, incluse almeno una misurazione del VO2 max. a settimana. La stima di VO2 max. viene aggiornata in seguito a corse intense sia all'aperto che al chiuso durante le quali la frequenza cardiaca ha raggiunto almeno il 70% della frequenza cardiaca massima per alcuni minuti.

Per ottenere il massimo dalla funzione Training Status, è possibile provare i seguenti suggerimenti.

• Almeno una volta alla settimana, correre con un sensore di potenza associato e raggiungere una frequenza cardiaca più alta del 70% della frequenza cardiaca massima per almeno 10 minuti.

Dopo aver utilizzato il dispositivo per una settimana, il Training Status dovrebbe essere disponibile.

• Registrare tutte le attività di fitness sul dispositivo di allenamento principale per consentirgli di conoscere le prestazioni personali (*[Sincronizzazione delle attività e misurazioni delle prestazioni](#page-36-0)*, pagina 29).

#### Info sulle stime del VO2 max

Il VO2 max è il volume massimo di ossigeno (in millilitri) che è possibile consumare al minuto per chilogrammo di peso corporeo al massimo delle prestazioni. Più semplicemente, il VO2 max è un'indicazione delle prestazioni atletiche e deve aumentare quando il livello di forma fisica migliora. Le stime relative al VO2 max. vengono fornite e supportate da Firstbeat. È possibile utilizzare il dispositivo Garmin associato a una fascia cardio e a un sensore di potenza compatibile per visualizzare il VO2 max stimato per il ciclismo.

#### <span id="page-26-0"></span>Come ottenere il VO2 massimo stimato

Prima di poter visualizzare il VO2 massimo stimato, è necessario indossare la fascia cardio, installare il sensore di potenza e associarli al dispositivo (*[Associazione dei sensori wireless](#page-66-0)*, pagina 59). Se il dispositivo viene fornito con una fascia cardio, i dispositivi sono già associati. Per ottenere la stima più precisa, completare l'impostazione del profilo utente (*[Impostazione del profilo utente](#page-74-0)*, pagina 67), quindi impostare la frequenza cardiaca massima (*[Impostazione delle zone di frequenza cardiaca](#page-63-0)*, pagina 56).

**NOTA:** la stima potrebbe sembrare imprecisa all'inizio. Il dispositivo richiede alcune corse in bici per raccogliere dati sulle prestazioni di ciclismo.

- **1** Pedalare a intensità costante e sostenuta per almeno 20 minuti.
- **2** Dopo la pedalata, selezionare **Salva**.
- **3** Selezionare > **Statistiche personali** > **Training Status**.
- **4** Scorrere per visualizzare il VO2 massimo.

Il VO2 massimo stimato appare come numero e posizione sull'indicatore colorato.

![](_page_26_Picture_8.jpeg)

![](_page_26_Picture_147.jpeg)

I dati e le analisi del VO2 massimo vengono forniti con l'autorizzazione del The Cooper Institute®. Per ulteriori informazioni, consultare l'appendice (*[Valutazioni standard relative al VO2 max](#page-107-0)*, pagina 100) e visitare il sito Web [www.CooperInstitute.org](http://www.CooperInstitute.org).

#### <span id="page-27-0"></span>Suggerimenti per ottenere le stime del VO2 massimo per le attività di ciclismo

La correttezza e la precisione del calcolo del VO2 massimo migliora se la pedalata è sostenuta e moderatamente potente e se i valori di frequenza cardiaca e di potenza non variano di molto.

- Prima della corsa in bici, verificare che il dispositivo, la fascia cardio e il sensore di potenza funzionino correttamente, che siano associati e che la batteria sia carica.
- Durante una corsa in bici di 20 minuti, mantenere la frequenza cardiaca su un valore del 70% rispetto a quello della frequenza cardiaca massima.
- Durante la corsa in bici di 20 minuti, mantenere una potenza in uscita costante.
- Evitare i terreni ondulati.
- Evitare di correre in gruppi dove si crea molta scia.

#### Acclimatazione delle prestazioni al calore e alla quota

Fattori ambientali quali temperatura e quota elevate influiscono sull'allenamento e sulle prestazioni. Ad esempio, l'allenamento in alta quota può avere un impatto positivo sulla forma fisica, tuttavia si potrebbe notare un abbassamento temporaneo del VO2 max ad altitudini elevate. Il dispositivo Edge 1040 fornisce notifiche sull'acclimatazione e correzioni della stima del VO2 max. e del training status quando la temperatura è superiore a 22 ºC (72 ºF) e la quota è sopra agli 800 m (2625 piedi). È possibile tenere traccia dell'acclimatazione al calore e alla quota nella vista rapida del Training Status.

**NOTA:** la funzione di acclimatazione al calore è disponibile solo per le attività GPS e richiede i dati meteo dallo smartphone connesso.

#### Acute Load

L'Acute Load è la somma del consumo di ossigeno in eccesso post-allenamento (EPOC) degli ultimi giorni. L'indicatore mostra se il carico acuto è basso, ottimale, alto o molto alto. Il range ottimale viene determinato in base al livello di fitness individuale e alla cronologia degli allenamenti. Il range viene regolato in base all'aumento o alla diminuzione del tempo e dell'intensità dell'allenamento.

#### <span id="page-28-0"></span>Visualizzazione dell'Acute Load

Prima di poter visualizzare la stima dell'Acute Load, è necessario indossare la fascia cardio, installare il sensore di potenza e associarli al dispositivo (*[Associazione dei sensori wireless](#page-66-0)*, pagina 59).

Se il dispositivo viene fornito con una fascia cardio, i dispositivi sono già associati. Per ottenere la stima più precisa, completare l'impostazione del profilo utente (*[Impostazione del profilo utente](#page-74-0)*, pagina 67), quindi impostare la frequenza cardiaca massima (*[Impostazione delle zone di frequenza cardiaca](#page-63-0)*, pagina 56).

**NOTA:** la stima potrebbe sembrare imprecisa all'inizio. Il dispositivo richiede alcune corse in bici per raccogliere dati sulle prestazioni di ciclismo.

- **1** Fare almeno una corsa in bici in sette giorni.
- **2** Selezionare > **Statistiche personali** > **Training Status**.
- **3** Scorrere per visualizzare il proprio Acute Load.

![](_page_28_Picture_7.jpeg)

#### <span id="page-29-0"></span>Focus Training Load

Al fine di ottimizzare le prestazioni e i progressi nel fitness, l'allenamento dovrebbe essere distribuito in tre categorie: livello aerobico basso, livello aerobico alto e livello anaerobico. Il focus del Training Load indica la suddivisione dell'allenamento in queste categorie e fornisce gli obiettivi di allenamento. Il focus del Training Load richiede almeno 7 giorni di allenamento per stabilire se il Training Load è basso, ottimale o alto. Dopo 4 settimane di allenamento, la stima del Training Load includerà informazioni più dettagliate per bilanciare le attività dell'allenamento.

- **Sotto i target**: il tuo Training Load è più basso di quello ottimale in tutte le categorie di intensità. Provare ad aumentare la durata o la frequenza degli allenamenti.
- **Carenza di attività aerobica a bassa intensità**: provare ad aggiungere più attività aerobiche a bassa intensità per recuperare e bilanciare le attività ad intensità più alta.
- **Carenza di attività aerobica ad alta intensità**: provare ad aggiungere più attività aerobiche ad alta intensità per migliorare la soglia anaerobica e il valore VO2 max. nel tempo.
- **Carenza di attività anaerobica**: provare ad aggiungere alcune attività anaerobiche a intensità superiore per migliorare la velocità e la capacità anaerobica nel tempo.
- **Bilanciato**: il Training Load è bilanciato e fornisce un beneficio al fitness complessivo durante il corso dell'allenamento.
- **Focus livello aerobico basso**: il Training Load è composto principalmente da attività aerobiche a bassa intensità. In questo modo si crea una base solida e una preparazione adeguata per aggiungere allenamenti più intensi.
- **Focus livello aerobico alto**: il Training Load è composto principalmente da attività aerobiche ad alta intensità. Queste attività contribuiscono a migliorare la soglia anaerobica, il valore VO2 max. e la resistenza.
- **Focus livello anaerobico**: il Training Load è composto principalmente da attività intense. Ciò porta a rapidi progressi nel fitness, ma occorre bilanciare queste attività con attività aerobiche a bassa intensità.
- **Sopra i target**: il Training Load è più alto di quello ottimale e si dovrebbe considerare la possibilità di ridurre la durata e la frequenza degli allenamenti.

#### <span id="page-30-0"></span>Visualizzazione dell'abilità di ciclismo

Prima di poter visualizzare l'abilità di ciclismo, è necessario disporre di una cronologia di allenamento di 7 giorni, dei dati del VO2 massimo registrati nel profilo utente (*[Info sulle stime del VO2 max](#page-25-0)*, pagina 18) e dei dati sulla curva di potenza provenienti da un sensore di potenza associato (*[Visualizzazione della curva di potenza](#page-36-0)*, [pagina 29\)](#page-36-0).

L'abilità di ciclismo è una misurazione delle prestazioni in tre categorie: resistenza aerobica, capacità aerobica e capacità anaerobica. L'abilità di ciclismo include il tipo di pedalata corrente, ad esempio scalatore. Le informazioni inserite nel profilo utente, come il peso corporeo, consentono di determinare il proprio tipo di pedalata (*[Impostazione del profilo utente](#page-74-0)*, pagina 67).

**1** Dalla schermata iniziale, scorrere per visualizzare la vista rapida sull'abilità di ciclismo. **NOTA:** potrebbe essere necessario aggiungere la vista rapida alla schermata principale (*[Visualizzazione](#page-11-0) [delle viste rapide](#page-11-0)*, pagina 4).

**2** Selezionare la vista rapida sull'abilità di ciclismo per visualizzare il tipo di pedalata corrente.

![](_page_30_Picture_5.jpeg)

**3** Selezionare **Visualizza analisi** per visualizzare un'analisi dettagliata della propria abilità di ciclismo (facoltativo).

#### <span id="page-31-0"></span>Informazioni su Training Effect

Il Training Effect misura l'impatto dell'esercizio fisico nelle attività fitness aerobiche e anaerobiche. Training Effect raccoglie dati durante l'attività. Quando l'attività procede, il valore di Training Effect aumenta. Il valore di Training Effect è basato sulle informazioni del profilo utente e sulla cronologia degli allenamenti, sulla frequenza cardiaca, sulla durata e sull'intensità dell'attività. Sono disponibili sette diverse etichette Training Effect per descrivere il beneficio principale dell'attività praticata. Ciascuna etichetta è codificata tramite colore e corrisponde al focus del Training Load (*[Focus Training Load](#page-29-0)*, pagina 22). Ciascun feedback, ad esempio", "Alto impatto sul VO2 Max." ha una descrizione corrispondente nei dettagli dell'attività Garmin Connect.

Il Training Effect aerobico utilizza la frequenza cardiaca per misurare l'intensità dello sforzo accumulata nell'esercizio aerobico e indica se l'allenamento ha avuto un effetto di mantenimento o di miglioramento sul livello di fitness. L'EPOC (consumo di ossigeno in eccesso post-allenamento) accumulato durante un esercizio è mappato su un range di valori che si basa sul proprio livello di fitness e abitudini di allenamento. Gli allenamenti regolari con intensità moderata o gli allenamenti che includono ripetute più lunghe (> 180 secondi) hanno un impatto positivo sul metabolismo aerobico e pertanto producono un Training Effect aerobico.

Il Training Effect anaerobico utilizza la frequenza cardiaca e la velocità (o la potenza) per determinare l'impatto di un allenamento sulla capacità di allenarsi a intensità molto alta. L'utente riceve un valore basato sul contributo anaerobico all'EPOC e sul tipo di attività. Intervalli ripetuti ad alta intensità da 10 a 120 secondi hanno un impatto particolarmente positivo sulla capacità anaerobica e pertanto producono un Training Effect anaerobico più alto.

È possibile aggiungere Training Effect attività aerobica e Training Effect attività anaerobica come campi dati a una delle schermate dell'allenamento per monitorare i numeri durante l'attività.

![](_page_31_Picture_182.jpeg)

La tecnologia Training Effect è fornita e supportata da Firstbeat Analytics. Per ulteriori informazioni, visitare il sito Web [www.firstbeat.com](http://www.firstbeat.com).

#### Tempo di recupero

È possibile utilizzare il dispositivo Garmin con la tecnologia cardio da polso o la fascia cardio compatibile per visualizzare il tempo rimanente al recupero totale prima dello sforzo successivo.

**NOTA:** il tempo di recupero consigliato si basa sulla stima del VO2 max e all'inizio può sembrare inaccurati. Il dispositivo richiede alcune attività per raccogliere dati sulle prestazioni.

Il tempo di recupero viene visualizzato immediatamente dopo un'attività. Viene avviato un conto alla rovescia che indica il tempo rimanente allo sforzo successivo. Il dispositivo aggiorna il tempo di recupero durante tutta la giornata in base alle variazioni di sonno, stress, relax e attività fisica.

#### <span id="page-32-0"></span>Visualizzazione del tempo di recupero

Prima di poter utilizzare la funzione tempo di recupero, è necessario disporre di un dispositivo Garmin con frequenza cardiaca al polso o di una fascia cardio compatibile associata al dispositivo (*[Associazione dei](#page-66-0)  [sensori wireless](#page-66-0)*, pagina 59). Se il dispositivo viene fornito con una fascia cardio, i dispositivi sono già associati. Per ottenere la stima più precisa, completare l'impostazione del profilo utente (*[Impostazione del](#page-74-0) [profilo utente](#page-74-0)*, pagina 67), quindi impostare la frequenza cardiaca massima (*[Impostazione delle zone di](#page-63-0) [frequenza cardiaca](#page-63-0)*, pagina 56).

- **1** Selezionare > **Statistiche personali** > **Recupero** > > **Attiva**.
- **2** Iniziare una corsa in bici.
- **3** Dopo la pedalata, selezionare **Salva**.

Viene visualizzato il tempo di recupero. Il tempo massimo è 4 giorni e il tempo minimo è 6 ore.

#### Ottenimento della stima del carico di esercizio

Prima di poter visualizzare la stima del carico di esercizio, è necessario indossare la fascia cardio, installare il sensore di potenza e associarli al dispositivo (*[Associazione dei sensori wireless](#page-66-0)*, pagina 59).

Se il dispositivo viene fornito con una fascia cardio, i dispositivi sono già associati. Per ottenere la stima più precisa, completare l'impostazione del profilo utente (*[Impostazione del profilo utente](#page-74-0)*, pagina 67), quindi impostare la frequenza cardiaca massima (*[Impostazione delle zone di frequenza cardiaca](#page-63-0)*, pagina 56).

**NOTA:** la stima potrebbe sembrare imprecisa all'inizio. Il dispositivo richiede alcune corse in bici per raccogliere dati sulle prestazioni di ciclismo.

- **1** Fare almeno una corsa in bici in sette giorni.
- **2** Selezionare > **Statistiche personali** > **Training Status**.
- **3** Scorrere per visualizzare il proprio carico di esercizio.

![](_page_32_Figure_13.jpeg)

#### <span id="page-33-0"></span>Calcolare la soglia di potenza (FTP) stimata

Per fornire una stima della soglia di potenza (FTP), il dispositivo utilizza le informazioni del profilo utente impostate durante la configurazione iniziale. Per ottenere un valore FTP più preciso, effettuare un test dell'FTP utilizzando un sensore di potenza associato e una fascia cardio (*Effettuare un test dell'FTP*, pagina 26).

#### Selezionare > **Statistiche personali** > **Potenza** > **FTP**.

L'FTP stimata viene visualizzata come valore misurato in watt per chilogrammo, la potenza generata viene calcolata in watt e viene mostrata una posizione sull'indicatore colorato.

![](_page_33_Picture_4.jpeg)

![](_page_33_Picture_147.jpeg)

Per ulteriori informazioni, consultare l'appendice (*[Valutazioni FTP](#page-107-0)*, pagina 100).

#### Effettuare un test dell'FTP

Prima di poter effettuare un test per stabilire la soglia di potenza (FTP), è necessario associare un sensore di potenza e una fascia cardio (*[Associazione dei sensori wireless](#page-66-0)*, pagina 59).

- **1** Selezionare > **Statistiche personali** > **Potenza** > **FTP** > > **Test FTP** > **Vai**.
- **2** Selezionare **per avviare il timer dell'attività**.

Dopo aver iniziato una corsa, il dispositivo visualizza ciascuna fase del test, il traguardo e i dati di potenza attuale. Viene visualizzato un messaggio quando il test è completato.

- **3** Selezionare per interrompere il timer dell'attività.
- **4** Selezionare **Salva**.

L'FTP viene visualizzata come valore misurato in watt per chilogrammo, la potenza generata viene calcolata in watt e viene mostrata una posizione sull'indicatore colorato.

#### <span id="page-34-0"></span>Calcolo automatico dell'FTP

Prima di calcolare la soglia di potenza (FTP), è necessario associare un sensore di potenza e una fascia cardio (*[Associazione dei sensori wireless](#page-66-0)*, pagina 59).

**NOTA:** la stima potrebbe sembrare imprecisa all'inizio. Il dispositivo richiede alcune corse in bici per raccogliere dati sulle prestazioni di ciclismo.

- **1** Selezionare > **Statistiche personali** > **Potenza** > **FTP** > > **Rileva automaticamente FTP**.
- **2** Pedalare all'aperto a un'intensità costante e sostenuta per almeno 20 minuti.
- **3** Dopo la pedalata, selezionare **Salva**.
- **4** Selezionare > **Statistiche personali** > **Potenza** > **FTP**.

L'FTP viene visualizzata come valore misurato in watt per chilogrammo, la potenza generata viene calcolata in watt e viene mostrata una posizione sull'indicatore colorato.

#### <span id="page-35-0"></span>Visualizzazione della Stamina in tempo reale

Il dispositivo è in grado di fornire stime della stamina in tempo reale basate sui dati della frequenza cardiaca e sulla stima del VO2 max (*[Info sulle stime del VO2 max](#page-25-0)*, pagina 18). L'intensità del lavoro durante un'attività influisce sulla velocità di consumo della stamina. Il monitoraggio della stamina in tempo reale funziona combinando le metriche fisiologiche con la cronologia delle attività recenti e a lungo termine, come la durata dell'allenamento, la distanza coperta e il carico di allenamento accumulato (*[Misurazioni delle prestazioni](#page-24-0)*, [pagina 17\)](#page-24-0).

**NOTA:** per ottenere i migliori risultati, registrare le attività di ciclismo con un misuratore di potenza in modo costante per 2-3 settimane e con diversi livelli di intensità e durata.

- **1** Selezionare > **Profili attività**.
- **2** Selezionare un profilo ciclismo.
- **3** Selezionare **Pagine Dati** > **Stamina**.
- **4** Selezionare **Mostra pagina** per visualizzare la schermata dati durante la corsa.
- **5** Selezionare **Mostra sforzo corrente**.
- **6** Selezionare **Mostra distanza** o **Mostra tempo** come campo dati principale.
- **7** Selezionare **Layout e campi dati**.
- **8** Selezionare  $\langle \cdot \rangle$  per modificare il layout.
- **9** Selezionare
- **10** Iniziare una corsa (*[Inizio di una corsa](#page-12-0)*, pagina 5).
- **11** Scorrere verso sinistra o verso destra per visualizzare la schermata dei dati.

![](_page_35_Picture_14.jpeg)

Campo dati Stamina principale. È possibile visualizzare il tempo o la distanza rimanente stimati fino a  $\mathbf{f}$ raggiungere l'esaurimento del livello di sforzo attuale.

Stima della stamina potenziale. La stamina potenziale indica la capacità totale del tuo serbatoio di  $(2)$ carburante. Diminuisce rapidamente se pedali a un ritmo elevato. La riduzione dello sforzo o il riposo comportano un calo più lento della stamina potenziale.

Stima della stamina corrente. La stamina corrente riflette quanto resta ancora nel tuo serbatoio al tuo attuale livello di sforzo. Questa stima combina l'affaticamento generale con le attività di ciclismo anaerobiche, come sprint, salite e attacchi.

Rosso: la stamina sta per esaurirsi.

Arancione: la stamina è stabile.

Verde: la stamina è in fase di ricarica.

 $\circled{3}$
# Visualizzazione dello Stress Score

Prima di poter visualizzare lo Stress Score, è necessario indossare la fascia cardio e associarla al dispositivo (*[Associazione dei sensori wireless](#page-66-0)*, pagina 59).

Lo Stress Score è il risultato di un test di tre minuti eseguito quando si rimane fermi, durante il quale il dispositivo Edge analizza la variabilità della frequenza cardiaca per stabilire il livello di stress generale. Allenamento, sonno, alimentazione uniti allo stress della vita in generale influiscono sulle prestazioni di un atleta. L'intervallo dello stress score va da 1 a 100, dove 1 indica un livello di stress molto basso e 100 indica un livello di stress molto alto. Conoscere il punteggio dello stress score consente di decidere se il corpo è pronto a eseguire un allenamento faticoso o una lezione di yoga.

**SUGGERIMENTO:** Garmin consiglia di misurare lo stress score approssimativamente alla stessa ora e nelle stesse condizioni ogni giorno.

- **1** Selezionare > **Statistiche personali** > **Stress Score** > **Misura**.
- **2** Restare immobili e a riposo per 3 minuti.

# Visualizzazione della curva di potenza

Prima di visualizzare la curva di potenza, è necessario associare il sensore di potenza al dispositivo (*[Associazione dei sensori wireless](#page-66-0)*, pagina 59).

La curva di potenza visualizza la potenza sostenuta nel tempo. È possibile visualizzare la curva di potenza per il mese precedente, tre mesi o dodici mesi.

- **1** Selezionare > **Statistiche personali** > **Potenza** > **Curva di potenza**.
- 2 Selezionare  $\langle \circ \rangle$  per selezionare un periodo di tempo.

# Sincronizzazione delle attività e misurazioni delle prestazioni

È possibile sincronizzare attività e misurazioni delle prestazioni di altri dispositivi Garmin sul proprio ciclocomputer Edge 1040 utilizzando l'account Garmin Connect. Ciò consente al dispositivo di visualizzare in modo più preciso il training status e il livello di fitness dell'utente. Ad esempio, è possibile registrare una corsa in bici con un orologio Forerunner® e visualizzare i dettagli attività e il Training Load complessivo sul proprio ciclocomputer Edge 1040 .

Sincronizzare il ciclocomputer Edge 1040 e gli altri dispositivi Garmin al proprio account Garmin Connect.

**SUGGERIMENTO:** è possibile impostare un dispositivo di allenamento principale e un dispositivo indossabile principale nell'app Garmin Connect (*[Training Status unificato](#page-13-0)*, pagina 6).

Le attività recenti e le misurazioni delle prestazioni degli altri dispositivi Garmin in possesso vengono visualizzate sul ciclocomputer Edge 1040 .

# Disattivazione delle notifiche sulle prestazioni

Le notifiche sulle prestazioni sono attivate per impostazione predefinita. Alcune notifiche sulle prestazioni sono avvisi che vengono visualizzati dopo aver completato l'attività. Alcune notifiche sulle prestazioni vengono visualizzate durante un'attività o quando viene registrata una nuova misurazione di una prestazione, ad esempio una nuova stima del VO2 max.

- 1 Selezionare > Statistiche personali > Notifiche sulle prestazioni.
- **2** Selezionare un'opzione.

# Sospendere il Training Status

In caso di infortunio o di malattia, è possibile sospendere il Training Status. È possibile continuare a registrare le attività di fitness, ma il Training Status, il Training Load Focus, il feedback sul recupero e le raccomandazioni sull'allenamento vengono temporaneamente disattivati.

Selezionare un'opzione:

- Dal ciclocomputer Edge, selezionare **| Statistiche personali** > **Training Status** >  $\frac{1}{2}$  > Sospendi **Training Status**.
- Dalle impostazioni Garmin Connect, selezionare **Statistiche prestazioni** > **Training Status** > > **Sospendi Training Status**.

**SUGGERIMENTO:** è necessario sincronizzare il dispositivo con il proprio account Garmin Connect.

#### Riprendere il Training Status dalla sospensione

È possibile riprendere il Training Status quando si è pronti a ricominciare l'allenamento. Per ottenere risultati ottimali, sono necessarie almeno due misurazioni del VO2 max ogni settimana (*[Info sulle stime del VO2 max](#page-25-0)*, [pagina 18\)](#page-25-0).

Selezionare un'opzione:

- Dal ciclocomputer Edge, selezionare **in Album 2014** > Statistiche personali > Training Status >  $\frac{1}{2}$  > Riprendi **Training Status**.
- Dalle impostazioni di Garmin Connect, selezionare **Statistiche prestazioni** > **Training Status** > > **Riprendi Training Status**.

**SUGGERIMENTO:** è necessario sincronizzare il dispositivo con il proprio account Garmin Connect.

# Visualizzazione dell'età di fitness

Prima che il dispositivo possa calcolare un'età di fitness accurata, è necessario completare la configurazione del profilo utente nell'app Garmin Connect.

L'età di fitness offre un'idea della propria forma fisica rispetto a una persona dello stesso sesso. Il dispositivo utilizza informazioni quali l'età, l'indice di massa corporea (IMC), i dati sulla frequenza cardiaca a riposo e una cronologia delle attività ad alta intensità per stabilire l'età di fitness. Se si dispone di una bilancia Garmin Index™ , il dispositivo utilizza la metrica della percentuale di grasso corporeo invece dell'IMC per determinare l'età di fitness. L'esercizio fisico e i cambiamenti nello stile di vita possono influire sull'età di fitness.

Selezionare > **Statistiche personali** > **Età di fitness**.

# Minuti intensità di visualizzazione

Prima che il dispositivo possa calcolare i minuti di intensità, è necessario associarlo e fare un giro con una fascia cardio compatibile (*[Associazione dei sensori wireless](#page-66-0)*, pagina 59).

Per migliorare la salute, organizzazioni come l'Organizzazione Mondiale della Sanità, consigliano almeno 150 minuti a settimana di attività a intensità moderata o 75 minuti a settimana di attività ad alta intensità. Il dispositivo Edge , se associato a una fascia cardio, tiene traccia del tempo trascorso impegnandosi in un'attività da moderata a intensa, dell'obiettivo settimanale di minuti di intensità e dei progressi verso l'obiettivo.

Selezionare > **Statistiche personali** > **Minuti di intensità**.

# Record personali

Al termine di una corsa, il dispositivo visualizza eventuali record stabiliti. I record personali includono i tempi migliori basati su una distanza standard, sulla corsa più lunga e sull'ascesa massima raggiunta durante una corsa. Se associato a un sensore di potenza compatibile, il dispositivo visualizza la lettura della potenza massima registrata durante un periodo di 20 minuti.

# Visualizzare i record personali

Selezionare > **Statistiche personali** > **Record personali**.

# Recupero di un record personale

È possibile impostare nuovamente ciascun record personale su un record precedentemente registrato.

- **1** Selezionare > **Statistiche personali** > **Record personali**.
- **2** Selezionare un record da recuperare.
- **3** Selezionare **Record precedente** >  $\sqrt{\phantom{a}}$ .

**NOTA:** in questo modo, non vengono eliminate le attività salvate.

# Eliminazione di un record personale

- 1 Selezionare il **statistiche personali** > **Record personali**.
- **2** Selezionare un record personale.
- **3** Selezionare  $\mathbf{\hat{a}} > \mathbf{\hat{b}}$ .

# Zone di allenamento

- Zone di frequenza cardiaca (*[Impostazione delle zone di frequenza cardiaca](#page-63-0)*, pagina 56)
- Zone di potenza (*[Impostazione delle zone di potenza](#page-66-0)*, pagina 59)

# Navigazione

Le funzioni e le impostazioni di navigazione si applicano anche ai percorsi di navigazione (*Percorsi*[, pagina 33\)](#page-40-0) e ai segmenti (*Segmenti*[, pagina 10\)](#page-17-0).

- Posizioni e ricerca di località (*Posizioni*, pagina 31)
- Pianificazione di un percorso (*Percorsi*[, pagina 33\)](#page-40-0)
- Impostazioni del percorso (*[Impostazioni del percorso](#page-47-0)*, pagina 40)
- Impostazioni della mappa (*[Impostazioni della mappa](#page-46-0)*, pagina 39)

# Posizioni

L'unità consente di registrare e salvare più posizioni.

# Salvataggio della posizione

Prima di poter salvare una posizione, è necessario eseguire la ricerca satelliti.

Se si desidera ricordare punti di riferimento o tornare a un punto specifico, è possibile salvare una posizione.

- **1** Iniziare una corsa in bici.
- **2** Selezionare **Navigazione** >  $\frac{1}{2}$  > Salva posizione >  $\sqrt{\frac{1}{n}}$ .

# Salvataggio delle posizioni dalla mappa

- **1** Selezionare **Navigazione** > **Consulta la mappa**.
- **2** Scorrere la mappa per individuare la posizione.
- **3** Selezionare la posizione.

Le informazioni sulla posizione vengono visualizzate nella parte superiore della mappa.

- **4** Selezionare le informazioni sulla posizione.
- **5** Selezionare  $\frac{1}{2}$  > Salva posizione >  $\sqrt{\phantom{a}}$ .

# <span id="page-39-0"></span>Navigazione verso una posizione

**SUGGERIMENTO:** è possibile utilizzare la vista rapida di RICERCA POSIZIONE per eseguire una ricerca rapida dalla schermata principale. Se necessario, è possibile aggiungere la vista rapida alla sequenza delle viste rapide (*[Personalizzazione delle viste rapide](#page-82-0)*, pagina 75).

- **1** Selezionare **Navigazione**.
- **2** Selezionare un'opzione:
	- Selezionare **Consulta la mappa** per raggiungere una posizione sulla mappa.
	- Selezionare **Percorsi** per navigare utilizzando un percorso salvato (*Percorsi*[, pagina 33](#page-40-0)).
	- Selezionare **Navigazione percorso MTB** per dirigersi verso una rete di sentieri per mountain bike.
	- Selezionare **Cerca** per raggiungere un punto di interesse, una città, un indirizzo, un incrocio o delle coordinate note.

**SUGGERIMENTO:** è possibile selezionare  $Q$  per inserire informazioni di ricerca specifiche.

- Selezionare **Posizioni salvate** per navigare verso una posizione salvata.
- Selezionare **Ultime cercate** per navigare verso una delle ultime 50 posizioni trovate.
- Selezionare  $\frac{1}{2}$  > **Ricerca vicino:** per restringere l'area della ricerca.
- **3** Selezionare una posizione.
- **4** Selezionare **Vai**.
- **5** Attenersi alle istruzioni riportate sullo schermo per raggiungere la destinazione.

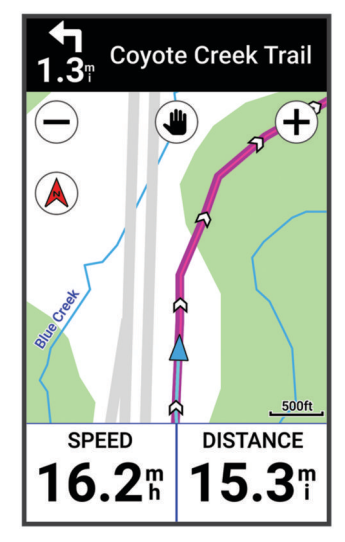

# Navigazione Indietro all'inizio

In qualsiasi punto della corsa, è possibile tornare al punto di partenza.

- **1** Iniziare una corsa in bici.
- **2** In qualsiasi momento, scorrere verso il basso dalla parte superiore dello schermo e, nel widget dei controlli, selezionare **Indietro all'inizio**.
- **3** Selezionare **Lungo stesso percorso** o **Percorso più diretto**.
- **4** Selezionare **Vai**.

Il dispositivo riporta al punto iniziale della corsa.

### Interruzione della navigazione

- **1** Scorrere fino alla mappa.
- **2** Toccare lo schermo.
- **3** Sincronizzare **Arresta navigazione** > ✔.

# <span id="page-40-0"></span>Modifica delle posizioni

- **1** Selezionare **Navigazione** > **Posizioni salvate**.
- **2** Selezionare una posizione.
- **3** Selezionare la barra delle informazioni nella parte superiore della schermata.
- **4** Selezionare .
- **5** Selezionare una caratteristica.

Ad esempio, selezionare Modifica quota per immettere una quota nota relativa alla posizione.

**6** Inserire le nuove informazioni, quindi selezionare  $\mathcal{L}$ .

# Eliminazione di una posizione

- **1** Selezionare **Navigazione** > **Posizioni salvate**.
- **2** Selezionare una posizione.
- **3** Selezionare le informazioni sulla posizione nella parte superiore della schermata.
- **4** Selezionare  $\frac{1}{2}$  > **Elimina posizione** >  $\sqrt{\phantom{a}}$ .

# Percorsi

#### **AVVERTENZA**

Questa funzione consente agli utenti di scaricare percorsi creati da altri utenti. Garmin non fornisce garanzie sulla sicurezza, la precisione, l'affidabilità, la completezza o la puntualità dei percorsi creati da terzi. L'utente si assume tutti i rischi legati all'utilizzo dei percorsi creati da terzi.

È possibile inviare un percorso dal proprio account Garmin Connect al proprio dispositivo. Dopo averlo salvato nel dispositivo, è possibile seguirlo. È anche possibile creare un percorso personalizzato direttamente sul dispositivo.

È possibile seguire un percorso salvato semplicemente perché è un buon percorso. Ad esempio, è possibile salvare e seguire un percorso ciclabile per raggiungere il proprio posto di lavoro. È inoltre possibile seguire un percorso salvato, tentando di eguagliare o superare gli obiettivi di performance precedentemente impostati.

# Pianificazione e utilizzo di un percorso

È possibile creare e utilizzare un percorso personalizzato. Un percorso è una sequenza di waypoint o di posizioni che conducono alla destinazione finale.

**SUGGERIMENTO:** è inoltre possibile creare un percorso personalizzato nell'app Garmin Connect e inviarlo al dispositivo (*[Seguire un percorso da Garmin Connect](#page-43-0)*, pagina 36).

- **1** Selezionare **Navigazione** > **Percorsi** > > **Creazione percorsi**.
- **2** Selezionare **per** per aggiungere una posizione.
- **3** Selezionare un'opzione:
	- Per selezionare la posizione corrente sulla mappa, selezionare **Posizione corrente**.
	- Per selezionare una posizione sulla mappa, selezionare **Usa mappa**, quindi selezionare una posizione.
	- Per selezionare una posizione salvata, selezionare **Salvati & Recenti** > **Posizioni salvate** e selezionare una posizione.
	- Per selezionare un segmento salvato, selezionare **Segmenti** > **Salvati & Recenti**, quindi selezionare un segmento.
	- Per selezionare una posizione cercata di recente, selezionare **Salvati & Recenti** > **Ultime cercate** e selezionare una posizione.
	- Per cercare e selezionare un punto di interesse, selezionare **Punti di interesse**, quindi selezionare un punto di interesse nelle vicinanze.
	- Per selezionare una città, selezionare **Città**, quindi selezionare una città nelle vicinanze.
	- Per selezionare un indirizzo, selezionare **Strumenti di ricerca** > **Indirizzi**, quindi inserire l'indirizzo.
	- Per selezionare un incrocio, selezionare **Strumenti di ricerca** > **Incroci**, quindi inserire i nomi delle vie.
	- Per utilizzare le coordinate, selezionare **Strumenti di ricerca** > **Coordinate**, quindi immettere le coordinate.
- **4** Selezionare **Aggiungi al percorso**.

**SUGGERIMENTO:** dalla mappa, è possibile selezionare un'altra posizione, quindi selezionare Aggiungi al percorso per continuare ad aggiungere posizioni.

- **5** Ripetere le fasi da 2 a 4 finché non sono state selezionate tutte le posizioni per il percorso.
- **6** Se necessario, selezionare un'opzione:
	- Tenere premuto  $\triangleq$  su una posizione e trascinarlo per riordinare l'elenco.
	- Scorrere verso sinistra e selezionare  $\blacksquare$  per rimuovere una posizione.
- **7** Selezionare un'opzione:
	- Per calcolare il percorso, selezionare **Mappa**.
	- Per calcolare il percorso con lo stesso tragitto di ritorno alla posizione iniziale, selezionare **+** > **Andata e ritorno**.
	- Per calcolare il percorso con un tragitto diverso di ritorno alla posizione iniziale, selezionare **+** > Collega **a inizio**.

Viene visualizzata una mappa del percorso.

- **8** Selezionare **Salva**.
- **9** Immettere un nome per il percorso.
- **10** Selezionare  $\blacktriangledown$  > Vai.

# Creazione e utilizzo di un percorso Round-Trip

Il dispositivo consente di creare un percorso round-trip in base a una distanza specificata, a una posizione di partenza e a una direzione di navigazione.

- **1** Selezionare **Navigazione** > **Percorsi** > > **Percorso Round-Trip**.
- **2** Selezionare **Distanza**, quindi immettere la distanza totale del percorso.
- **3** Selezionare **Posizione di partenza**.
- **4** Selezionare un'opzione:
	- Per selezionare la posizione corrente, selezionare **Posizione corrente**.
	- Per selezionare una posizione sulla mappa, selezionare **Usa mappa**, quindi selezionare una posizione.
	- Per selezionare una posizione salvata, selezionare **Posizioni salvate**, quindi selezionare una posizione.
	- Per selezionare una posizione cercata di recente, selezionare **Ultime cercate**, quindi selezionare una posizione.
	- Per cercare e selezionare un punto di interesse, selezionare **Punti di interesse**, quindi selezionare un punto di interesse nelle vicinanze.
	- Per selezionare un indirizzo, selezionare **Strumenti di ricerca** > **Indirizzi**, quindi inserire l'indirizzo.
	- Per selezionare un incrocio, selezionare **Strumenti di ricerca** > **Incroci**, quindi inserire i nomi delle strade.
	- Per utilizzare le coordinate, selezionare **Strumenti di ricerca** > **Coordinate**, quindi inserire le coordinate.
- **5** Selezionare **Direzione inizio**, quindi selezionare una direzione.
- **6** Selezionare **Cerca**.

**SUGGERIMENTO:** è possibile selezionare  $\mathcal{Q}$  per cercare ancora.

**7** Selezionare un percorso per visualizzarlo sulla mappa.

**SUGGERIMENTO:** è possibile selezionare  $\langle e \rangle$  per visualizzare gli altri percorsi.

**8** Selezionare **Salva** > **Vai**.

# Creazione di un percorso da una corsa recente

È possibile creare un nuovo percorso da una corsa salvata su questo dispositivo Edge .

- **1** Selezionare **Cronologia** > **Corse**.
- **2** Selezionare una corsa.
- **3** Selezionare  $\frac{1}{2}$  > **Salva corsa come percorso**.
- **4** Inserire un nome per il percorso, quindi selezionare  $\sqrt{\cdot}$ .

# <span id="page-43-0"></span>Seguire un percorso da Garmin Connect

Prima di poter scaricare un percorso da Garmin Connect, è necessario disporre di un account Garmin Connect (*[Garmin Connect](#page-71-0)*, pagina 64).

- **1** Selezionare un'opzione:
	- Aprire l'app Garmin Connect.
	- Visitare il sito Web [connect.garmin.com.](http://connect.garmin.com)
- **2** Creare un nuovo percorso oppure selezionarne uno esistente.
- **3** Selezionare un'opzione:
	- Dall'app Garmin Connect, selezionare  $\cdot$  > **Invia al dispositivo**.
	- Sul sito Web Garmin Connect, selezionare **Invia al dispositivo**.
- **4** Selezionare il dispositivo Edge.
- **5** Selezionare un'opzione:
	- Sincronizzare il dispositivo con l'app Garmin Connect.
	- Sincronizzare il dispositivo utilizzando l'applicazione Garmin Express™.
	- Sul dispositivo Edge, il percorso viene visualizzato sulla schermata principale.
- **6** Selezionare il percorso.

**NOTA:** se necessario, è possibile selezionare **Navigazione** > **Percorsi** per selezionare un altro percorso.

**7** Selezionare **Vai**.

# Suggerimenti per utilizzare un percorso in bici

- Uso delle indicazioni di svolta (*[Opzioni percorso](#page-44-0)*, pagina 37).
- $\cdot$  Se si include un riscaldamento, selezionare  $\triangleright$  per avviare il percorso e iniziare il riscaldamento come al solito.
- Non seguire il tracciato del percorso durante il riscaldamento.

Quando si è pronti a iniziare, dirigersi verso il tracciato del percorso. Quando ci si trova in qualsiasi punto del tracciato della corsa, viene visualizzato un messaggio.

**NOTA:** appena si seleziona  $\triangleright$ , Virtual Partner inizia il percorso senza aspettare che l'utente abbia completato il riscaldamento.

• Passare alla mappa per visualizzare la mappa del percorso. Se ci si allontana dal percorso, viene visualizzato un messaggio.

# Visualizzazione dei dettagli dell'itinerario

- **1** Selezionare **Navigazione** > **Percorsi**.
- **2** Selezionare un itinerario.
- **3** Selezionare un'opzione:
	- Toccare il percorso per visualizzarlo sulla mappa.
	- Selezionare **Riepilogo** per visualizzare i dettagli relativi al percorso.
	- Selezionare **Salite** per visualizzare i dettagli e i grafici di elevazione per ogni salita.
	- Selezionare **Esigenze sul percorso** per visualizzare l'analisi della propria abilità di ciclismo per il percorso.
	- Selezionare **Power Guide** per visualizzare l'analisi del proprio sforzo per il percorso.

### <span id="page-44-0"></span>Visualizzazione di un percorso sulla mappa

Per ciascun percorso salvato sul dispositivo, è possibile personalizzare il modo in cui viene visualizzato sulla mappa. Ad esempio, è possibile impostare il percorso del tragitto giornaliero in modo che venga visualizzato sulla mappa sempre in giallo. È possibile visualizzare in verde un percorso alternativo. In questo modo è possibile visualizzare il percorso durante la corsa, senza seguire o navigare verso un percorso specifico.

- **1** Selezionare **Navigazione** > **Percorsi**.
- **2** Selezionare il percorso.
- **3** Selezionare :
- **4** Selezionare **Visualizza sempre** per visualizzare sempre il percorso sulla mappa.
- **5** Selezionare **Colore**, quindi selezionare un colore.
- **6** Selezionare **Punti percorso** per includere punti del percorso sulla mappa.

Tale colore viene visualizzato sulla mappa al successivo allenamento in prossimità del percorso.

# Opzioni percorso

#### Selezionare **Navigazione** > **Percorsi** > .

**Indicazione svolte**: attiva o disattiva le indicazioni delle svolte.

**Allarmi fuori percorso**: consente di ricevere un avviso se ci si allontana dal percorso.

**Cerca**: consente di cercare i percorsi salvati in base al nome.

**Filtra**: consente di filtrare in base al tipo di percorso, ad esempio i percorsi Strava.

**Ordina**: consente di ordinare i percorsi salvati per nome, distanza o data.

**Elimina**: consente di eliminare tutti o alcuni percorsi salvati dal dispositivo.

#### Ricalcolo di un percorso

È possibile scegliere la modalità di ricalcolo del percorso del dispositivo quando si esce fuori dal percorso.

Quando si esce dal percorso, selezionare un'opzione:

- Per sospendere la navigazione finché non si torna sul percorso, selezionare **Navigazione in pausa**.
- Per scegliere tra i suggerimenti di ricalcolo, selezionare **Ricalcola percorso**.

**NOTA:** la prima opzione di ricalcolo è il percorso più breve per tornare al percorso originale e si avvia automaticamente dopo 10 secondi.

#### Interruzione di un percorso

- **1** Scorrere fino alla mappa.
- **2** Scorrere dall'alto verso il basso sullo schermo, quindi scorrere fino al widget dei controlli.
- **3** Selezionare **Interrompi percorso** >  $\sqrt{\phantom{a}}$ .

### Eliminazione di un itinerario

- **1** Selezionare **Navigazione** > **Percorsi**.
- **2** Scorrere verso sinistra su un percorso.
- **3** Selezionare  $\hat{\mathbf{a}}$ .

### Percorsi Trailforks

Con l'app Trailforks, puoi salvare i tuoi percorsi preferiti o cercare i percorsi nelle vicinanze. È possibile scaricare sentieri per mountain bike Trailforks sul proprio ciclocomputer Edge . I percorsi scaricati vengono visualizzati nell'elenco dei percorsi salvati.

Per diventare membro di Trailforks, visitare il sito Web [www.trailforks.com](http://www.trailforks.com).

# Utilizzare ClimbPro

La funzione ClimbPro aiuta a gestire lo sforzo per le salite successive. È possibile visualizzare i dettagli delle salite, inclusa la posizione, la pendenza media e l'ascesa totale. I punteggi delle salite, in base a lunghezza e pendenza, sono indicati da colori (*[Categorie delle salite](#page-46-0)*, pagina 39).

- **1** Attivare la funzione ClimbPro per il profilo attività (*[Impostazioni per l'allenamento](#page-75-0)*, pagina 68).
- **2** Selezionare **Rilevamento salite**.
- **3** Selezionare un'opzione:
	- Selezionare **Tutte le salite** per visualizzare salite con un punteggio pari o superiore a 1.500;
	- Selezionare **Salite da medie a ripide** per visualizzare salite con un punteggio pari o superiore a 3.500;
	- Selezionare **Solo salite ripide** per visualizzare salite con un punteggio pari o superiore a 8.000.
- **4** Selezionare **Modo**.
- **5** Selezionare un'opzione:
	- Selezionare **In navigazione** per utilizzare ClimbPro solo quando si segue un percorso (*Percorsi*[, pagina 33\)](#page-40-0) oppure quando si naviga verso una destinazione (*[Navigazione verso una posizione](#page-39-0)*, pagina 32);
- Selezionare **Sempre** per utilizzare ClimbPro con tutte le attività.
- **6** Selezionare **Tipo di terreno** e selezionare un'opzione.
- **7** Rivedere i dettagli relativi alle salite nel widget Esplora salite. **SUGGERIMENTO:** le salite compaiono anche nei dettagli del percorso (*[Visualizzazione dei dettagli](#page-43-0) [dell'itinerario](#page-43-0)*, pagina 36).
- **8** Iniziare una corsa in bici.

All'inizio di una salita, la schermata ClimbPro viene visualizzata automaticamente.

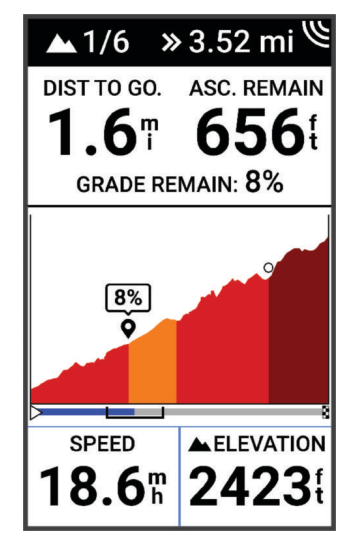

Dopo aver salvato la pedalata, è possibile visualizzare i tempi intermedi delle salite nella cronologia delle corse.

# <span id="page-46-0"></span>Utilizzo del widget Esplora salite

- **1** Scorrere fino al widget Esplora salite. **SUGGERIMENTO:** è possibile aggiungere il widget Esplora salite alla sequenza dei widget (*[Personalizzare la](#page-82-0)  [sequenza dei widget](#page-82-0)*, pagina 75).
- 2 Selezionare
- **3** Selezionare un'opzione:
	- Selezionare **Raggio di ricerca** per immettere la distanza per la ricerca delle salite.
	- Selezionare **Difficoltà minima** per impostare la categoria di salita minima (*Categorie delle salite*, pagina 39).
	- Selezionare **Difficoltà massima** per impostare la categoria di salita massima (*Categorie delle salite*, pagina 39).
	- Selezionare **Tipo di terreno** per indicare il tipo di terreno che si intende percorrere.
	- Selezionare **Ordina per** per ordinare le salite in base a distanza, ascesa, lunghezza o pendenza.
	- Selezionare **Cambia ordine** per ordinare le salite in ordine crescente o decrescente.

### Categorie delle salite

Le categorie delle salite vengono stabilite in base al punteggio della salita, viene calcolato utilizzando la pendenza moltiplicata per la lunghezza della salita stessa. Una salita, per essere considerata tale, deve avere una lunghezza di minimo 500 metri e una pendenza media minima del 3%.

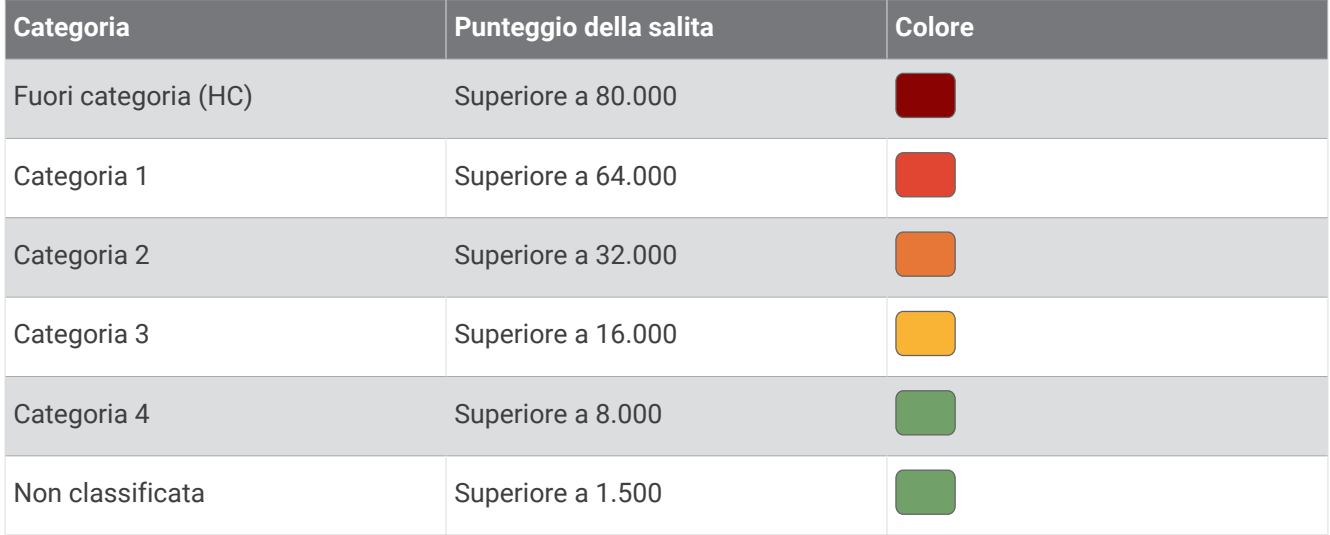

# Impostazioni della mappa

Selezionare > **Profili attività**, selezionare un profilo, quindi selezionare **Navigazione** > **Mappa**.

**Orientamento**: consente di impostare la visualizzazione della mappa sulla pagina.

- **Zoom automatico**: consente di selezionare automaticamente un livello di zoom per la mappa. Quando è selezionato Off, è necessario ingrandire o ridurre la visualizzazione manualmente.
- **Testo guida**: consente di impostare quando visualizzare i comandi di navigazione con indicazioni delle svolte (sono necessarie mappe che supportino funzioni di percorso).
- **Aspetto**: consente di personalizzare le impostazioni sull'aspetto della mappa (*[Impostazioni di aspetto della](#page-47-0) mappa*[, pagina 40](#page-47-0)).

**Informazioni mappa**: consente di attivare o disattivare le mappe attualmente caricate sul dispositivo.

# <span id="page-47-0"></span>Impostazioni di aspetto della mappa

Selezionare > **Profili attività**, selezionare un profilo, quindi selezionare **Navigazione** > **Mappa** > **Aspetto**.

**Tema mappa**: adatta l'aspetto della mappa al tipo di attività in bici. (*Temi Mappa*, pagina 40)

**Mappa dei percorsi popolari**: evidenzia le strade o i sentieri popolari per il tipo di attività in bici. Più la strada o il sentiero appare scuro, maggiore è la popolarità.

**Dettaglio mappa**: consente di impostare il livello di dettaglio della mappa.

**Colore linea cronol.**: consente di modificare il colore della linea del tracciato percorso.

**Avanzate**: consente di impostare i livelli di zoom e le dimensioni del testo, nonché di attivare i rilievi ombreggiati e i profili.

**Ripristina mappa predefinita**: consente di ripristinare l'aspetto della mappa alle impostazioni predefinite.

# Modifica dell'orientamento della mappa

- **1** Selezionare > **Profili attività**.
- **2** Selezionare un profilo.
- **3** Selezionare **Navigazione** > **Mappa** > **Orientamento**.
- **4** Selezionare un'opzione:
	- Selezionare **Nord in alto** per visualizzare il nord nella parte superiore della pagina.
	- Selezionare **Traccia in alto** per visualizzare la direzione corrente di viaggio in alto nella pagina.

# Temi Mappa

È possibile modificare il tema della mappa per adattare l'aspetto della mappa al tipo di attività in bici.

Selezionare > **Profili attività**, selezionare un profilo, quindi selezionare **Navigazione** > **Mappa** > **Aspetto** > **Tema mappa**.

**Classico**: utilizza lo schema colori classico della mappa Edge , senza alcun tema aggiuntivo applicato.

**Contrasto elevato**: imposta la mappa per visualizzare i dati con un contrasto più elevato, per una migliore visibilità in ambienti difficili.

**Mountain bike**: imposta la mappa in modo da ottimizzare i dati sui sentieri in modalità Mountain bike.

# Impostazioni del percorso

Selezionare > **Profili attività**, selezionare un profilo, quindi selezionare **Navigazione** > **Calcolo percorso**.

**Creazione percorsi in base alla popolarità**: calcola i percorsi in base alle pedalate più popolari di Garmin Connect.

**Modalità di calcolo**: consente di impostare il mezzo di trasporto per ottimizzare il percorso.

**Metodo di calcolo**: consente di impostare il metodo utilizzato per calcolare il percorso.

**Tieni su strada**: consente di bloccare l'icona della posizione, che rappresenta la propria posizione sulla mappa, sulla strada più vicina.

**Impostazione elementi da evitare**: consente di impostare i tipi di strada da evitare durante la navigazione.

**Ricalcolo percorso**: ricalcola automaticamente il percorso in caso di deviazione dal percorso originale.

**Ricalcolo percorso**: ricalcola automaticamente il percorso in caso di deviazione dal percorso originale.

# Selezione di un'attività per il calcolo del percorso

È possibile impostare il dispositivo per calcolare il percorso in base al tipo di attività.

- **1** Selezionare > **Profili attività**.
- **2** Selezionare un profilo.
- **3** Selezionare **Navigazione** > **Calcolo percorso** > **Modalità di calcolo**.
- **4** Selezionare un'opzione per calcolare il percorso.

Ad esempio, è possibile selezionare Ciclismo su strada per la navigazione su strada o Mountain bike per la navigazione su sterrato.

# Funzioni di connettività

# **AVVERTENZA**

<span id="page-48-0"></span>Non interagire con lo schermo per immettere informazioni oppure leggere o rispondere a messaggi mentre si pedala, per evitare distrazioni che potrebbero causare un incidente, con conseguenti infortuni gravi o mortali.

Le funzioni connesse sono disponibili per il ciclocomputer Edge quando lo si connette a una rete Wi-Fi® o a uno smartphone compatibile mediante la tecnologia Bluetooth.

# Associazione del telefono

Per utilizzare le funzioni di connettività del dispositivo Edge, è necessario associarlo direttamente tramite l'app Garmin Connect, anziché dalle impostazioni Bluetooth sullo smartphone.

**1** Tenere premuto **p**er accendere il dispositivo.

La prima volta che si accende il dispositivo, si dovrà selezionare la lingua. La schermata successiva chiede di eseguire l'associazione allo smartphone.

**SUGGERIMENTO:** è possibile scorrere verso il basso sulla schermata principale, per visualizzare il widget delle impostazioni e selezionare **Telefono** > **Associa smartphone**, per entrare manualmente in modalità di associazione.

**2** Eseguire la scansione del codice QR con lo smartphone e seguire le istruzioni visualizzate sullo schermo per completare il processo di associazione e configurazione.

**NOTA:** l'impostazione del Wi‑Fi e l'uso della modalità di sospensione consentono la sincronizzazione del dispositivo con tutti i dati, quali le statistiche di allenamento, i download dei percorsi e gli aggiornamenti software.

Dopo l'associazione, viene visualizzato un messaggio e il dispositivo viene sincronizzato automaticamente con lo smartphone.

# Funzioni di connettività Bluetooth

Il dispositivo Edge è dotato di diverse funzioni di connettività Bluetooth per lo smartphone compatibile tramite le app Garmin Connect e Connect IQ. Per ulteriori informazioni, visitare il sito Web [www.garmin.com/intosports](http://www.garmin.com/intosports/apps) [/apps.](http://www.garmin.com/intosports/apps)

- **Caricamenti delle attività su Garmin Connect**: consente di inviare automaticamente l'attività a Garmin Connect non appena si finisce di registrarla.
- **Avvisi audio**: consente all'app Garmin Connect di riprodurre avvisi di stato sullo smartphone durante una corsa.
- **Allarme bici**: consente di riprodurre un allarme che si attiva sul dispositivo e invia un avviso allo smartphone quando il dispositivo rileva un movimento.
- **Funzioni Connect IQ scaricabili**: consente di scaricare funzioni Connect IQ dall'app Connect IQ.
- **Download dei percorsi, dei segmenti e degli allenamenti da Garmin Connect**: consente di cercare le attività in Garmin Connect utilizzando lo smartphone e di inviarle al dispositivo.
- **Download dei percorsi e dei segmenti da Garmin Connect**: consente di cercare percorsi e segmenti su Garmin Connect utilizzando lo smartphone e di inviarli al dispositivo.
- **Trova il mio Edge**: consente di localizzare il dispositivo Edge smarrito che è associato allo smartphone e si trova entro il raggio di copertura.
- **Messaggi**: consente di rispondere a una chiamata in arrivo o un SMS con un messaggio predefinito. Questa funzione è disponibile con gli smartphone Android™ compatibili.
- **Comandi musicali**: consente di utilizzare il dispositivo per controllare la riproduzione musicale sullo smartphone.
- **Notifiche**: consente di visualizzare le notifiche e i messaggi del telefono sul dispositivo.
- **Funzioni di sicurezza e rilevamento**: (*[Funzioni di sicurezza e rilevamento](#page-50-0)*, pagina 43)
- **Interazioni con i social media**: consente di pubblicare un aggiornamento sul sito Web del proprio social media preferito quando si carica un'attività su Garmin Connect.
- **Aggiornamenti meteo**: consente di ricevere sul dispositivo le informazioni e gli avvisi sulle condizioni meteorologiche in tempo reale.

# <span id="page-50-0"></span>Funzioni di sicurezza e rilevamento

#### **ATTENZIONE**

Le funzioni di sicurezza e rilevamento sono funzioni supplementari e non devono essere utilizzate come metodo principale per richiedere assistenza di emergenza. L'app Garmin Connect non contatta i servizi di emergenza per conto dell'utente.

#### *AVVISO*

Per utilizzare queste funzioni, il dispositivo Edge 1040 deve avere il GPS attivato ed essere connesso all'app Garmin Connect tramite tecnologia Bluetooth. È possibile inserire i contatti di emergenza sull'account Garmin Connect.

Il dispositivo Edge 1040 è dotato di funzioni di sicurezza e rilevamento che devono essere configurate con l'app Garmin Connect.

Per maggiori informazioni sulle funzioni di sicurezza e rilevamento, visitare [www.garmin.com/safety.](http://www.garmin.com/safety)

- **Assistenza**: consente di inviare un messaggio con il proprio nome, il link LiveTrack e la posizione GPS (se disponibile) ai contatti di emergenza.
- **Rilevamento Incidente**: quando il dispositivo Edge 1040 rileva un incidente durante determinate attività all'aperto, invia un messaggio automatico, un link LiveTrack e la posizione GPS (se disponibile) ai contatti di emergenza.
- **LiveTrack**: consente agli amici e ai familiari di seguire le proprie corse o gli allenamenti in tempo reale. È possibile invitare gli amici tramite i social media e consentire loro di visualizzare i dati in tempo reale su una pagina di rilevamento.
- **GroupRide**: consente di creare e accedere a corsi condivisi, messaggi di gruppo e dati di localizzazione in tempo reale con altri ciclisti.
- **GroupTrack**: consente di monitorare le connessioni mediante LiveTrack direttamente sullo schermo e in tempo reale.

### Rilevamento Incidente

#### **ATTENZIONE**

Rilevamento Incidente è una funzione supplementare disponibile solo per alcune attività all'aperto. Rilevamento Incidente non deve essere utilizzata come metodo principale per ricevere assistenza di emergenza. L'app Garmin Connect non contatta i servizi di emergenza a nome dell'utente.

#### *AVVISO*

Per attivare Rilevamento incidente sul dispositivo, è necessario inserire le informazioni relative ai contatti di emergenza sull'app Garmin Connect. Lo smartphone associato deve essere dotato di un piano dati e trovarsi in un'area di copertura della rete dove sono disponibili dati. I contatti di emergenza devono poter ricevere gli SMS (tariffe SMS standard applicabili).

Quando viene rilevato un incidente dal dispositivo Edge con GPS attivato, l'app Garmin Connect può inviare un SMS automatico e una e-mail con il nome e la posizione GPS, se disponibile, ai contatti di emergenza.

Viene visualizzato un messaggio sul dispositivo e il telefono associato che indica i contatti invierà un messaggio dopo 30 secondi. Se non è richiesta assistenza, è possibile annullare il messaggio di emergenza automatico.

#### **Assistenza**

#### **ATTENZIONE**

Assistenza è una funzione supplementare e non deve essere utilizzata come metodo principale per richiedere assistenza di emergenza. L'app Garmin Connect non contatta i servizi di emergenza a nome dell'utente.

#### *AVVISO*

Per attivare la funzione di assistenza sul dispositivo, è necessario impostare le informazioni relative ai contatti di emergenza nell'app Garmin Connect. Lo smartphone associato deve essere dotato di un piano dati e trovarsi in un'area di copertura della rete dove sono disponibili dati. I contatti di emergenza devono poter ricevere gli SMS (tariffe SMS standard applicabili).

Quando il dispositivo Edge con GPS attivato è connesso all'app Garmin Connect, è possibile inviare un messaggio di testo automatico con il proprio nome e la posizione GPS, se disponibile, ai contatti di emergenza.

Viene visualizzato un messaggio sul dispositivo che indica che i contatti verranno informati allo scadere di un conto alla rovescia. Se non è richiesta assistenza, è possibile annullare il messaggio.

#### Aggiungere contatti di emergenza

I numeri di telefono dei contatti di emergenza vengono utilizzati per le funzioni di sicurezza e rilevamento.

- 1 Nell'app Garmin Connect, selezionare 0.1.
- **2** Selezionare **Sicurezza & Rilevamento** > **Funzioni di sicurezza** > **Contatti di emergenza** > **Aggiungi contatti di emergenza**.
- **3** Seguire le istruzioni visualizzate sullo schermo.

I contatti di emergenza ricevono una notifica quando vengono aggiunti come contatto di emergenza e possono accettare o rifiutare la richiesta. Se un contatto rifiuta la richiesta, è necessario scegliere un altro contatto di emergenza.

#### Visualizzazione dei contatti di emergenza

Prima di poter visualizzare i contatti di emergenza sul dispositivo, configurare le informazioni del ciclista e dei contatti di emergenza nell'app Garmin Connect.

Selezionare > **Sicurezza & Rilevamento** > **Contatti di emergenza**.

Vengono visualizzati i nomi e i numeri di telefono dei contatti di emergenza.

#### Richiesta di assistenza

#### *AVVISO*

Prima di richiedere assistenza, è necessario attivare il GPS sul dispositivo Edge e impostare le informazioni del contatto di emergenza nell'app Garmin Connect. Lo smartphone associato deve essere dotato di un piano dati e trovarsi in un'area di copertura della rete dove sono disponibili dati. I contatti di emergenza devono poter ricevere le e-mail o gli SMS (tariffe SMS standard applicabili).

**1** Tenere premuto **l** per cinque secondi per attivare la funzione di assistenza.

Il dispositivo emette un segnale acustico e il messaggio viene inviato al termine del conto alla rovescia di cinque secondi.

**SUGGERIMENTO:** è possibile selezionare ← prima del termine del conto alla rovescia per annullare il messaggio.

**2** Se necessario, selezionare **Invia** per inviare immediatamente il messaggio.

#### Attivazione e disattivazione della funzione di rilevamento incidenti

**NOTA:** lo smartphone associato deve essere dotato di un piano dati e trovarsi in un'area di copertura della rete dove sono disponibili dati.

- **1** Selezionare > **Sicurezza & Rilevamento** > **Rilevamento incidente**.
- **2** Selezionare il profilo attività per attivare il rilevamento incidenti.

**NOTA:** il rilevamento degli incidenti viene attivato per impostazione predefinita per alcune attività all'aperto. A seconda del terreno e dello stile di pedalata, possono verificarsi falsi positivi.

### Annullamento di un messaggio automatico

Quando il dispositivo rileva un incidente, è possibile annullare il messaggio di emergenza automatico sul dispositivo o sullo smartphone associato prima che venga inviato ai contatti di emergenza.

Prima della fine del conto alla rovescia di 30 secondi, tenere premuto**Tieni premuto per annullare.**.

### Invio di un aggiornamento di stato dopo un incidente

Prima di poter inviare un aggiornamento di stato ai contatti di emergenza, il dispositivo deve rilevare un incidente e inviare un messaggio di emergenza automatico ai contatti di emergenza.

È possibile inviare un aggiornamento di stato ai contatti di emergenza informandoli che non si ha bisogno di assistenza.

- **1** Scorrere il dito dall'alto verso il basso sullo schermo, quindi scorrere a destra o sinistra per visualizzare il widget dei controlli.
- **2** Selezionare **Incidente rilevato** > **Sto Bene**.

Un messaggio viene inviato a tutti i contatti di emergenza.

### **LiveTrack**

#### *AVVISO*

È responsabilità dell'utente utilizzare la discrezione durante la condivisione di informazioni sulla posizione con altri. Verificare sempre di conoscere e di essere a proprio agio con la persona con la quale si condividono informazioni sulla propria posizione.

Questa LiveTrack funzione consente di condividere le attività di ciclismo con i contatti del telefono e degli account dei social media. Durante la condivisione, gli spettatori possono monitorare la posizione corrente e visualizzare i dati live dell'utente su una pagina Web in tempo reale.

Per utilizzare questa funzione, il dispositivo Edge 1040 deve avere il sistema GPS attivato ed essere connesso all'app Garmin Connect mediante la tecnologia Bluetooth.

### Attivazione di LiveTrack

Prima di poter avviare la prima sessione LiveTrack, è necessario impostare i contatti nell'app Garmin Connect.

- **1** Selezionare > **Sicurezza & Rilevamento** > **LiveTrack**.
- **2** Selezionare un'opzione:
	- Selezionare **Avvio automatico** per avviare una sessione LiveTrack ogni volta che si avvia questo tipo di attività.
	- Selezionare **Nome LiveTrack** per aggiornare il nome della sessione LiveTrack. La data corrente è il nome predefinito.
	- Selezionare **Destinatari** per visualizzare i destinatari.
	- Selezionare **Condivisione percorso** per consentire ai destinatari di visualizzare il percorso.
	- Selezionare **Messaggistica per gli spettatori** se si desidera consentire ai destinatari di inviare messaggi di testo durante l'attività di ciclismo (*[Messaggistica per gli spettatori](#page-58-0)*, pagina 51).
	- Selezionare **Estendi LiveTrack** per estendere la visualizzazione della sessione LiveTrack per 24 ore.
- **3** Selezionare **Avvia LiveTrack**.

I destinatari possono visualizzare i dati in tempo reale su una pagina di rilevamento Garmin Connect.

# Avvio di una sessione GroupTrack

Prima di avviare una sessione GroupTrack, è necessario associare uno smartphone con l'app Garmin Connect associata al dispositivo (*[Associazione del telefono](#page-48-0)*, pagina 41).

**NOTA:** questa funzione è necessaria per le corse ciclistiche di gruppo con i modelli di ciclocomputer Edge 1030, 830, 530 e precedenti.

Per i modelli di ciclocomputer Edge 1040, 840, 540 e successivi, utilizzare la GroupRide funzione (*[Partecipare a](#page-55-0) [una sessione GroupRide](#page-55-0)*, pagina 48).

Durante una pedalata, è possibile visualizzare i ciclisti nella propria sessione GroupTrack sulla mappa.

- **1** Sul ciclocomputer Edge , selezionare il > **Sicurezza & Rilevamento** > **GroupTrack** per attivare la visualizzazione delle connessioni sullo schermo della mappa.
- 2 Dall'app Garmin Connect, selezionare **the case of state**
- **3** Selezionare **Sicurezza & Rilevamento** > **LiveTrack** > > **Impostazioni** > **GroupTrack** > **Tutte le connessioni**.
- **4** Selezionare **Avvia LiveTrack**.
- **5** Sul ciclocomputer Edge, selezionare il  $\rightarrow$  e prepararsi alla pedalata.
- **6** Scorrere la mappa per visualizzare le connessioni.

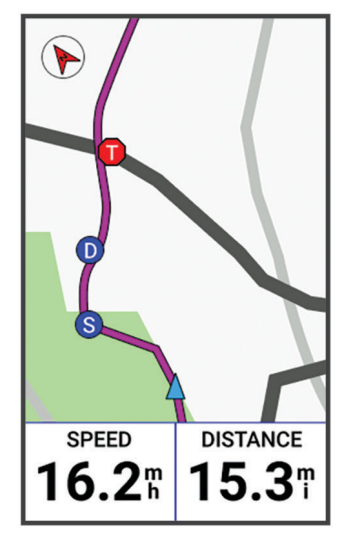

Toccare un'icona sulla mappa per visualizzare le informazioni sulla posizione e la direzione di altri ciclisti nella sessione GroupTrack.

**7** Scorrere fino all'elenco GroupTrack.

È possibile selezionare un ciclista dall'elenco e questo viene visualizzato al centro della mappa.

#### Suggerimenti per le sessioni GroupTrack

La funzione GroupTrack consente di monitorare altri ciclisti del gruppo utilizzando LiveTrack direttamente sullo schermo. Tutti i ciclisti del gruppo devono essere connessi all'account Garmin Connect dell'utente.

- Correre all'aperto utilizzando il GPS.
- Associare il dispositivo Edge 1040 allo smartphone mediante la tecnologia Bluetooth.
- Nell'app Garmin Connect, selezionare **cotable de la connessioni** per aggiornare l'elenco dei ciclisti per la sessione GroupTrack.
- Accertarsi che tutte le connessioni siano associate ai loro smartphone e avviare una sessione LiveTrack nell'app Garmin Connect.
- Accertarsi che tutte le connessioni si trovino nell'area di copertura (40 km o 25 mi.).
- Durante una sessione GroupTrack, scorrere la mappa per visualizzare le connessioni.
- Interrompere la corsa prima di visualizzare le informazioni sulla posizione e la direzione di altri ciclisti nella sessione GroupTrack.

### **GroupRide**

#### **AVVERTENZA**

Durante la corsa in bici, fare sempre attenzione all'ambiente circostante e pedalare in modo sicuro. La mancata osservanza di queste indicazioni potrebbe causare lesioni gravi o la morte.

#### *AVVISO*

È responsabilità dell'utente utilizzare la discrezione durante la condivisione di informazioni sulla posizione con altri. Verificare sempre di conoscere e di essere a proprio agio con le persone con le quali si condividono informazioni sulla propria posizione.

Con la funzione GroupRide sul Edge ciclocomputer, è possibile creare e accedere a percorsi condivisi, messaggistica di gruppo e dati sulla posizione in tempo reale con altri utenti dotati di dispositivi compatibili.

#### Avvio di una sessione GroupRide

Prima di avviare una sessione GroupRide, è necessario associare uno smartphone con l'app Garmin Connect associata al dispositivo (*[Associazione del telefono](#page-48-0)*, pagina 41).

- **1** Scorrere fino alla vista rapida **GroupRide**.
- 2 Selezionare il  $\blacktriangledown$  per autorizzare la condivisione della posizione in tempo reale con altri utenti.
- **3** Selezionare **Crea GroupRide**.
- **4** Selezionare **Nome**, **Data**, o **Ora di inizio** per modificare le informazioni (facoltativo).
- **5** Selezionare **Aggiungi percorso** per condividere un percorso con altri utenti.

È possibile selezionare i percorsi salvati oppure selezionare il **-** per creare un nuovo percorso (*[Percorsi](#page-40-0)*, [pagina 33\)](#page-40-0).

**6** Selezionare **Genera codice**.

Il Edge ciclocomputer genera un codice da inviare ad altri utenti.

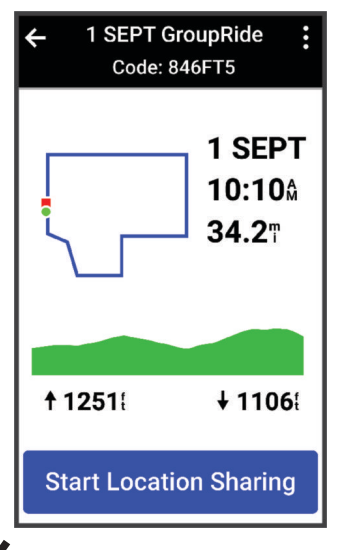

- **7** Selezionare  $\frac{1}{2}$  > **Condividi codice** >  $\sqrt{\phantom{a}}$ .
- **8** Aprire l'app Garmin Connect e selezionare **Visualizza codice** > **Condividi**.
- **9** Selezionare il metodo per condividere il codice con altri utenti.

L'app Garmin Connect condivide il GroupRide codice con i propri contatti.

**10** Sul ciclocomputer Edge , selezionare **Avvia la condivisione della posizione**.

<span id="page-55-0"></span>11 Premere il  $\rightarrow$  e iniziare la corsa in bici.

La schermata dei dati GroupRide viene aggiunta alle schermate dei dati per il profilo attivo.

**12** Selezionare un utente dalla schermata dei dati **GroupRide** per visualizzarne la posizione sulla mappa, oppure scorrere sulla mappa per visualizzare tutti gli utenti (*[GroupRide Stato della mappa](#page-56-0)*, pagina 49).

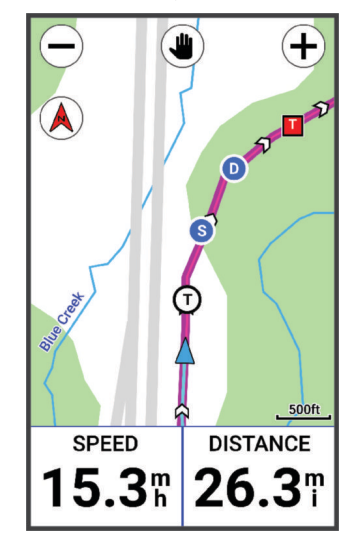

Toccare un'icona sulla mappa per visualizzare le informazioni sulla posizione, la direzione e lo stato di altri ciclisti nella sessione GroupRide.

### Partecipare a una sessione GroupRide

È possibile partecipare a una GroupRide sessione sul proprio Edge ciclocomputer quando il codice GroupRide viene condiviso con l'utente. È possibile inserire il codice prima dell'inizio della corsa in bici.

**1** Scorrere fino alla vista rapida **GroupRide**.

**SUGGERIMENTO:** è possibile aggiungere la vista rapida GroupRide alla sequenza delle viste rapide (*[Personalizzazione delle viste rapide](#page-82-0)*, pagina 75).

- **2** Selezionare **Immetti codice**.
- **3** Immettere il codice a 6 cifre e selezionare il  $\blacktriangledown$ .

Il ciclocomputer Edge scarica automaticamente il percorso.

- **4** Il giorno della corsa in bici, selezionare **Avvia la condivisione della posizione**.
- **5** Premere il  $\rightarrow$  e iniziare la corsa in bici.

### <span id="page-56-0"></span>Invio di un GroupRide messaggio

È possibile inviare un messaggio ad altri utenti durante una GroupRide sessione.

- 1 Dalla schermata dei dati GroupRide sul Edge ciclocomputer, selezionare  $\blacksquare$  > >.
- **2** Selezionare un'opzione:
	- Selezionare un messaggio dall'elenco di risposte di testo preimpostate.
	- Selezionare **Digita messaggio** per inviare un messaggio personalizzato.

**NOTA:** è possibile personalizzare le risposte di testo preimpostate nelle impostazioni del dispositivo nell'app Garmin Connect. Una volta personalizzate le impostazioni, è necessario sincronizzare i dati per applicare le modifiche sul proprio Edge ciclocomputer.

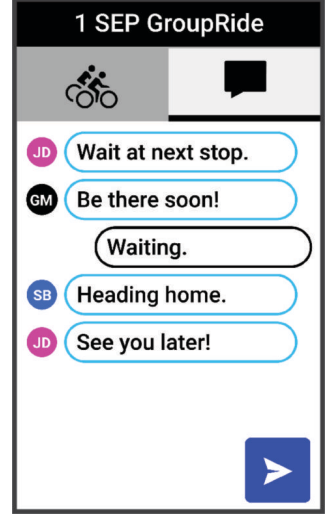

**NOTA:** è possibile scorrere fino alla parte superiore della schermata dei messaggi per visualizzare i messaggi meno recenti, inclusi i messaggi inviati prima di accedere alla GroupRide sessione (*[Partecipare a una sessione](#page-55-0) GroupRide*[, pagina 48\)](#page-55-0).

### GroupRide Stato della mappa

Durante una pedalata, è possibile visualizzare i ciclisti nella propria sessione GroupRide sulla mappa. **SUGGERIMENTO:** le lettere all'interno delle icone della mappa corrispondono alle iniziali del nome dell'utente.

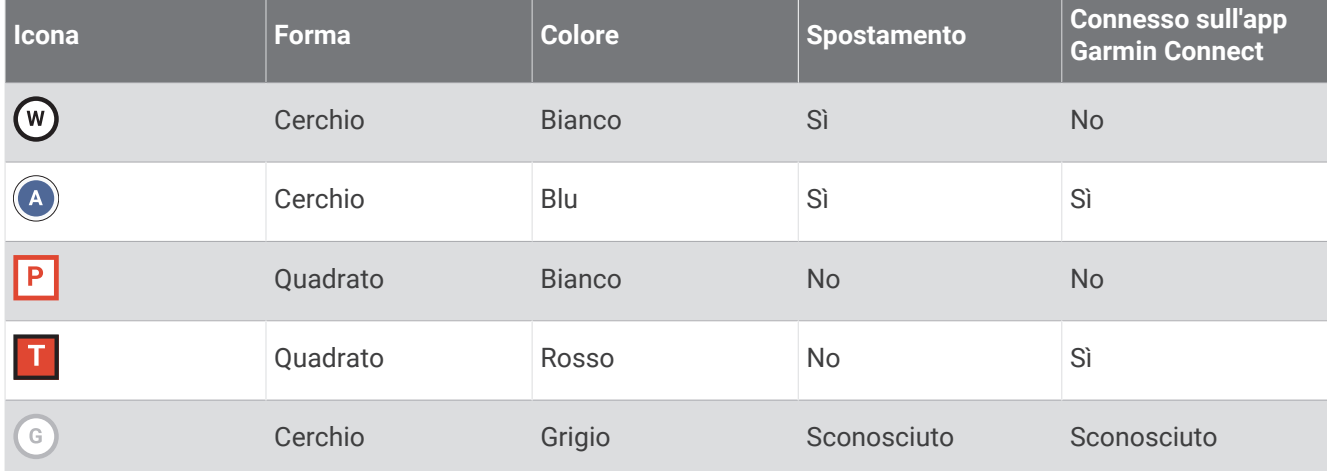

**NOTA:** per personalizzare le informazioni della mappa, dalla pagina GroupRide selezionare  $\cdot$ .

### Uscita da una GroupRide sessione

Affinché il ciclocomputer Edge possa rimuovere l'utente dalle mappe e dagli elenchi degli altri ciclisti, è necessario disporre di una connessione Internet attiva.

È possibile uscire da una sessione GroupRide in qualsiasi momento.

Selezionare un'opzione:

- Durante la corsa, scorrere verso il basso per visualizzare il widget dei comandi e selezionare **Abbandona GroupRide**.
- Dalla pagina **GroupRide**, selezionare **Abbandona GroupRide**.
- Premere il > **Salva** per interrompere l'attività e completarla.

**SUGGERIMENTO:** il ciclocomputer Edge rimuove automaticamente la sessione GroupRide alla scadenza (*Suggerimenti per le sessioni GroupRide*, pagina 50).

### Suggerimenti per le sessioni GroupRide

- Correre all'aperto utilizzando il GPS.
- Associare il Edge ciclocomputer compatibile al proprio telefono mediante la tecnologia Bluetooth.
- I partecipanti possono aggiungere una sessione GroupRide sul proprio dispositivo in qualsiasi momento, per poi partecipare alla sessione il giorno della corsa in bici. Le sessioni scadono 24 ore dopo l'ora di inizio.
- Per condividere il GroupRide codice durante la corsa in bici, selezionare  $\mathsf{f}^{\mathsf{T}}$  dalla schermata dei dati **GroupRide** sul Edge ciclocomputer.
- Quando si riceve un GroupRide messaggio, è possibile selezionare  $\gg$  per disattivare il volume di tutti i messaggi per quella GroupRide sessione.
- L'elenco degli utenti si aggiorna ogni 15 secondi e mostra i dettagli dei 25 partecipanti più vicini entro un raggio di 40 km (25 miglia). Per visualizzare altri utenti oltre un raggio di 40 km (25 miglia), selezionare **Mostra altro**.
- Durante la corsa, scorrere verso il basso per visualizzare il widget dei controlli con altre opzioni.
- Interrompere la corsa prima di tentare di visualizzare le informazioni sulla posizione e la direzione di altri ciclisti nella GroupRide sessione (*[GroupRide Stato della mappa](#page-56-0)*, pagina 49).

### Condivisione evento in tempo reale

La condivisione eventi in tempo reale consente di inviare messaggi ad amici e familiari durante un evento, fornendo loro aggiornamenti in tempo reale relativamente a tempo complessivo, tempo dell'ultimo lap e altro. Prima dell'evento, è possibile personalizzare l'elenco dei destinatari e il contenuto del messaggio nell'app Garmin Connect.

### Attivazione della condivisione eventi in tempo reale

Per utilizzare la condivisione eventi in tempo reale è necessario configurare la funzione LiveTrack nell'app Garmin Connect.

**NOTA:** le funzioni LiveTrack sono disponibili quando il dispositivo è connesso all'app Garmin Connect tramite la tecnologia Bluetooth, con uno smartphone Android compatibile.

- **1** Accendere il ciclocomputer Edge.
- **2** Nell'app Garmin Connect, dal menu Impostazioni, selezionare **Sicurezza & Rilevamento** > **Condivisione evento in tempo reale**.
- **3** Selezionare **Dispositivi**, quindi selezionare il ciclocomputer Edge.
- **4** Selezionare l'interruttore per attivare **Condivisione evento in tempo reale**.
- **5** Selezionare **Fatto**.
- **6** Selezionare **Destinatari** per aggiungere persone dai propri contatti.
- **7** Selezionare **Opzioni dei messaggi** per personalizzare i trigger e le opzioni dei messaggi.
- **8** Uscire all'aperto e selezionare un profilo GPS per il ciclismo sul ciclocomputer Edge 1040 .

La condivisione eventi in tempo reale è attiva per 24 ore.

# <span id="page-58-0"></span>Messaggistica per gli spettatori

**NOTA:** lo smartphone associato deve essere dotato di un piano dati e trovarsi in un'area di copertura della rete dove sono disponibili dati.

La messaggistica per gli spettatori è una funzione che consente ai follower LiveTrack di inviare messaggi di testo durante l'attività di ciclismo. È possibile configurare questa funzione nelle impostazioni LiveTrack dell'app Garmin Connect.

### Blocco della messaggistica per gli spettatori

Se si desidera bloccare la messaggistica per gli spettatori, Garmin consiglia di disattivarla prima di iniziare l'attività.

Selezionare > **Sicurezza & Rilevamento** > **LiveTrack** > **Messaggistica per gli spettatori**.

### Impostazione dell'allarme bici

È possibile attivare l'allarme bici quando si è lontani dalla propria bici, ad esempio in una sosta durante un lungo tragitto. È possibile controllare l'allarme della bici dal dispositivo o dalle impostazioni del dispositivo nell'app Garmin Connect.

- **1** Selezionare > **Sicurezza & Rilevamento** > **Allarme bici**.
- **2** Creare o aggiornare il passcode.

Quando si disattiva l'allarme bici dal dispositivo Edge , viene richiesto di inserire il passcode.

**3** Scorrere verso il basso dalla parte superiore della schermo e sul widget dei comandi, selezionare **Imposta allarme bici**.

Se il dispositivo rileva un movimento, emette un segnale acustico e invia un avviso allo smartphone connesso.

### Riproduzione degli avvisi audio sullo smartphone

Prima di configurare gli avvisi audio, è necessario che sullo smartphone l'app Garmin Connect sia associata al dispositivo Edge .

È possibile impostare l'app Garmin Connect in modo che riproduca annunci di stato motivazionali dallo smartphone durante una pedalata o un'altra attività. Gli avvisi audio includono il numero Lap e il tempo Lap, la navigazione, la potenza, il passo o la velocità e i dati sulla frequenza cardiaca. Durante la riproduzione di un avviso audio, l'app Garmin Connect disattiva l'audio principale dello smartphone per riprodurre l'annuncio. È possibile personalizzare i livelli del volume sull'app Garmin Connect.

- 1 Dall'app Garmin Connect, selezionare **the case** o ...
- **2** Selezionare **Dispositivi Garmin**.
- **3** Selezionare il dispositivo.
- **4** Selezionare **Avvisi audio**.

# Ascolto di musica

# **AVVERTENZA**

Non ascoltare musica mentre si pedala su strade pubbliche, poiché ciò potrebbe causare distrazioni tali da causare incidenti con lesioni personali o fatali. È responsabilità dell'utente conoscere e comprendere le leggi e le normative locali relative all'utilizzo delle cuffie andando in bici.

- **1** Iniziare una corsa in bici.
- **2** Dopo essersi fermati, scorrere verso il basso dalla parte superiore della schermata per visualizzare i widget.
- **3** Scorrere verso sinistra o verso destra per visualizzare il widget dei controlli musicali.

**NOTA:** è possibile aggiungere opzioni alla sequenza dei widget (*[Personalizzare la sequenza dei widget](#page-82-0)*, [pagina 75\)](#page-82-0).

**4** Iniziare ad ascoltare la musica dallo smartphone associato.

È possibile controllare la riproduzione musicale sullo smartphone dal ciclocomputer Edge .

# Wi**‑**Fi Funzioni di connettività

**Caricamento delle attività sull'account Garmin Connect**: consente di inviare automaticamente l'attività all'account Garmin Connect non appena si finisce di registrarla.

**Contenuto audio**: consente di sincronizzare i contenuti audio da provider di terze parti.

**Aggiornamenti software**: è possibile scaricare e installare il software più recente.

**Allenamenti e piani di allenamento**: consente di cercare e selezionare esercizi e piani di allenamento sul sito Garmin Connect. La prossima volta che l'orologio stabilisce una connessione Wi‑Fi, i file vengono inviati in modalità wireless al dispositivo.

# Configurazione della connettività Wi**‑**Fi

È necessario connettere il dispositivo all'app Garmin Connect sullo smartphone o all'applicazione Garmin Express sul computer prima di potersi connettere a una rete Wi‑Fi.

- **1** Selezionare un'opzione:
	- Scaricare l'app Garmin Connect, quindi associare lo smartphone (*[Associazione del telefono](#page-48-0)*, pagina 41).
	- Visitare il sito Web [www.garmin.com/express,](http://www.garmin.com/express) quindi scaricare l'applicazione Garmin Express.
- **2** Attenersi alle istruzioni visualizzate per con configurare la connettività Wi‑Fi.

# Impostazioni di Wi**‑**Fi

### Selezionare > **Funzioni di connettività** > **Wi-Fi**.

**Wi-Fi**: consente di attivare la tecnologia wireless Wi‑Fi.

**NOTA:** le altre impostazioni Wi‑Fi vengono visualizzate solo quando il Wi‑Fi è attivato.

**Caricamento automatico**: consente di caricare automaticamente attività su una rete wireless nota.

**Aggiungi rete**: consente di connettere il dispositivo a una rete wireless.

# Sensori wireless

<span id="page-60-0"></span>Il ciclocomputer Edge può essere associato e utilizzato con sensori wireless utilizzando la tecnologia ANT+ oppure Bluetooth (*[Associazione dei sensori wireless](#page-66-0)*, pagina 59). Dopo aver associato i dispositivi, è possibile personalizzare i campi dati opzionali (*[Aggiunta di una pagina dati](#page-76-0)*, pagina 69). Se il dispositivo è dotato di un sensore, i dispositivi sono già associati.

Per informazioni sulla compatibilità e sull'acquisto di sensori Garmin specifici o per visualizzare il Manuale Utente, consultare il sito Web [buy.garmin.com](http://buy.garmin.com) per il sensore in questione.

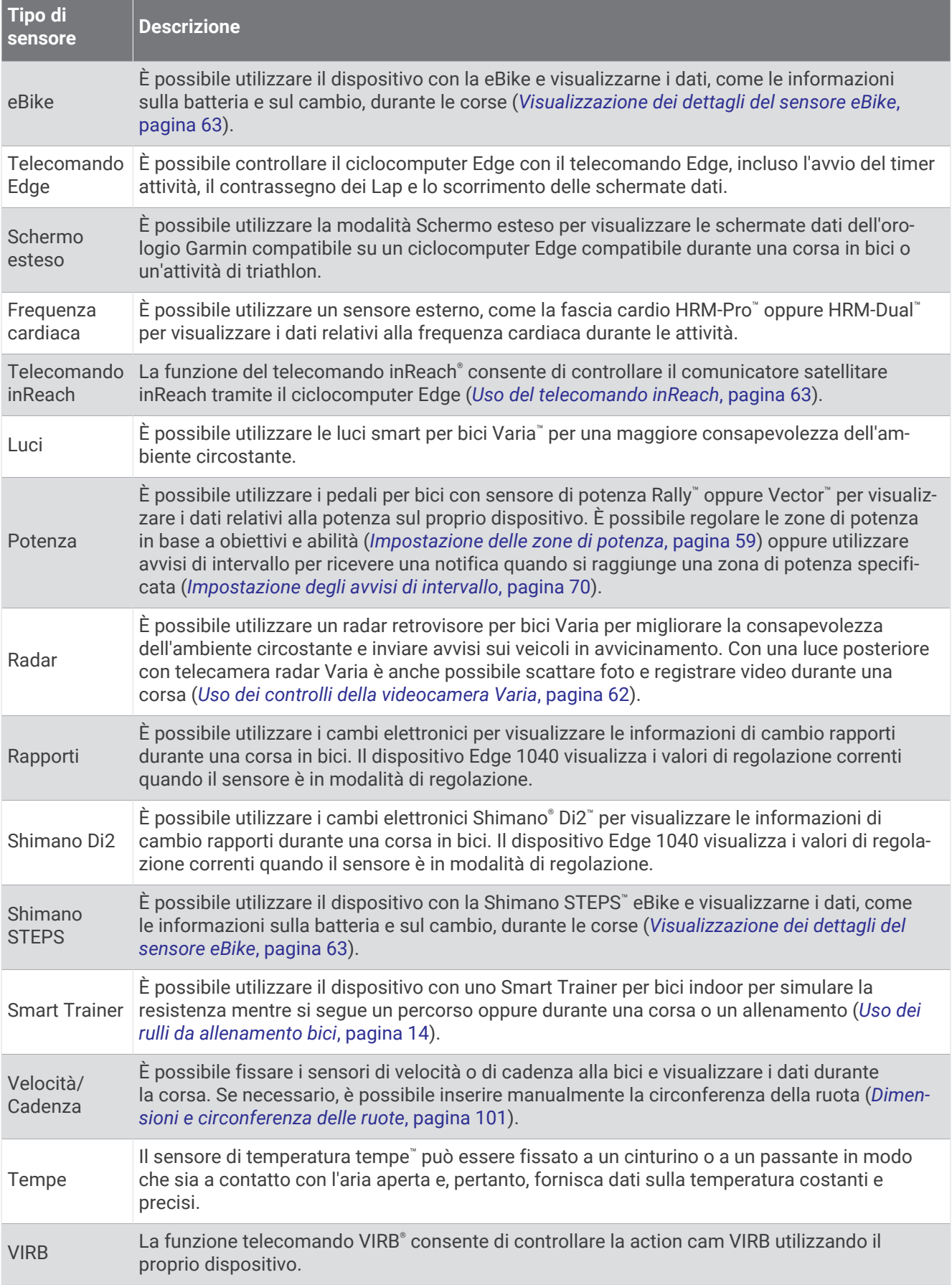

# Come indossare la fascia cardio

**NOTA:** se non si dispone di una fascia cardio, ignorare questa sezione.

La fascia cardio deve essere indossata a contatto con la pelle, appena sotto lo sterno. Regolarla in modo tale che aderisca e rimanga in posizione durante l'attività.

**1** Inserire e fissare il modulo con il monitor della frequenza cardiaca  $\left(\frac{1}{1}\right)$  alla fascia.

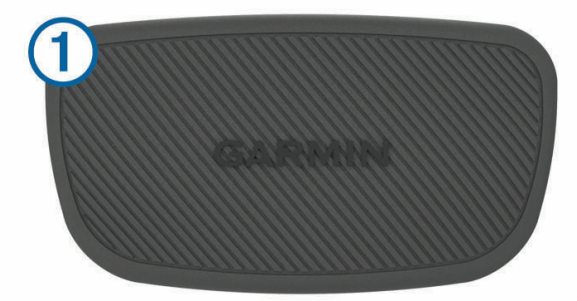

I logo Garmin (sul modulo e sulla fascia) non devono essere capovolti.

**2** Inumidire gli elettrodi  $\Omega$  e i rivestimenti protettivi  $\Omega$  sul retro della fascia per garantire la massima aderenza tra il torace e il trasmettitore.

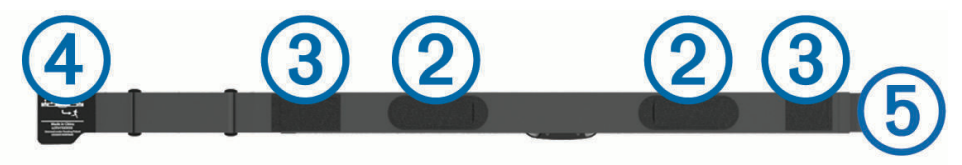

**3** Avvolgere la fascia intorno al torace, quindi collegare il gancio della fascia (4) all'asola (5). **NOTA:** le etichette non devono piegarsi.

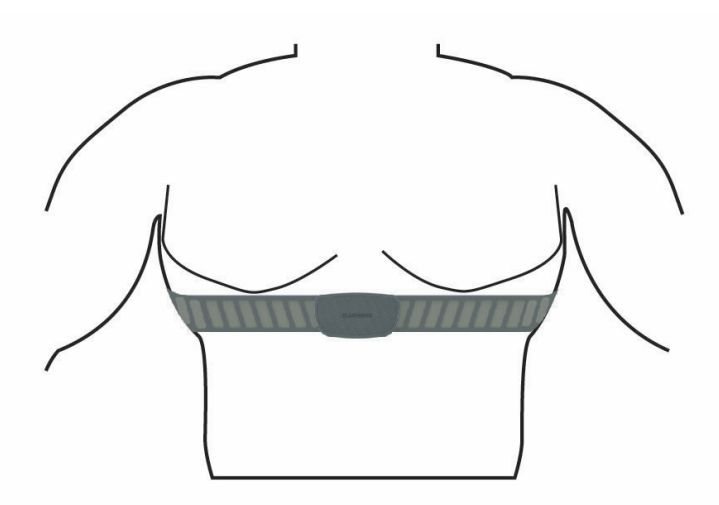

I logo Garmin non devono essere capovolti.

**4** Posizionare il dispositivo entro 3 m (10 piedi) dalla fascia cardio.

Dopo aver indossato la fascia cardio, questa è attivata e invia i dati.

**SUGGERIMENTO:** se i dati della frequenza cardiaca sono errati o non vengono visualizzati, consultare i suggerimenti per la risoluzione dei problemi (*[Suggerimenti per i dati di frequenza cardiaca errati](#page-64-0)*, pagina 57).

# <span id="page-63-0"></span>Impostazione delle zone di frequenza cardiaca

Per stabilire le zone di frequenza cardiaca, il dispositivo utilizza le informazioni del profilo utente impostate durante la configurazione iniziale. È possibile regolare manualmente le zone di frequenza cardiaca in base ai propri obiettivi (*Obiettivi di forma fisica*, pagina 56). Per ottenere un calcolo preciso del consumo di calorie durante l'attività, impostare la frequenza cardiaca massima, la frequenza cardiaca a riposo e le zone di frequenza cardiaca.

- **1** Selezionare > **Statistiche personali** > **Zone di allenamento** > **Zone di frequenza cardiaca**.
- **2** Immettere i valori per la frequenza cardiaca massima, la frequenza cardiaca per la soglia anaerobica e la frequenza cardiaca a riposo.

È possibile utilizzare la funzione di rilevamento automatico per rilevare automaticamente la frequenza cardiaca durante un'attività. I valori delle zone vengono aggiornati automaticamente; tuttavia, è anche possibile modificarli manualmente.

- **3** Selezionare **In base a:**.
- **4** Selezionare un'opzione:
	- Selezionare **BPM** per visualizzare e modificare le zone in battiti al minuto.
	- Selezionare **% Max** per visualizzare e modificare le zone in base a percentuali della frequenza cardiaca massima.
	- Selezionare **% FCR** per visualizzare e modificare le zone come percentuale della frequenza cardiaca di riserva (frequenza cardiaca massima meno la frequenza cardiaca a riposo).
	- Selezionare **% SAFC** per visualizzare e modificare le zone come percentuale della frequenza cardiaca della soglia anaerobica.

#### Informazioni sulle zone di frequenza cardiaca

Molti atleti utilizzano le zone di frequenza cardiaca per misurare e aumentare la propria potenza cardiovascolare e migliorare il proprio livello di forma fisica. Con zona di frequenza cardiaca si intende un intervallo definito di battiti cardiaci al minuto. Le cinque zone di frequenza cardiaca comunemente riconosciute vengono numerate da 1 a 5 in base alla crescente intensità. Solitamente, le zone di frequenza cardiaca vengono calcolate in base a percentuali della frequenza cardiaca massima.

### Obiettivi di forma fisica

Conoscere la propria zona di frequenza cardiaca può essere utile per misurare e migliorare il proprio livello di forma in base ai seguenti principi.

- Il cuore è un ottimo parametro di riferimento per misurare l'intensità dell'esercizio.
- Allenarsi in determinate zone di frequenza cardiaca può contribuire al miglioramento della capacità cardiovascolare e della forza.

Se si conosce la propria frequenza cardiaca massima, è possibile utilizzare la tabella (*[Calcolo delle zone di](#page-108-0) [frequenza cardiaca](#page-108-0)*, pagina 101) per stabilire la zona di frequenza cardiaca ottimale per i propri obiettivi.

In caso contrario, utilizzare uno dei calcolatori disponibili su Internet per individuare la propria frequenza cardiaca massima. Presso alcune palestre e alcuni centri fitness è possibile effettuare un test che misura la frequenza cardiaca massima. La frequenza cardiaca massima è 220 meno l'età.

# <span id="page-64-0"></span>Suggerimenti per i dati di frequenza cardiaca errati

Se i dati della frequenza cardiaca sono errati o non vengono visualizzati, è possibile seguire questi suggerimenti.

- Inumidire nuovamente gli elettrodi e i rivestimenti protettivi (se presenti).
- Stringere l'elastico sul torace.
- Riscaldarsi per 5 10 minuti.
- Seguire le istruzioni di manutenzione (*[Manutenzione della fascia cardio](#page-91-0)*, pagina 84).
- Indossare una maglietta di cotone o inumidire completamente entrambi i lati dell'elastico. Tessuti sintetici a contatto con la fascia cardio possono creare elettricità statica che potrebbe interferire con i segnali della frequenza cardiaca.
- Allontanarsi dalle sorgenti che possono interferire con la fascia cardio.

Le sorgenti di interferenza possono includere campi elettromagnetici potenti, alcuni sensori wireless da 2,4 GHz, cavi elettrici ad alta tensione, motori elettrici, forni, forni a microonde, telefoni cordless da 2,4 GHz e punti di accesso LAN wireless.

# Installazione del sensore della velocità

**NOTA:** se non si dispone di questo sensore, è possibile ignorare questa sezione.

**SUGGERIMENTO:** Garmin consiglia di fissare la bici su un supporto durante l'installazione del sensore.

- **1** Posizionare il sensore della velocità sulla parte superiore del mozzo della ruota.
- **2** Avvolgere la fascetta  $\Omega$  intorno al mozzo della ruota e collegarla al gancio  $\Omega$  sul sensore.

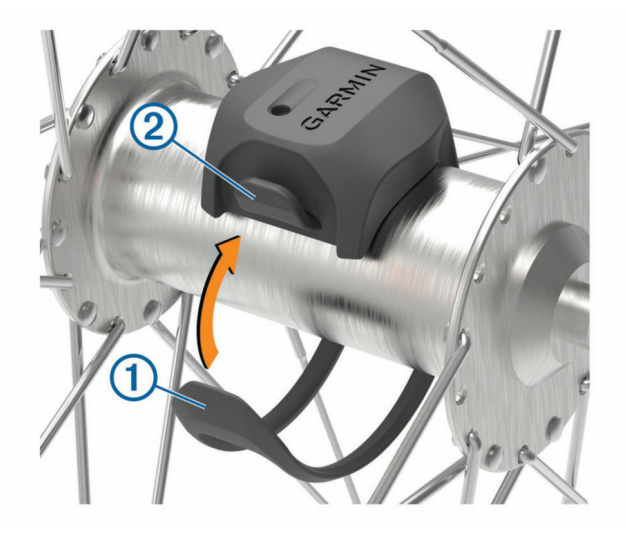

Il sensore può essere inclinato se installato su un mozzo asimmetrico. Ciò non influisce sul funzionamento.

**3** Girare la ruota per verificare l'ingombro.

Il sensore non deve entrare in contatto con altre parti della bici.

**NOTA:** il LED lampeggia in verde per cinque secondi per indicare l'attività dopo due rotazioni.

# Installazione del sensore della cadenza

**NOTA:** se non si dispone di questo sensore, è possibile ignorare questa sezione.

**SUGGERIMENTO:** Garmin consiglia di fissare la bici su un supporto durante l'installazione del sensore.

- **1** Selezionare la dimensione della banda elastica adatta alla pedivella (1). La banda elastica selezionata deve essere la più piccola in grado di allungarsi da una parte all'altra della pedivella.
- **2** Sul lato non di spinta, posizionare il lato piatto del sensore della cadenza sulla parte interna della pedivella.
- **3** Avvolgere le bande  $\Omega$  intorno alla pedivella e collegarle ai ganci  $\Omega$  sul sensore.

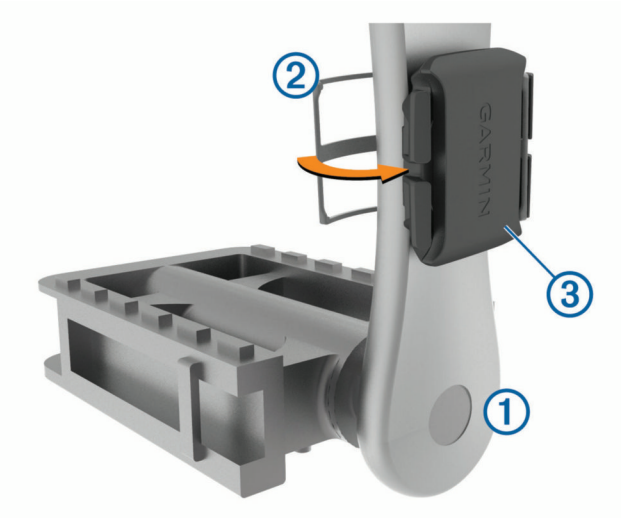

- **4** Ruotare la pedivella per verificare l'ingombro. Il sensore e le bande non devono entrare in contatto con i componenti della bici o della scarpa. **NOTA:** il LED lampeggia in verde per cinque secondi per indicare l'attività dopo due rotazioni.
- **5** Effettuare un test pedalando per 15 minuti ed esaminare il sensore e le bande per assicurarsi che non vi siano segni di danno.

### Info sui sensori di velocità e cadenza

I dati relativi alla cadenza rilevati dal sensore di cadenza vengono sempre registrati. Se non sono stati associati sensori di velocità e cadenza al dispositivo, i dati GPS vengono utilizzati per calcolare la velocità e la distanza. La cadenza è la frequenza della pedalata o rotazione misurata dal numero di rotazioni della pedivella al minuto (rpm).

### Media dati per cadenza o potenza

L'impostazione media dati diversa da zero è disponibile se ci si allena con un sensore di cadenza o potenza opzionale. L'impostazione predefinita esclude i valori uguali a zero riscontrati quando non si pedala. È possibile modificare il valore di questa impostazione (*[Impostazioni di registrazione dei dati](#page-82-0)*, pagina 75).

# <span id="page-66-0"></span>Associazione dei sensori wireless

Per poter effettuare l'associazione è necessario indossare la fascia cardio o installare il sensore.

La prima volta che si collega un sensore wireless al dispositivo utilizzando la tecnologia ANT+ o Bluetooth, è necessario associare il dispositivo al sensore. Se il sensore dispone di entrambe le tecnologie ANT+ e Bluetooth, Garmin consiglia di eseguire l'associazione utilizzando la tecnologia ANT+. Una volta associati, il ciclocomputer Edge si connette automaticamente al sensore quando si avvia un'attività e il sensore è attivo e nell'area di copertura.

**NOTA:** se il dispositivo è dotato di un sensore, i dispositivi sono già associati.

**1** Posizionare il dispositivo entro la portata di 3 m (10 piedi) dal sensore.

**NOTA:** mantenersi a 10 m (33 piedi) dai sensori di altri corridori durante l'associazione.

- **2** Selezionare > **Sensori** > **Aggiungi sensore**.
- **3** Selezionare un'opzione:
	- Selezionare un tipo di sensore.
	- Selezionare **Ricerca tutto** per cercare tutti i sensori nelle vicinanze.

Viene visualizzato un elenco dei sensori disponibili.

- **4** Selezionare uno o più sensori da associare al dispositivo.
- **5** Selezionare **Aggiungi**.

Una volta associato il sensore al dispositivo, lo stato del sensore passa a Connesso. È possibile personalizzare un campo dati per visualizzare i dati del sensore.

# Durata della batteria del sensore wireless

Dopo aver fatto un giro, vengono visualizzati i livelli di durata della batteria per i sensori wireless collegati durante l'attività. L'elenco è ordinato in base al livello della batteria.

# Allenamento con i sensori di potenza

- Visitare il sito Web [www.garmin.com/intosports](http://www.garmin.com/intosports) per un elenco di sensori di potenza compatibili con il ciclocomputer Edge (come i sistemi Rally e Vector).
- Per ulteriori informazioni, consultare il manuale utente del sensore di potenza.
- Regolare le zone di potenza in base a obiettivi e abilità (*Impostazione delle zone di potenza*, pagina 59).
- Utilizzare gli avvisi di intervallo per ricevere una notifica quando si raggiunge una zona di potenza specifica (*[Impostazione degli avvisi di intervallo](#page-77-0)*, pagina 70).
- Personalizzare i campi dei dati sulla potenza (*[Aggiunta di una pagina dati](#page-76-0)*, pagina 69).

# Impostazione delle zone di potenza

I valori di queste zone sono valori predefiniti e potrebbero non corrispondere alle capacità personali dell'utente. È possibile regolare le zone manualmente sul dispositivo o utilizzare Garmin Connect. Se si conosce il proprio valore della soglia di potenza (FTP), è possibile inserirlo e lasciare che sia il software a calcolare automaticamente le zone di potenza.

- **1** Selezionare > **Statistiche personali** > **Zone di allenamento** > **Zone potenza**.
- **2** Immettere il valore FTP.
- **3** Selezionare **In base a:**.
- **4** Selezionare un'opzione:
	- Selezionare **watt** per visualizzare e modificare le zone in watt.
	- Selezionare **% soglia di potenza** per visualizzare e modificare le zone in base a percentuali della soglia di potenza.
	- Selezionare **Configurazione** per modificare il numero delle zone di potenza.

# Calibrazione del sensore di potenza

Prima di calibrare il sensore di potenza, è necessario installarlo, associarlo al dispositivo e attivare la registrazione dei dati.

Per istruzioni sulla calibrazione specifiche per il sensore di potenza in uso, fare riferimento alle istruzioni del produttore.

- 1 Selezionare **D** > **Sensori**.
- **2** Selezionare il sensore di potenza.
- **3** Selezionare **Calibra**.
- **4** Tenere attivo il sensore di potenza pedalando finché non viene visualizzato il messaggio.
- **5** Seguire le istruzioni visualizzate sullo schermo.

# Potenza basata sui pedali

#### Rally misura la potenza basata sui pedali.

Rally misura la forza applicata alcune centinaia di volte al secondo. Rally misura anche la cadenza o la velocità di rotazione dei pedali. Misurando la forza, la direzione della forza, la rotazione della pedivella e il tempo, Rally può determinare la potenza (in watt). Poiché Rally misura indipendentemente la potenza della gamba destra e sinistra, è in grado di segnalare il bilanciamento della potenza tra destra e sinistra.

**NOTA:** il sistema Rally a sensore singolo non fornisce il bilanciamento della potenza tra destra e sinistra.

# Dinamiche di ciclismo

Le metriche delle dinamiche di ciclismo misurano il modo in cui viene applicata la potenza tramite la pedalata e dove la potenza viene prodotta sul pedale, consentendo di conoscere il proprio modo di pedalare. Conoscere come e dove si produce potenza consente di allenarsi in modo più efficace e di valutare le proprie prestazioni in bici.

**NOTA:** è necessario disporre di un sensore di potenza doppio e connesso mediante la tecnologia ANT+ per utilizzare le metriche delle dinamiche di ciclismo.

Per ulteriori informazioni, visitare il sito Web [www.garmin.com/performance-data.](http://www.garmin.com/performance-data)

### Uso delle dinamiche di ciclismo

Prima di utilizzare le dinamiche di ciclismo, è necessario associare il sensore di potenza al dispositivo mediante la tecnologia ANT+ (*[Associazione dei sensori wireless](#page-66-0)*, pagina 59).

**NOTA:** la registrazione delle dinamiche di ciclismo utilizza ulteriore memoria del dispositivo.

- **1** Iniziare una corsa in bici.
- **2** Scorrere la schermata delle dinamiche di ciclismo per visualizzare i dati power phase  $(1)$ , la potenza totale  $(2)$  e l'offset dal centro del pedale  $(3)$ .

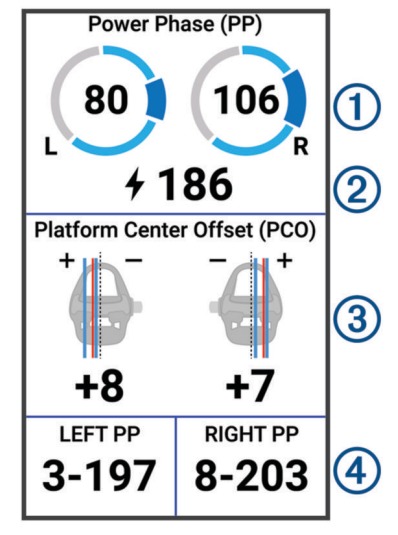

**3** Se necessario, tenere premuto un campo dati (4) per modificarlo (*[Aggiunta di una pagina dati](#page-76-0)*, pagina 69). **NOTA:** i due campi dati in fondo alla schermata possono essere personalizzati.

È possibile inviare la pedalata all'app Garmin Connect visualizzare ulteriori dati sulle dinamiche di ciclismo (*[Invio](#page-72-0) [della pedalata a Garmin Connect](#page-72-0)*, pagina 65).

#### Dati Power Phase

Power phase è l'area della pedalata (tra l'angolo della pedivella iniziale e l'angolo della pedivella finale) in cui viene prodotta la potenza positiva.

### Platform Center Offset

Il platform center offset è la posizione dal centro del pedale in cui viene applicata la forza.

#### Personalizzazione delle Funzioni Dinamiche di Ciclismo

Prima di poter personalizzare le funzioni Rally, è necessario associare un sensore di potenza Rally al dispositivo.

- 1 Selezionare **in E** > Sensori.
- **2** Selezionare il sensore di potenza Rally.
- **3** Selezionare **Dettagli sensore** > **Dinamiche di ciclismo**.
- **4** Selezionare un'opzione.
- **5** Se necessario, selezionare gli interruttori per attivare o disattivare l'efficienza della coppia, l'uniformità della pedalata e le dinamiche di ciclismo.

# <span id="page-69-0"></span>Aggiornamento del software del sistema Rally tramite il ciclocomputer Edge.

Prima di poter aggiornare il software, è necessario associare il ciclocomputer Edge al sistema Rally.

- **1** Inviare i dati della corsa all'account Garmin Connect (*[Invio della pedalata a Garmin Connect](#page-72-0)*, pagina 65).
- Garmin Connect cerca automaticamente aggiornamenti software e li invia al ciclocomputer Edge .
- **2** Portare il ciclocomputer Edge entro la portata (3 m) dei sensori di potenza.
- **3** Ruotare la pedivella alcune volte. Il ciclocomputer Edge richiede di installare gli aggiornamenti software in sospeso.
- **4** Seguire le istruzioni visualizzate sullo schermo.

# Consapevolezza dell'ambiente circostante

#### **AVVERTENZA**

La Varia linea di prodotti per la consapevolezza ciclica può migliorare la consapevolezza della situazione. ma non esonerano il ciclista dal prestare la massima attenzione e usare il buon senso. Fare sempre attenzione all'ambiente circostante e pedalare in modo sicuro. La mancata osservanza di queste indicazioni potrebbe causare lesioni gravi o la morte.

Il ciclocomputer Edge può essere utilizzato con la gamma di prodotti per la sicurezza dei ciclisti Varia (*[Sensori](#page-60-0) wireless*[, pagina 53](#page-60-0)). Per ulteriori informazioni, consultare il Manuale Utente dell'accessorio in uso.

### Uso dei controlli della videocamera Varia

#### *AVVISO*

In alcune giurisdizioni, la registrazione di video, audio o fotografie è vietata o regolamentata oppure vige l'obbligo di informare della registrazione tutti i soggetti interessati e ottenerne il consenso. È responsabilità dell'utente conoscere e rispettare le normative, i regolamenti e altri divieti in vigore nelle giurisdizioni in cui intende utilizzare questo dispositivo.

Prima di poter utilizzare i comandi della videocamera Varia, è necessario associare l'accessorio al ciclocomputer (*[Associazione dei sensori wireless](#page-66-0)*, pagina 59).

- **1** Scorrere verso il basso dalla parte superiore dello schermo per aprire i widget.
- **2** Scorrere fino al widget dei comandi della videocamera Varia, quindi selezionare un'opzione:
	- Selezionare **Radar con videocamera** per visualizzare le impostazioni della videocamera.
	- $\cdot$  Selezionare  $\circ$  per scattare una foto.
	- $\cdot$  Selezionare per salvare una clip.

### Attivazione del tono per il livello di minaccia verde

Prima di poter attivare il tono per il livello di minaccia verde, è necessario associare il dispositivo a un dispositivo radar retrovisore Varia compatibile e attivare i toni.

Puoi attivare un tono da riprodurre quando il radar passa al livello di minaccia verde.

- 1 Selezionare > Sensori.
- **2** Selezionare il dispositivo radar.
- **3** Selezionare **Dettagli sensore** > **Impostazioni avvisi**.
- **4** Selezionare lo switch di attivazione/disattivazione **Tono per il livello di minaccia verde**.

# Uso dei cambi elettronici

Prima di poter utilizzare cambi elettronici compatibili, come i cambi Shimano Di2 è necessario associarli al ciclocomputer Edge (*[Associazione dei sensori wireless](#page-66-0)*, pagina 59). È possibile personalizzare i campi dati opzionali (*[Aggiunta di una pagina dati](#page-76-0)*, pagina 69). Il ciclocomputer Edge mostra i valori di regolazione correnti quando i cambi sono in modalità di regolazione.

# <span id="page-70-0"></span>Il ciclocomputer Edge 1040 e l'eBike

Prima di utilizzare una eBike compatibile, ad esempio una Shimano STEPS, è necessario associarla al proprio ciclocomputer Edge (*[Associazione dei sensori wireless](#page-66-0)*, pagina 59). È possibile personalizzare la schermata dati eBike opzionale e i campi dati (*[Aggiunta di una pagina dati](#page-76-0)*, pagina 69).

# Visualizzazione dei dettagli del sensore eBike

- **1** Selezionare > **Sensori**.
- **2** Selezionare la propria eBike.
- **3** Selezionare un'opzione:
	- Per visualizzare i dettagli dell'eBike, ad esempio il contachilometri o la distanza di viaggio, selezionare **Dettagli sensore** > **Dettagli eBike**.
	- Per visualizzare i messaggi di errore dell'eBike, selezionare  $\mathbf{\Lambda}$ .
	- Per ulteriori informazioni, vedere il Manuale Utente dell'e-Bike.

# Telecomando inReach

La funzione telecomando inReach consente di controllare il dispositivo inReach medianteEdge . Visitare il sito Web [buy.garmin.com](http://buy.garmin.com) per acquistare un dispositivo inReach compatibile.

# Uso del telecomando inReach

- **1** Accendere il comunicatore satellitare inReach.
- 2 Sul ciclocomputer Edge, selezionare il **subsetsions** > **Aggiungi sensore** > **inReach**.
- **3** Selezionare il comunicatore satellitare inReach e selezionare **Aggiungi**.
- **4** Dalla schermata principale, scorrere verso il basso, scorrere verso sinistra o destra per visualizzare il widget del telecomando inReach.
- **5** Selezionare un'opzione:
	- Per inviare un messaggio predefinito, selezionare il  $\mathbb{R}$  > Invia predefinito, quindi selezionare un messaggio dall'elenco.
	- Per inviare un messaggio di testo, selezionare il **Ed** > Avvia conversazione, selezionare i contatti per il messaggio, quindi digitare il messaggio o selezionare un'opzione di testo rapido.
	- Per visualizzare il timer e la distanza percorsa durante una sessione di rilevamento, selezionare il  $\blacktriangle$  > **Avvia rilevamento**.
	- Per inviare un messaggio SOS, selezionare **SOS**. **NOTA:** la funzione SOS deve essere utilizzata esclusivamente in caso di reale emergenza.

# **Cronologia**

La cronologia include tempo, distanza, calorie, velocità, dati sui Lap, quota e informazioni opzionali sui sensori utilizzando la tecnologia ANT+.

**NOTA:** la cronologia non viene registrata quando il timer non è attivo o è in pausa.

Quando la memoria del dispositivo è piena, viene visualizzato un messaggio. Il dispositivo non elimina o sovrascrive automaticamente la cronologia. Caricare periodicamente la cronologia sull'account Garmin Connect per tenere traccia di tutti i dati relativi alle corse.

# Visualizzazione della corsa

- **1** Selezionare **Cronologia** > **Corse**.
- **2** Selezionare una corsa.
- **3** Selezionare un'opzione.

# <span id="page-71-0"></span>Visualizzazione del tempo in ciascuna zona di allenamento

Prima di poter visualizzare il tempo trascorso in ciascuna zona di allenamento, è necessario associare il dispositivo a una fascia cardio o a un sensore di potenza compatibile, completare un'attività e salvare l'attività.

Visualizzare il tempo trascorso in ciascuna zona di frequenza cardiaca e potenza aiuta a regolare l'intensità dell'allenamento. È possibile configurare le zone di potenza (*[Impostazione delle zone di potenza](#page-66-0)*, pagina 59) e le zone di frequenza cardiaca (*[Impostazione delle zone di frequenza cardiaca](#page-63-0)*, pagina 56) in base ai propri obiettivi e capacità. È possibile personalizzare un campo dati per visualizzare il tempo trascorso nelle zone di allenamento durante una corsa (*[Aggiunta di una pagina dati](#page-76-0)*, pagina 69).

- **1** Selezionare **Cronologia** > **Corse**.
- **2** Selezionare una corsa.
- **3** Selezionare **Riepilogo**.
- **4** Selezionare un'opzione:
	- Selezionare **Zone FC**.
	- Selezionare **Zone potenza**.

### Eliminazione di una corsa

- **1** Selezionare **Cronologia** > **Corse**.
- 2 Scorrere verso sinistra e selezionare  $\hat{r}$ .

# Visualizzazione dei dati totali

È possibile visualizzare i dati totali salvati sul dispositivo, compresi il numero di corse, il tempo, la distanza e le calorie.

Selezionare **Cronologia** > **Totali**.

# Eliminazione dei totali dei dati

- **1** Selezionare **Cronologia** > **Totali**.
- **2** Selezionare un'opzione:
	- Selezionare  $\Box$  per eliminare tutti i totali dei dati dalla cronologia.
	- Selezionare un profilo attività per eliminare i totali dei dati accumulati per un singolo profilo.

**NOTA:** in questo modo, non vengono eliminate le attività salvate.

3 Selezionare  $\sqrt{\ }$ .

# Garmin Connect

È possibile connettersi con gli amici su Garmin Connect. Garmin Connect fornisce gli strumenti per tracciare, analizzare, condividere e incoraggiarsi l'un l'altro. Registrazione degli eventi di uno stile di vita attivo, che include corsa, camminata, corsa in bici, nuoto, escursioni, triathlon e molto altro.

È possibile creare un account Garmin Connect gratuito quando si associa il dispositivo al telefono tramite l'app Garmin Connect oppure è possibile visitare il sito Web [connect.garmin.com](http://connect.garmin.com).

- **Memorizzazione delle attività**: dopo aver completato e salvato un'attività utilizzando il dispositivo, è possibile caricarla su Garmin Connect e conservarla per tutto il tempo che si desidera.
- **Analisi dei dati**: è possibile visualizzare informazioni più dettagliate sull'attività, come durata, distanza, quota, frequenza cardiaca, calorie bruciate, cadenza, una visione dall'alto della mappa, grafici su passo e velocità e report personalizzabili.

**NOTA:** alcuni dati richiedono un accessorio opzionale, ad esempio una fascia cardio.
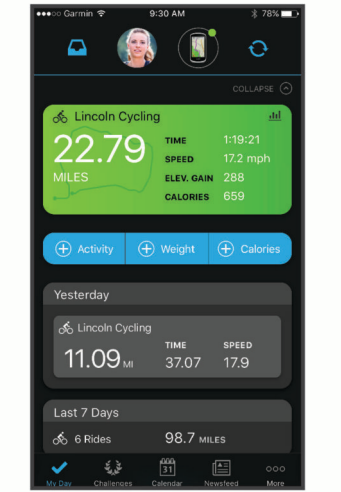

- **Pianificazione degli allenamenti**: è possibile scegliere un obiettivo di fitness e caricare un allenamento giornaliero pianificato.
- **Condivisione delle attività**: è possibile connettersi con gli amici per seguire reciprocamente le attività o pubblicare collegamenti alle proprie attività sui social network preferiti.

## Invio della pedalata a Garmin Connect

- Sincronizzare il ciclocomputer Edge con l'app Garmin Connect sullo smartphone.
- Utilizzare il cavo USB fornito con il ciclocomputer Edge per inviare i dati della pedalata all'account Garmin Connect sul computer.

## Registrazione dei dati

Il dispositivo registra i punti ogni secondo. Registra i punti chiave dove si verificano modifiche di direzione, velocità o frequenza cardiaca. Questo tipo di registrazione ogni secondo fornisce una traccia estremamente dettagliata e utilizza una maggiore quantità di memoria.

Per informazioni sulla media dati per cadenza e potenza, vedere *[Media dati per cadenza o potenza](#page-65-0)*, pagina 58.

## Gestione dei dati

**NOTA:** il dispositivo non è compatibile con Windows<sup>®</sup> 95, 98, Me, Windows NT<sup>®</sup> e Mac<sup>®</sup> OS 10.3 e versioni precedenti.

#### Collegamento del dispositivo al computer

#### *AVVISO*

Per evitare la corrosione, asciugare accuratamente la porta USB, il cappuccio protettivo e l'area circostante prima di caricare l'unità o collegarla a un computer.

- **1** Sollevare il cappuccio protettivo dalla porta USB.
- **2** Inserire un'estremità del cavo nella porta USB del dispositivo.
- **3** Inserire l'altra estremità del cavo nella porta USB del computer.

Il dispositivo viene visualizzato come un'unità rimovibile in Questo PC sui computer Windows e come disco disponibile sui computer Mac.

## Trasferimento di file al dispositivo

**1** Collegare il dispositivo al computer.

Sui computer Windows, il dispositivo viene visualizzato come unità rimovibile o come dispositivo portatile. Sui computer Mac, il dispositivo viene visualizzato come volume installato.

**NOTA:** in alcuni computer dotati di più unità di rete, è possibile che le unità del dispositivo non vengano visualizzate correttamente. Per informazioni sulle modalità di collegamento delle unità, fare riferimento alla documentazione del sistema operativo.

- **2** Sul computer, aprire la cartella da cui si desidera copiare i file.
- **3** Selezionare un file.
- **4** Selezionare **Modifica** > **Copia**.
- **5** Aprire il dispositivo portatile, l'unità o il volume per il dispositivo.
- **6** Cercare una cartella.
- **7** Selezionare **Modifica** > **Incolla**.

Il file viene visualizzato nell'elenco dei file nella memoria del dispositivo.

### Eliminazione dei file

#### *AVVISO*

Se non si è certi della funzione di un file, non eliminarlo. La memoria del dispositivo contiene file di sistema importanti che non devono essere eliminati.

- **1** Aprire l'unità o il volume **Garmin**.
- **2** Se necessario, aprire una cartella o un volume.
- **3** Selezionare un file.
- **4** Premere il tasto **Canc** sulla tastiera.

**NOTA:** se si utilizza un computer Apple® è necessario svuotare la cartella Cestino per rimuovere completamente i file.

### Scollegamento del cavo USB

Se il dispositivo è collegato al computer come unità o volume rimovibile è necessario scollegarlo dal computer in modo sicuro per evitare perdite di dati. Se il dispositivo è collegato al computer Windows come dispositivo portatile, non è necessario scollegarlo in modo sicuro.

- **1** Eseguire un'operazione:
	- Per i computer Windows, selezionare l'icona di **rimozione sicura dell'hardware** nella barra delle applicazioni e selezionare il dispositivo.
	- Per i computer Apple, selezionare il dispositvo, quindi selezionare **File** > **Espelli**.
- **2** Scollegare il cavo dal computer.

# Personalizzazione del dispositivo

## Funzioni scaricabili Connect IQ

È possibile aggiungere funzioni Connect IQ al dispositivo da Garmin e da altri provider utilizzando l'app Connect  $IO$ .

**Campi dati**: consente di scaricare nuovi campi dati che presentano i dati del sensore, dell'attività e di cronologia in modi nuovi. È possibile aggiungere campi dati Connect IQ a funzioni integrate e pagine.

**Widget**: forniscono informazioni in un colpo d'occhio, inclusi i dati dei sensori e le notifiche.

**Applicazioni**: consentono di aggiungere funzioni interattive al dispositivo, come nuovi tipi di attività all'aperto e di fitness.

## Download di funzioni Connect IQ dal computer

- **1** Collegare il dispositivo al computer usando un cavo USB.
- **2** Visitare il sito Web [apps.garmin.com](http://apps.garmin.com) ed effettuare l'accesso.
- **3** Selezionare una funzione Connect IQ e scaricarla.
- **4** Seguire le istruzioni visualizzate sullo schermo.

## Profili

Con il ciclocomputer Edge sono disponibili diverse opzioni per la personalizzazione del dispositivo, ad esempio i profili. Impostando i profili è possibile ottimizzare il dispositivo in base al tipo di utilizzo. Ad esempio, è possibile creare diverse impostazioni e visualizzazioni per gli allenamenti e le attività in mountain bike.

Quando si utilizza un profilo e si modificano impostazioni quali campi dati o unità di misura, le modifiche vengono salvate automaticamente nel profilo.

**Profili attività**: è possibile creare profili attività per ogni tipo di attività in bicicletta. Ad esempio, è possibile creare un profilo attività separato per l'allenamento, la gara e per le attività in mountain bike. Il profilo attività include pagine dati personalizzate, totali delle attività, avvisi, zone di allenamento (ad esempio la frequenza cardiaca e la velocità), impostazioni per l'allenamento (ad esempio le funzioni di Auto Pause® e Auto Lap®) e impostazioni di navigazione.

**SUGGERIMENTO:** quando si esegue la sincronizzazione, i profili attività vengono salvati nell' account Garmin Connect personale e possono essere inviati al proprio dispositivo in qualsiasi momento.

**Profilo utente**: è possibile aggiornare le impostazioni relative a genere, età, peso e altezza. Il dispositivo utilizza queste informazioni per calcolare i dati esatti della corsa.

## Impostazione del profilo utente

è possibile aggiornare le impostazioni relative a genere, età, peso e altezza. Il dispositivo utilizza queste informazioni per calcolare i dati esatti della corsa.

- **1** Selezionare > **Statistiche personali** > **Profilo utente**.
- **2** Selezionare un'opzione.

## <span id="page-75-0"></span>Impostazioni per l'allenamento

Le seguenti opzioni e impostazioni consentono di personalizzare il dispositivo in base alle esigenze di allenamento. Queste impostazioni vengono salvate su un profilo attività. Ad esempio, è possibile impostare avvisi orari per il profilo delle attività in strada, nonché impostare l'attivazione della posizione Auto Lap per il profilo delle attività in mountain bike.

**SUGGERIMENTO:** è inoltre possibile personalizzare i profili attività dalle impostazioni del dispositivo nell'app Garmin Connect.

- Selezionare **> Profili attività**, quindi selezionare un profilo.
- **Avvisi e richieste**: consente di impostare la modalità di attivazione dei Lap e di personalizzare gli avvisi di allenamento o navigazione per l'attività (*[Impostazioni avvisi e richieste](#page-77-0)*, pagina 70).
- **Sospensione automatica**: consente al dispositivo di passare automaticamente alla modalità di sospensione dopo cinque minuti di inattività (*[Uso della sospensione automatica](#page-79-0)*, pagina 72).
- **Salite**: consente di attivare la funzione ClimbPro e di impostare i tipi di salite che il dispositivo deve rilevare (*[Utilizzare ClimbPro](#page-45-0)*, pagina 38).
- **Pagine Dati**: consente di personalizzare le schermate dati e di aggiungerne di nuove per l'attività (*[Aggiunta di](#page-76-0)  [una pagina dati](#page-76-0)*, pagina 69).
- **MTB/CX**: consente di attivare la registrazione di Grit, Flow e Jump.
- **Navigazione**: consente di impostare messaggi di navigazione e di personalizzare le impostazioni della mappa e del percorso (*[Impostazioni della mappa](#page-46-0)*, pagina 39) (*[Impostazioni del percorso](#page-47-0)*, pagina 40).
- **Alimentazione/idratazione**: consente di attivare il monitoraggio dell'assunzione di cibo e bevande.
- **Sistemi satellitari**: consente di spegnere il GPS (*[Allenamento al chiuso](#page-20-0)*, pagina 13) oppure di impostare il sistema satellitare da utilizzare per l'attività (*[Modifica dell'impostazione relativa ai satelliti](#page-80-0)*, pagina 73).
- **Segmenti**: consente di attivare i segmenti abilitati (*[Attivazione dei segmenti](#page-18-0)*, pagina 11).
- **Autovalutazione**: imposta la frequenza delle valutazioni dello sforzo percepito per l'attività (*[Valutazione di](#page-12-0) un'attività*[, pagina 5\)](#page-12-0).
- **Timer**: consente di impostare le preferenze per il timer. L'opzione Auto Pause consente di impostare quando il timer attività entra in pausa automaticamente (*[Uso di Auto Pause](#page-80-0)*, pagina 73). L'opzione Modalità avvio timer consente di impostare il modo in cui il dispositivo rileva l'inizio di una corsa e di avviare automaticamente il timer attività (*[Avvio automatico del timer](#page-80-0)*, pagina 73).

### Aggiornamento del profilo attività

È possibile personalizzare i profili attività. È possibile personalizzare le impostazioni e i campi dati per un'attività o viaggio particolare (*Impostazioni per l'allenamento*, pagina 68).

**SUGGERIMENTO:** è inoltre possibile personalizzare i profili attività dalle impostazioni del dispositivo nell'app Garmin Connect.

- **1** Selezionare > **Profili attività**.
- **2** Selezionare un'opzione:
	- Selezionare un profilo.
	- Selezionare **Crea nuovo** per aggiungere o copiare un profilo.
- **3** Se necessario, selezionare  $\frac{1}{2}$  per modificare il nome, il colore e il tipo di corsa predefinito per il profilo.

**SUGGERIMENTO:** dopo aver completato un tipo di corsa non tipica, è possibile aggiornare manualmente il tipo di corsa. L'inserimento di dati precisi sul tipo di corsa è importante per creare percorsi intuitivi da utilizzare in bici.

## <span id="page-76-0"></span>Aggiunta di una pagina dati

- **1** Selezionare > **Profili attività**.
- **2** Selezionare un profilo.
- **3** Selezionare **Pagine Dati** > **Aggiungi nuovo** > **Pagina dati**.
- **4** Selezionare una categoria e seleziona uno o più campi dati.

**SUGGERIMENTO:** per un elenco di tutti i campi dati disponibili, consultare (*Campi dati*[, pagina 91](#page-98-0)).

- **5** Selezionare  $\leftarrow$
- **6** Selezionare un'opzione:
	- Selezionare un'altra categoria per selezionare più campi dati.
	- $\cdot$  Selezionare  $\blacktriangledown$ .
- **7** Selezionare  $\langle \cdot \rangle$  per modificare il layout.
- 8 Selezionare  $\sqrt{\phantom{a}}$ .
- **9** Selezionare un'opzione:
	- Toccare un campo dati, quindi toccare un altro campo dati per riordinarli.
	- Toccare due volte un campo dati per modificarlo.

10 Selezionare  $\blacklozenge$ .

## Modifica di una pagina dati

- **1** Selezionare > **Profili attività**.
- **2** Selezionare un profilo.
- **3** Selezionare **Pagine Dati**.
- **4** Selezionare una pagina dati.
- **5** Selezionare **Layout e campi dati**.
- **6** Selezionare  $\langle \cdot \rangle$  per modificare il layout.
- 7 Selezionare **/**.
- **8** Selezionare un'opzione:
	- Toccare un campo dati, quindi toccare un altro campo dati per riordinarli.
	- Toccare due volte un campo dati per modificarlo.
- 9 Selezionare .

## Riorganizzazione delle pagine dati

- **1** Selezionare > **Profili attività**.
- **2** Selezionare un profilo.
- **3** Selezionare **Pagine Dati** > > **Riordina**.
- **4** Tenere premuto  $\triangleq$  su una schermata dati e trascinarla in una nuova posizione.
- 5 Selezionare  $\blacktriangleright$ .

## <span id="page-77-0"></span>Impostazioni avvisi e richieste

È possibile utilizzare gli avvisi per allenarsi in base a obiettivi di tempo, distanza, calorie, frequenza cardiaca, cadenza e potenza specifici. È inoltre possibile impostare avvisi di navigazione. Le impostazioni degli avvisi vengono salvate con il profilo attività (*[Impostazioni per l'allenamento](#page-75-0)*, pagina 68).

- Selezionare > **Profili attività**, selezionare un profilo, quindi selezionare **Avvisi e richieste**.
- **Avvertenza curve a gomito**: consente di attivare messaggi di avvertenza di sicurezza in caso di curve difficili.
- **Avvertenze strade a traffico elevato**: consente di attivare messaggi di avvertenza di sicurezza per aree a traffico elevato.
- **Avvisi obiettivi di allenamento**: consente di attivare un avviso quando viene raggiunto un obiettivo durante l'allenamento.
- **Lap**: consente di impostare la modalità di attivazione dei Lap (*[Contrassegno dei giri in base alla posizione](#page-78-0)*, [pagina 71\)](#page-78-0).
- **Avviso tempo**: consente di impostare un avviso per un orario specificato (*[Impostazione di avvisi ripetuti](#page-78-0)*, [pagina 71\)](#page-78-0).
- **Avviso distanza**: consente di impostare un avviso per una distanza specificata (*[Impostazione di avvisi ripetuti](#page-78-0)*, [pagina 71\)](#page-78-0).
- **Avviso calorie**: consente di impostare un avviso quando è stato bruciato un determinato numero di calorie.
- **Avviso frequenza cardiaca**: consente di impostare il dispositivo affinché invii un avviso quando la frequenza cardiaca è superiore o inferiore a una zona obiettivo (*Impostazione degli avvisi di intervallo*, pagina 70).
- **Avviso cadenza**: consente di impostare il dispositivo affinché invii un avviso quando la cadenza è superiore o inferiore a un intervallo personalizzato di ripetizioni al minuto (*Impostazione degli avvisi di intervallo*, pagina 70).
- **Avviso potenza**: consente di impostare il dispositivo affinché invii un avviso quando la soglia di potenza è superiore o inferiore a una zona obiettivo (*Impostazione degli avvisi di intervallo*, pagina 70).
- **Avviso di svolta**: consente di impostare un avviso per indicare quando è necessario svoltare durante la corsa in bici.
- **Avviso: mangiare**: consente di impostare un avviso per segnalare all'utente di mangiare a un orario, distanza o intervallo strategico specificati durante la corsa in bici (*[Impostazione degli avvisi intelligenti per cibo e](#page-78-0) bevande*[, pagina 71](#page-78-0)).
- **Avviso: bere**: consente di impostare un avviso per segnalare all'utente di bere a un orario, distanza o intervallo strategico specificati durante la corsa in bici (*[Impostazione degli avvisi intelligenti per cibo e bevande](#page-78-0)*, [pagina 71\)](#page-78-0).

**Allarme Connect IQ**: consente di attivare avvisi configurati nelle app Connect IQ.

#### Impostazione degli avvisi di intervallo

Se si dispone di una fascia cardio opzionale, un sensore di cadenza o un sensore di potenza, è possibile impostare avvisi di intervallo. Un avviso di intervallo segnala quando la misurazione del dispositivo si trova al di sopra o al di sotto di un intervallo di valori specifici. Ad esempio, è possibile impostare il dispositivo in modo che emetta un avviso quando la velocità è inferiore a 40 RPM e superiore a 90 RPM. Inoltre, è possibile utilizzare una zona di allenamento per l'avviso relativo al range (*[Zone di allenamento](#page-38-0)*, pagina 31).

- **1** Selezionare > **Profili attività**.
- **2** Selezionare un profilo.
- **3** Selezionare **Avvisi e richieste**.
- **4** Selezionare **Avviso frequenza cardiaca**, **Avviso cadenza** o **Avviso potenza**.
- **5** Selezionare i valori minimi e massimi o selezionare le zone.

Ogni volta che si supera o si scende al di sotto dell'intervallo specificato, viene visualizzato un messaggio. Inoltre, il dispositivo emette un segnale acustico se sono attivati i toni audio (*[Attivazione e disattivazione dei toni](#page-82-0) [del dispositivo](#page-82-0)*, pagina 75).

### <span id="page-78-0"></span>Impostazione di avvisi ripetuti

L'avviso ripetuto segnala tutte le occasioni in cui il dispositivo registra un valore o un intervallo specifico. Ad esempio, è possibile impostare il dispositivo in modo che fornisca un avviso ogni 30 minuti.

- **1** Selezionare > **Profili attività**.
- **2** Selezionare un profilo.
- **3** Selezionare **Avvisi e richieste**.
- **4** Seleziona tipo di avviso.
- **5** Attivare l'avviso.
- **6** Immettere un valore.
- **7** Selezionare ✔.

Al raggiungimento del valore per l'avviso, viene visualizzato un messaggio. Inoltre, il dispositivo emette un segnale acustico se sono attivati i toni audio (*[Attivazione e disattivazione dei toni del dispositivo](#page-82-0)*, pagina 75).

#### Impostazione degli avvisi intelligenti per cibo e bevande

Un avviso intelligente segnala di mangiare o bere a intervalli strategici in base alle condizioni di allenamento correnti. Le stime degli avvisi intelligenti per una pedalatasi basano su temperatura, aumento della quota, velocità, durata e frequenza cardiaca e dati di potenza (se applicabile).

- **1** Selezionare > **Profili attività**.
- **2** Selezionare un profilo.
- **3** Selezionare **Avvisi e richieste**.
- **4** Selezionare **Avviso: mangiare** o **Avviso: bere**.
- **5** Attivare l'avviso.
- **6** Selezionare **Tipo** > **Smart**.

Al raggiungimento del valore stimato per l'avviso intelligente, viene visualizzato un messaggio. Inoltre, il dispositivo emette un segnale acustico se sono attivati i toni audio (*[Attivazione e disattivazione dei toni del](#page-82-0)  dispositivo*[, pagina 75\)](#page-82-0).

## Auto Lap

#### Contrassegno dei giri in base alla posizione

È possibile utilizzare la funzione Auto Lap per contrassegnare automaticamente un Lap su una posizione specifica. Questa impostazione è utile per confrontare le prestazioni ottenute in diversi punti di una corsa (ad esempio, dopo una lunga salita o uno sprint di allenamento). Durante le corse, è possibile utilizzare l'opzione Per posizione per attivare il contagiri in tutte le posizioni del Lap salvate nella corsa.

- **1** Selezionare > **Profili attività**.
- **2** Selezionare un profilo.
- **3** Selezionare **Avvisi e richieste** > **Lap**.
- **4** Attivare l'avviso **Auto Lap**.
- **5** Selezionare **Attivazione Auto Lap** > **Per posizione**.
- **6** Selezionare **Lap a**.
- **7** Selezionare un'opzione:
	- Selezionare **Premere solo Lap** per attivare il contagiri ogni volta che si preme  $\Box$  e a ogni passaggio in una delle posizioni indicate.
	- Selezionare **Start & Lap** per attivare il contagiri nella posizione GPS in cui si preme  $\triangleright$  e in tutte le posizioni della corsa in corrispondenza delle quali viene premuto  $\Box$ .
	- Selezionare **Mark & Lap** per attivare il contagiri nella posizione GPS contrassegnata prima dell'inizio della corsa e in tutte le posizioni della corsa in corrispondenza delle quali si preme  $\Box$ .
- **8** Se necessario, personalizzare i campi dati relativi al Lap (*[Aggiunta di una pagina dati](#page-76-0)*, pagina 69).

### <span id="page-79-0"></span>Contrassegno dei giri in base alla distanza

È possibile utilizzare la funzione Auto Lap per contrassegnare il automaticamente il Lap su una posizione specifica. Questa impostazione è utile per confrontare le prestazioni ottenute in diversi punti di una corsa (ad esempio, ogni 10 miglia o 40 chilometri).

- Selezionare > **Profili attività**.
- Selezionare un profilo.
- Selezionare **Avvisi e richieste** > **Lap**.
- Attivare l'avviso **Auto Lap**.
- Selezionare **Attivazione Auto Lap** > **Per distanza**.
- Selezionare **Lap a**.
- Immettere un valore.
- Selezionare .
- Se necessario, personalizzare i campi dati relativi al Lap (*[Aggiunta di una pagina dati](#page-76-0)*, pagina 69).

#### Contrassegno dei Lap in base al tempo

È possibile utilizzare la funzione Auto Lap per contrassegnare automaticamente il Lap su un tempo specifico. Questa funzione è utile per confrontare le prestazioni ottenute in diversi momenti di una corsa (ad esempio, ogni 20 minuti).

- Selezionare > **Profili attività**.
- Selezionare un profilo.
- Selezionare **Avvisi e richieste** > **Lap**.
- Attivare l'avviso **Auto Lap**.
- Selezionare **Attivazione Auto Lap** > **Per tempo**.
- Selezionare **Lap a**.
- Selezionare il valore delle ore, dei minuti o dei secondi.
- Selezionare **o v** per inserire un valore.
- 9 Selezionare **1.**
- Se necessario, personalizzare i campi dati relativi al Lap (*[Aggiunta di una pagina dati](#page-76-0)*, pagina 69).

#### Personalizzazione del banner Lap

È possibile personalizzare i campi dei dati visualizzati sul banner Lap.

- Selezionare > **Profili attività**.
- Selezionare un profilo.
- Selezionare **Avvisi e richieste** > **Lap**.
- Attivare l'avviso **Auto Lap**.
- Selezionare **Personalizza banner Lap**.
- Selezionare un campo dati per modificarlo.

### Uso della sospensione automatica

È possibile utilizzare la funzione Sospensione automatica per impostare automaticamente la modalità sospensione dopo 5 minuti di inattività. Durante la modalità sospensione, lo schermo è disattivato e i sensori, la tecnologia Bluetooth e GPS sono disattivati.

Wi‑Fi continua l'esecuzione mentre il dispositivo è in modalità sospensione.

- Selezionare > **Profili attività**.
- Selezionare un profilo.
- Selezionare **Sospensione automatica**.

## <span id="page-80-0"></span>Uso di Auto Pause

È possibile utilizzare la funzione Auto Pause per mettere automaticamente in pausa il timer quando ci si ferma o quando la velocità scende al di sotto di un valore specificato. Questa funzione è utile se la corsa include semafori o altri luoghi in cui è richiesto di rallentare o fermarsi.

**NOTA:** la cronologia non viene registrata quando il timer non è attivo o è in pausa.

- **1** Selezionare > **Profili attività**.
- **2** Selezionare un profilo.
- **3** Selezionare **Timer** > **Auto Pause**.
- **4** Selezionare un'opzione:
	- Selezionare **Quando in sosta** per mettere automaticamente in pausa il timer quando ci si ferma.
	- Selezionare **Personalizza** per mettere automaticamente in pausa il timer quando la velocità scende al di sotto di un valore specificato.
- **5** Se necessario, personalizzare i campi dati opzionali relativi al tempo (*[Aggiunta di una pagina dati](#page-76-0)*, pagina 69).

## Uso di Scorrimento automatico

La funzione Scorrimento automatico consente di scorrere automaticamente tutte le schermate dati dell'allenamento mentre il timer è in esecuzione.

- **1** Selezionare > **Profili attività**.
- **2** Selezionare un profilo.
- **3** Selezionare **Pagine Dati** > > **Scorrimento automatico**.
- **4** Selezionare una velocità di visualizzazione.

## Avvio automatico del timer

Questa funzione consente di rilevare automaticamente quando il dispositivo ha acquisito il segnale satellitare. Avvia il timer o ricorda di avviarlo per registrare i dati della corsa in bici.

- **1** Selezionare > **Profili attività**.
- **2** Selezionare un profilo.
- **3** Selezionare **Timer** > **Modalità avvio timer**.
- **4** Selezionare un'opzione:
	- Selezionare Manuale e selezionare **Dela Prepa avviare il timer dell'attività**.
	- Selezionare **Chiedi** per visualizzare un promemoria quando si raggiunge la velocità per l'avviso di avvio.
	- Selezionare **Auto** per avviare automaticamente il timer quando si raggiunge la velocità iniziale.

### Modifica dell'impostazione relativa ai satelliti

Per ottenere prestazioni ottimizzate in ambienti difficili e velocizzare la localizzazione della posizione GPS, è possibile attivare Multi-GNSS o Multi-band Multi-GNSS. L'uso del GPS insieme a un altro satellite può ridurre rapidamente la durata della batteria rispetto al solo uso del GPS.

- **1** Selezionare > **Profili attività**.
- **2** Selezionare un profilo.
- **3** Selezionare **Sistemi satellitari**.
- **4** Selezionare un'opzione.

## <span id="page-81-0"></span>Impostazioni del telefono

#### Selezionare > **Funzioni di connettività** > **Telefono**.

**Attiva**: attivaBluetooth.

**NOTA:** le altre impostazioni Bluetoothvengono visualizzate solo quando si attiva la tecnologiaBluetooth.

- **Nome abbreviato**: consente di immettere un nome abbreviato che identifica i dispositivi con tecnologia Bluetooth.
- **Associa smartphone**: consente di collegare il dispositivo a un telefono abilitato Bluetooth compatibile. Questa impostazione consente di utilizzare le funzioni di connettività Bluetooth, incluso LiveTrack e i caricamenti di attività su Garmin Connect.

**Sincronizza ora**: consente di sincronizzare il dispositivo con un telefono compatibile.

**Smart Notifications**: consente di attivare le notifiche del telefono provenienti dal telefono compatibile.

**Notifiche perse**: visualizza le notifiche relative alle chiamate perse dal telefono compatibile.

**Firma SMS di risposta**: consente di attivare le firme nelle risposte ai messaggi di testo. Questa funzione è disponibile con gli smartphone Android compatibili.

## Impostazioni del sistema

### Selezionare **> Sistema**.

- Impostazioni di visualizzazione (*Impostazioni dello schermo*, pagina 74)
- Impostazioni widget (*[Personalizzare la sequenza dei widget](#page-82-0)*, pagina 75)
- Impostazioni di registrazione dei dati (*[Impostazioni di registrazione dei dati](#page-82-0)*, pagina 75)
- Impostazioni delle unità (*[Modifica delle unità di misura](#page-82-0)*, pagina 75)
- Impostazioni dei toni (*[Attivazione e disattivazione dei toni del dispositivo](#page-82-0)*, pagina 75)
- Impostazioni della lingua (*[Modifica della lingua del dispositivo](#page-82-0)*, pagina 75)

## Impostazioni dello schermo

Selezionare > **Sistema** > **Schermo**.

**Luminosità automatica**: consente di regolare automaticamente la retroilluminazione in base alla luce ambientale.

**Luminosità**: consente di impostare l'intensità della retroilluminazione.

**Timeout retroilluminazione**: consente di impostare l'intervallo di tempo prima che la retroilluminazione venga disattivata.

**Modo colore**: consente di impostare il dispositivo in modo che visualizzi i colori in modalità notturna o diurna. È possibile selezionare l'opzione Auto per consentire al dispositivo di impostare automaticamente i colori in modalità notturna o diurna in base all'ora del giorno.

Acquisizione schermata: consente di salvare l'immagine sullo schermo del dispositivo premendo ...

#### Uso della retroilluminazione

Toccare il touchscreen per attivare la retroilluminazione.

**NOTA:** è possibile regolare il timeout della retroilluminazione (*Impostazioni dello schermo*, pagina 74).

- **1** Nella schermata principale o in una schermata dati, scorrere verso il basso dalla parte superiore dello schermo.
- **2** Selezionare un'opzione:
	- Per regolare manualmente la luminosità, selezionare  $\ddot{\circ}$ : e utilizzare la barra di scorrimento.
	- Per consentire al dispositivo di regolare automaticamente la luminosità in base alla luce ambientale, selezionare **Auto**.

### <span id="page-82-0"></span>Personalizzazione delle viste rapide

- **1** Scorrere fino in fondo alla schermata principale.
- 2 Selezionare ...
- **3** Selezionare un'opzione:
	- $\cdot$  Selezionare  $\blacksquare$  per aggiungere una vista rapida alla sequenza di viste rapide.
	- Selezionare  $\triangleq$  per trascinare la vista rapida verso l'alto o verso il basso per modificarne la posizione nella sequenza di viste rapide.
	- Scorrere verso sinistra su una vista rapida, e selezionare  $\blacksquare$  per rimuovere la vista rapida dalla sequenza di viste rapide.

## Personalizzare la sequenza dei widget

È possibile modificare l'ordine dei widget nella sequenza dei widget, rimuovere widget e aggiungerne di nuovi.

- 1 Selezionare > Sistema > Widget.
- **2** Selezionare un'opzione:
	- $\cdot$  Selezionare  $\blacksquare$  per aggiungere un elemento alla seguenza dei widget.
	- Selezionare ≑ per trascinare il widget verso l'alto o verso il basso per modificarne la posizione nella sequenza di widget.
	- Scorrere verso sinistra su un widget e selezionare  $\hat{\mathbf{r}}$  per rimuoverlo dalla sequenza di widget.

## Impostazioni di registrazione dei dati

#### Selezionare > **Sistema** > **Registrazione dei dati**.

**Cadenza media**: consente di controllare se il dispositivo include i valori a zero per i dati di cadenza visualizzati quando non si sta pedalando (*[Media dati per cadenza o potenza](#page-65-0)*, pagina 58).

- **Potenza media**: consente di controllare se il dispositivo include i valori a zero per i dati di potenza visualizzati quando non si sta pedalando (*[Media dati per cadenza o potenza](#page-65-0)*, pagina 58).
- **Registra HRV**: consente di impostare il dispositivo per registrare la variabilità della frequenza cardiaca durante un'attività.

## Modifica delle unità di misura

È possibile personalizzare le unità di misura relative a distanza e velocità, quota, temperatura, peso, formato posizione e formato orario.

- **1** Selezionare > **Sistema** > **Unità**.
- **2** Selezionare un tipo di misurazione.
- **3** Selezionare un'unità di misura per l'impostazione.

### Attivazione e disattivazione dei toni del dispositivo

Selezionare  $\equiv$  **> Sistema** > Toni.

### Modifica della lingua del dispositivo

Selezionare  $\equiv$  **> Sistema > Lingua.** 

## Fusi orari

Ogni volta che si accende il dispositivo e si acquisisce il segnale satellitare o si effettua la sincronizzazione con lo smartphone, il fuso orario e l'ora del giorno corrente vengono rilevati automaticamente.

## Configurazione della modalità di visualizzazione estesa

È possibile utilizzare il dispositivo Edge 1040 come schermo esteso per visualizzare le pagine dati di un orologio multisport Garmin compatibile. Ad esempio, è possibile associare un dispositivo Forerunner compatibile per visualizzare le relative pagine dati sul dispositivo Edgedurante un'attività di triathlon.

- 1 Dal dispositivo Edge, selezionare **> Schermo esteso** > **Connetti nuovo orologio**.
- **2** Dall'orologio compatibile Garmin, selezionare **Impostazioni** > **Sensori e accessori** > **Aggiungi nuovo** > **Schermo esteso**.
- **3** Attenersi alle istruzioni visualizzate sul dispositivo Edge e sull'orologio Garmin per completare il processo di associazione.

Le pagine dati dell'orologio associato vengono visualizzate sul dispositivo Edge quando i dispositivi sono associati.

**NOTA:** le normali funzioni del dispositivo Edge sono disattivate durante l'utilizzo della modalità di visualizzazione estesa.

Dopo aver associato l'orologio Garmin compatibile al dispositivo Edge, questi si connetteranno automaticamente la volta successiva che si utilizzerà la modalità di visualizzazione estesa.

### Uscire dalla modalità di visualizzazione estesa

Mentre il dispositivo è in modalità di visualizzazione estesa, toccare lo schermo e selezionare **Esci dalla modalità di visualizzazione estesa** > **Sì**.

# Info sul dispositivo

## Caricamento del dispositivo

*AVVISO*

Per evitare la corrosione, asciugare accuratamente la porta USB, il cappuccio protettivo e l'area circostante prima di caricare l'unità o collegarla a un computer.

Il dispositivo è alimentato da una batteria incorporata agli ioni di litio ricaricabile utilizzando una presa a muro standard (con apposito adattatore) o una porta USB di un computer.

**NOTA:** il dispositivo si ricarica solo nell'intervallo di temperature approvato (*[Caratteristiche tecniche di Edge](#page-89-0)*, [pagina 82\)](#page-89-0).

**1** Sollevare il cappuccio protettivo  $\Omega$  dalla porta USB  $\Omega$ .

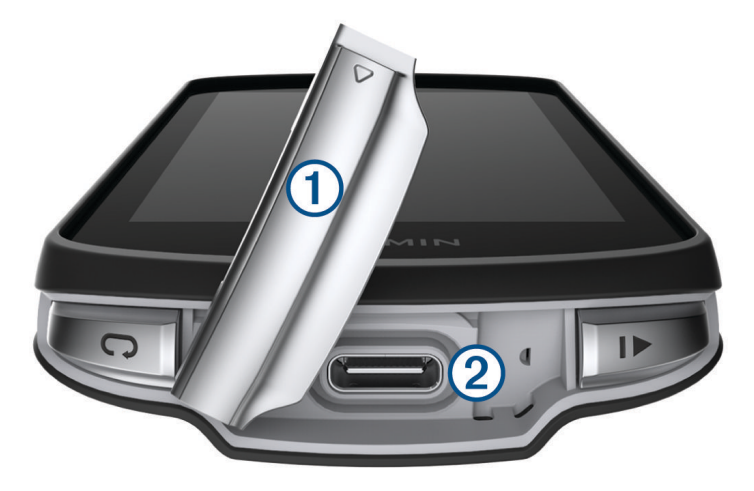

- **2** Inserire il connettore più piccolo del cavo USB nella porta USB del dispositivo.
- **3** Inserire l'estremità grande del cavo USB nell'adattatore CA o in una porta USB del computer.

**4** Inserire l'adattatore CA in una presa a muro standard.

Una volta collegato il dispositivo a una fonte di alimentazione, il dispositivo si accende.

**5** Caricare completamente il dispositivo.

Dopo aver caricato il dispositivo, chiudere il cappuccio protettivo.

#### Informazioni sulla batteria

#### **AVVERTENZA**

Questo dispositivo è dotato di una batteria agli ioni di litio. Per *avvisi sul prodotto e altre informazioni importanti*, consultare la guida inclusa nella confezione del dispositivo.

## Installazione della staffa standard

Per ottenere la migliore ricezione GPS e visibilità dello schermo, posizionare la staffa per manubrio in modo che il dispositivo sia parallela al suolo e la parte anteriore del dispositivo sia orientata verso il cielo. È possibile installare la staffa per manubrio sull'attacco del manubrio o sul manubrio stesso.

**NOTA:** se non si dispone di questa staffa, è possibile ignorare questa sezione.

- **1** Scegliere una posizione stabile, che non ostacoli i movimenti sulla bicicletta.
- **2** Posizionare il disco  $\left(\overline{1}\right)$  in gomma sul retro della staffa.

Sono inclusi due dischi in gomma ed è possibile scegliere il disco più adatto alla bici. Le linguette in gomma vengono allineate al retro della staffa per manubrio affinché quest'ultima rimanga in posizione.

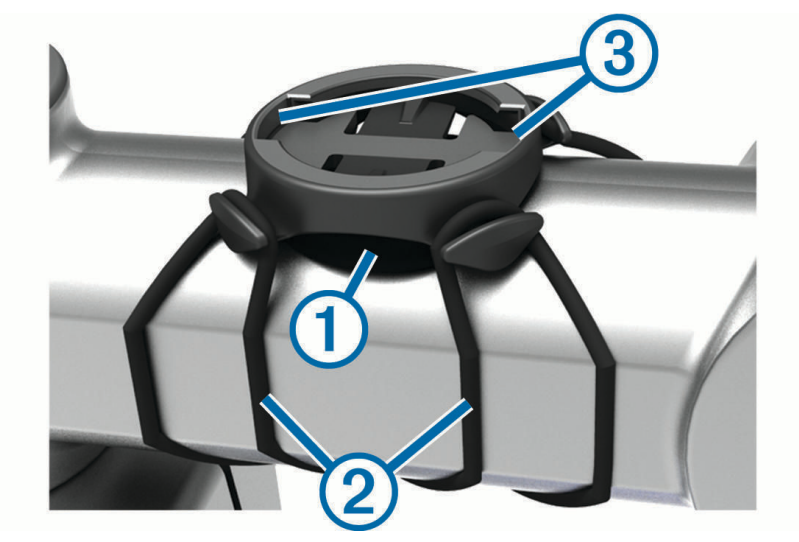

- **3** Posizionare la staffa per manubrio sull'attacco del manubrio.
- **4** Fissare saldamente la staffa per manubrio mediante le due fasce (2).
- **5** Allineare le linguette sul retro del dispositivo alle scanalature della staffa per manubrio  $(3)$ .
- **6** Premere leggermente e ruotare il dispositivo in senso orario finché non scatta in posizione.

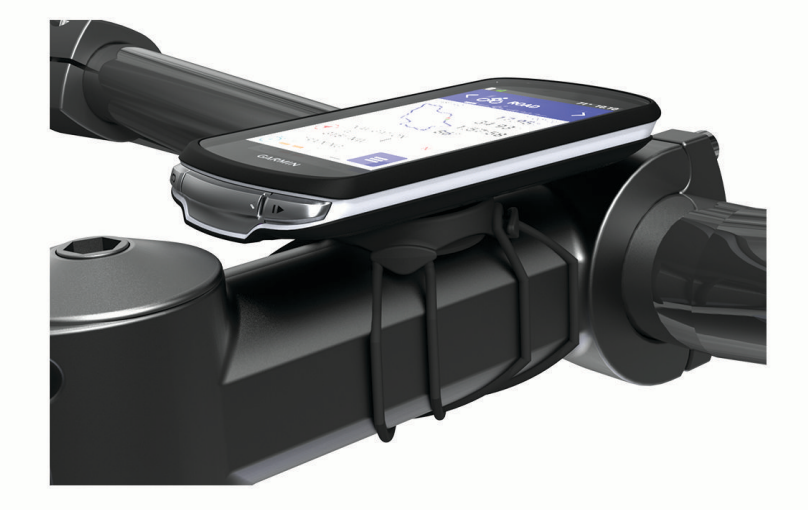

## Installazione della staffa frontale

**NOTA:** se non si dispone di questa staffa, è possibile ignorare questa sezione.

- **1** Per il montaggio del ciclocomputer Edge scegliere una posizione stabile, che non ostacoli i movimenti sulla bici.
- **2** Utilizzare la chiave a brugola per rimuovere la vite  $\Omega$  dal connettore per manubrio  $\Omega$ .

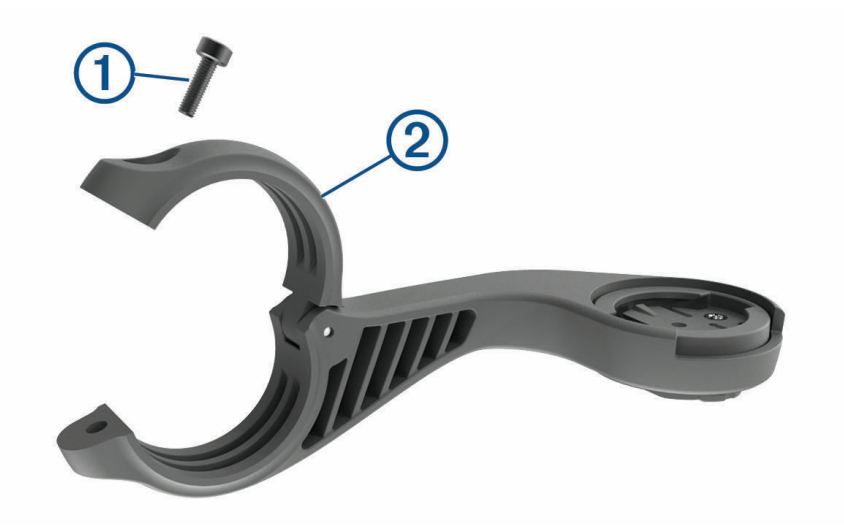

- **3** Posizionare lo spessore in gomma intorno al manubrio:
	- Se il diametro del manubrio è di 25,4 mm o 26 mm, utilizzare la guarnizione in gomma più spessa.
	- Se il diametro del manubrio è di 31,8 mm, utilizzare la guarnizione in gomma più sottile.
	- Se il diametro del manubrio è di 35 mm, non utilizzare un cuscinetto in gomma.
- **4** Posizionare il connettore per manubrio intorno allo spessore in gomma.
- **5** Riposizionare e serrare la vite.

**NOTA:** Garmin consiglia di stringere la vite per fissare il supporto, con una coppia massima di 0,8 N-m (7 lbf-poll.). Verificare periodicamente che la vite sia salda.

**6** Allineare le linguette sul retro del ciclocomputer Edge alle scanalature della staffa per manubrio  $(3)$ .

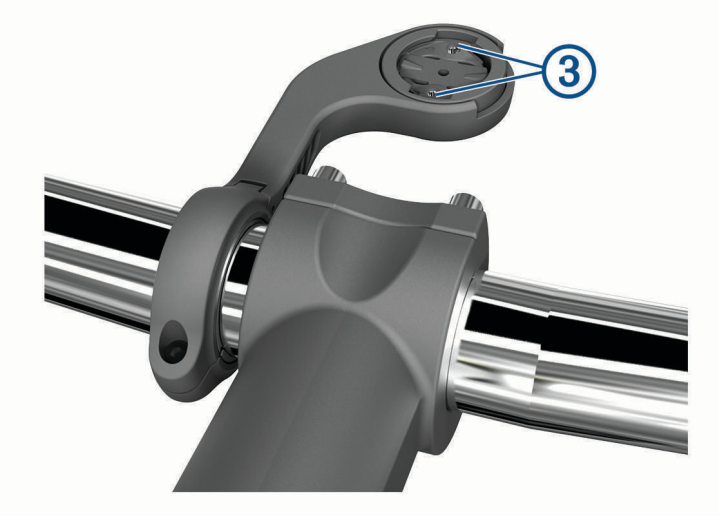

**7** Premere leggermente e ruotare il ciclocomputer Edge in senso orario finché non scatta in posizione.

## Rilascio dell'unità Edge

- **1** Ruotare l'unità Edge in senso orario per sbloccare il dispositivo.
- **2** Estrarre l'unità Edge dalla staffa sollevandola.

## Installazione della staffa per manubrio per Mountain Bike

**NOTA:** se non si dispone di questa staffa, è possibile ignorare questa sezione.

- **1** Per il montaggio del dispositivo Edge, scegliere una posizione stabile, che non ostacoli i movimenti sulla bicicletta.
- **2** Utilizzare la chiave a brugola da 3 mm per rimuovere la vite  $\Omega$  dal connettore per manubrio  $\Omega$ .

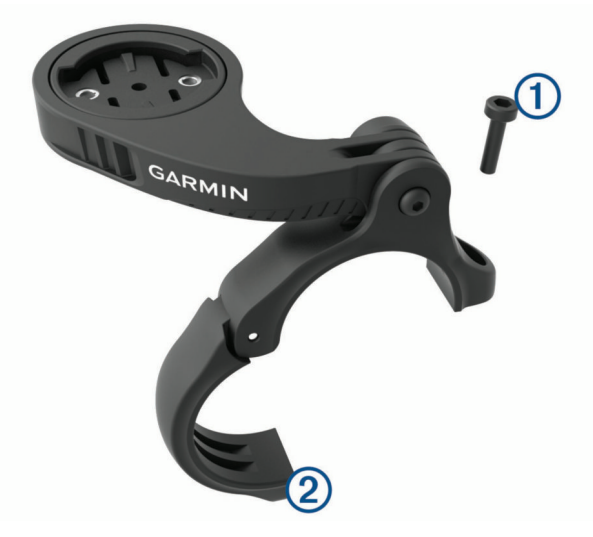

- **3** Selezionare un'opzione:
	- Se il manubrio ha un diametro di 25,4 mm o 26 mm, posizionare il cuscinetto più spesso attorno al manubrio.
	- Se il manubrio ha un diametro di 31,8 mm, posizionare il cuscinetto più sottile attorno al manubrio.
	- Se il diametro del manubrio è di 35 mm, non utilizzare un cuscinetto in gomma.
- **4** Posizionare il connettore del manubrio intorno al manubrio in modo tale che la staffa risulti sopra l'attacco del manubrio.

**5** Utilizzare una chiave a brugola da 3 mm per allentare la vite  $\Omega$  sulla staffa, posizionare la staffa e serrare la vite.

**NOTA:** Garmin consiglia di stringere la vite per fissare la staffa, con una coppia massima di 2,26 N-m (20 lbf-poll.). Verificare periodicamente che la vite sia salda.

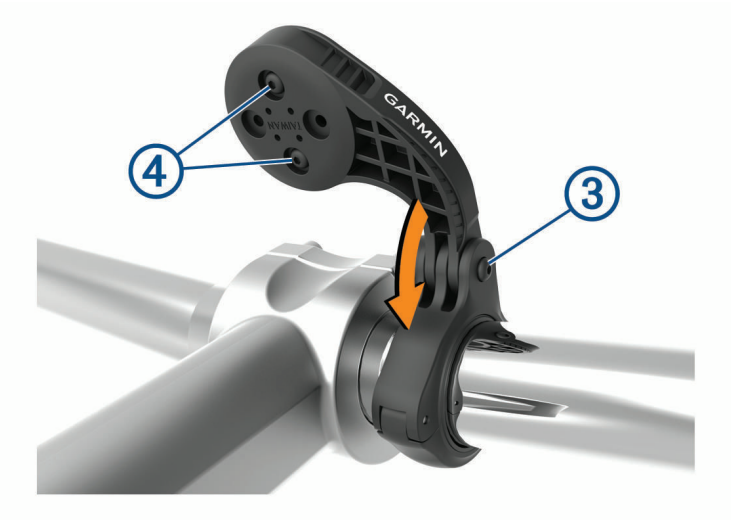

- **6** Per cambiare l'orientamento della staffa, utilizzare una chiave a brugola da 2 mm per rimuovere le due viti dal lato posteriore del supporto  $\overline{4}$ , rimuovere e ruotare il connettore e riposizionare le viti.
- **7** Riposizionare e serrare la vite sul connettore del manubrio. **NOTA:** Garmin consiglia di stringere la vite per fissare il supporto, con una coppia massima di 0,8 N-m (7 lbf-poll.). Verificare periodicamente che la vite sia salda.
- **8** Allineare le linguette sul retro del dispositivo Edge alle scanalature della staffa per manubrio  $(5)$ .

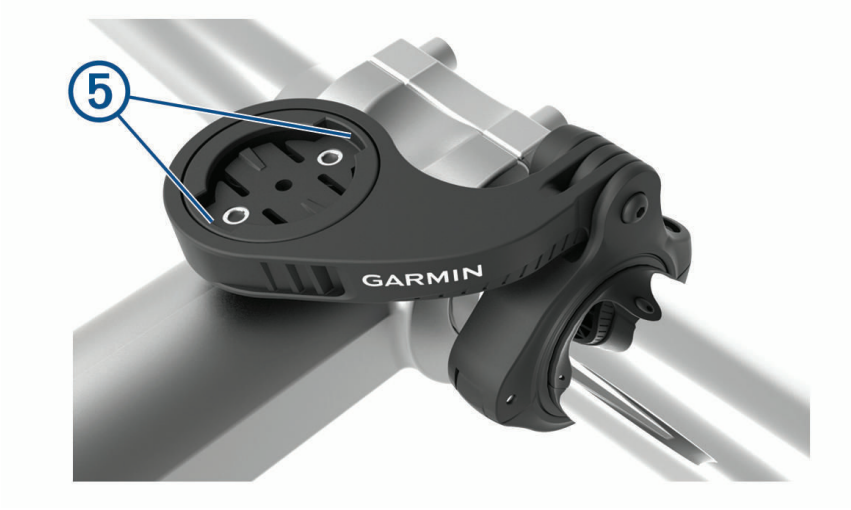

**9** Premere leggermente e ruotare il dispositivo Edge in senso orario finché non scatta in posizione.

## Collegamento di un laccetto di sicurezza

È possibile utilizzare il laccetto di sicurezza opzionale per fissare il dispositivo Edge al manubrio della bici.

- **1** Sollevare il cappuccio protettivo dalla porta USB.
- **2** Dalla parte posteriore del telecomando, inserire il passante del laccetto  $\bigoplus$  nell'alloggiamento del dispositivo.

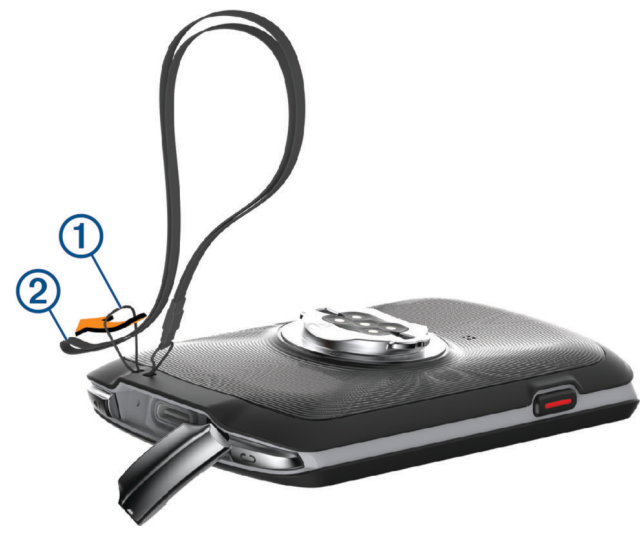

- **3** Inserire l'altra estremità del laccetto di sicurezza  $(2)$  nel passante e tirare.
- **4** Serrare il cappuccio protettivo, assicurandosi che non si chiuda direttamente sul cavo 3.

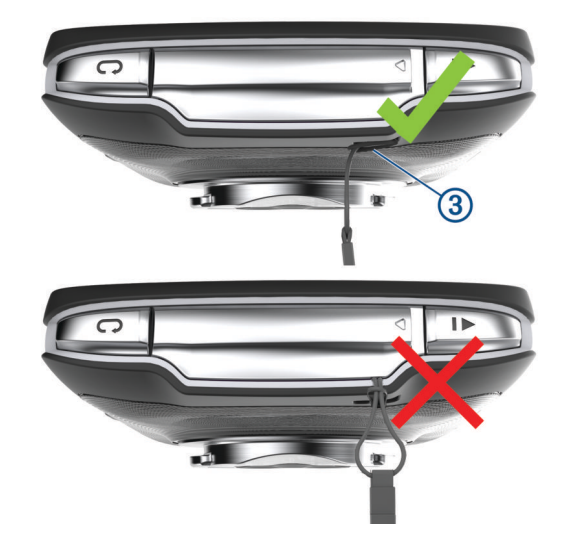

## Aggiornamenti del prodotto

Il dispositivo verifica automaticamente la disponibilità di aggiornamenti quando è collegato a Bluetooth o Wi‑Fi. È possibile verificare manualmente la disponibilità di aggiornamenti dalle impostazioni di sistema (*[Impostazioni del sistema](#page-81-0)*, pagina 74). Sul computer, installare Garmin Express [\(www.garmin.com/express\)](http://www.garmin.com/express). Sullo smartphone, installare l'app Garmin Connect.

Ciò consente di accedere in modo semplice a questi servizi per i dispositivi Garmin:

- aggiornamenti software;
- aggiornamenti mappe;
- caricamenti dati su Garmin Connect;
- registrazione del prodotto;

### <span id="page-89-0"></span>Aggiornamento del software utilizzando la app Garmin Connect

Prima di aggiornare il software del dispositivo utilizzando l'app Garmin Connect, è necessario disporre di un account Garmin Connect e associare il dispositivo con uno smartphone compatibile (*[Associazione del telefono](#page-48-0)*, [pagina 41\)](#page-48-0).

Sincronizzare il dispositivo con l'app Garmin Connect.

Quando un nuovo software è disponibile, l'app Garmin Connect lo invia automaticamente al dispositivo.

### Aggiornamento del software mediante Garmin Express

Prima di poter aggiornare il software del dispositivo, è necessario disporre di un account Garmin Connect e scaricare l'applicazioneGarmin Express.

- **1** Collegare il dispositivo al computer usando il cavo USB.
- Quando un nuovo software è disponibile, Garmin Express lo invia al dispositivo.
- **2** Seguire le istruzioni visualizzate sullo schermo.
- **3** Non scollegare il dispositivo dal computer durante il processo di aggiornamento. **NOTA:** se il dispositivo è stato già configurato con la connettività Wi‑Fi, Garmin Connect può scaricare automaticamente gli aggiornamenti software disponibili quando si collega mediante Wi‑Fi.

## Caratteristiche tecniche

#### Caratteristiche tecniche di Edge

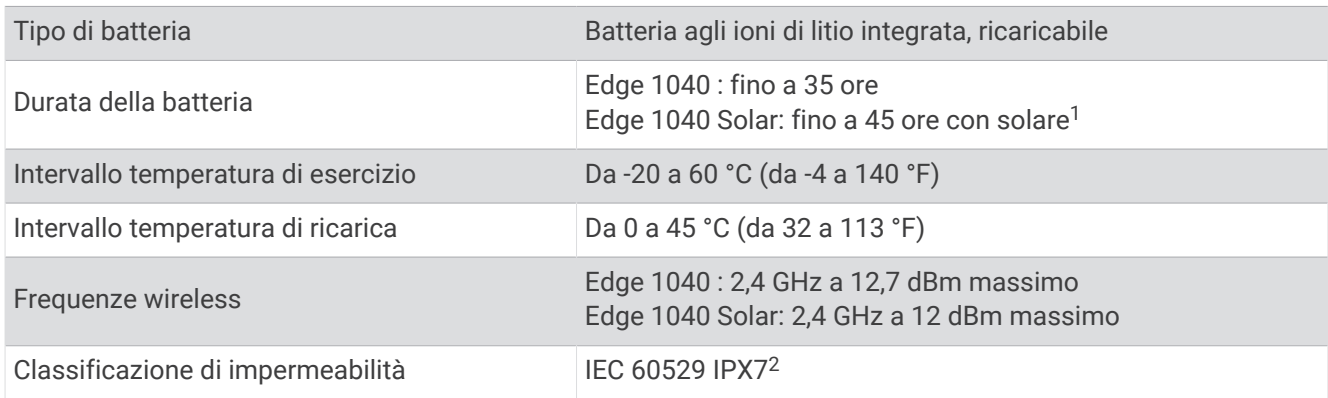

### Caratteristiche tecniche di HRM-Dual

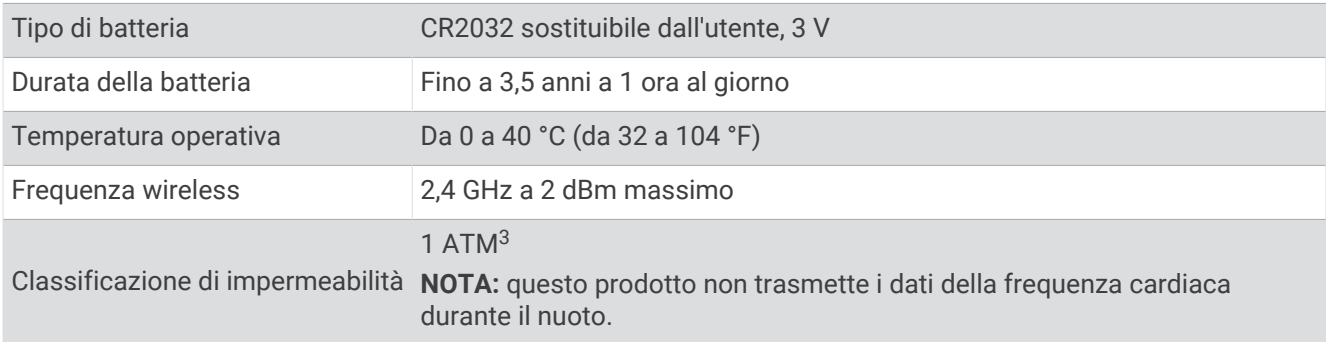

<sup>1</sup> Uso in condizioni di 75.000 lux

<sup>2</sup> Il dispositivo resiste all'esposizione accidentale all'acqua fino a 1 m per un massimo di 30 min. Per ulteriori informazioni, visitare il sito Web [www.garmin.com](http://www.garmin.com/waterrating) [/waterrating](http://www.garmin.com/waterrating).

<sup>3</sup> Il dispositivo resiste a una pressione equivalente a una profondità di 10 m. Per ulteriori informazioni, visitare il sito Web [www.garmin.com/waterrating](http://www.garmin.com/waterrating).

## Caratteristiche tecniche del sensore di velocità 2 e sensore di cadenza 2

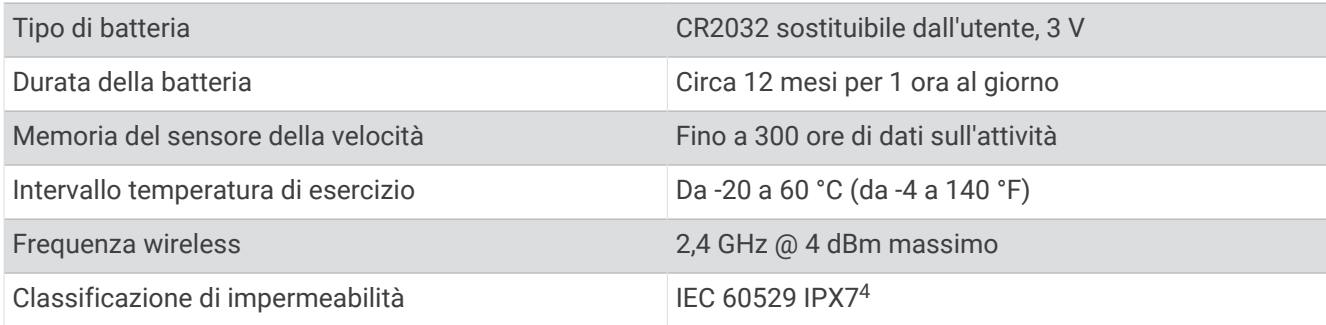

## Visualizzazione delle informazioni sul dispositivo

Si possono visualizzare le informazioni sul dispositivo, come ad esempio l'ID unità, la versione software e la licenza d'uso.

Selezionare > **Sistema** > **Info** > **Info sul copyright**.

### Visualizza le informazioni su normative e regolamenti

Le informazioni per questo dispositivo vengono fornite elettronicamente. Sono fornite informazioni sulle normative, ad esempio i numeri di identificazione forniti dall'FCC o dai marchi di conformità regionali, nonché informazioni sul prodotto e la licenza.

- 1 Selezionare  $\equiv$
- **2** Selezionare **Sistema** > **Info normative**.

## Manutenzione del dispositivo

*AVVISO*

Non conservare il dispositivo in ambienti in cui potrebbe essere esposto a temperature estreme per un periodo prolungato, al fine di evitare danni permanenti.

Non utilizzare in nessun caso oggetti rigidi o appuntiti sul touchscreen, poiché potrebbero danneggiarlo.

Evitare l'uso di detergenti chimici, solventi e schermi solari e insettifughi che possono danneggiare i componenti e le rifiniture in plastica.

Fissare saldamente il cappuccio protettivo per evitare danni alla porta USB.

Evitare urti eccessivi e utilizzare il prodotto con cura per non ridurne la durata.

## Pulizia del dispositivo

#### *AVVISO*

Anche piccole quantità di sudore o umidità possono provocare la corrosione dei contatti elettrici quando il dispositivo è connesso a un caricabatterie. La corrosione può impedire la ricarica e il trasferimento dei dati.

**1** Pulire il dispositivo con un panno imbevuto di una soluzione detergente non aggressiva.

**2** Asciugarlo.

Dopo la pulizia, lasciare asciugare completamente il dispositivo.

<sup>4</sup> Il dispositivo resiste all'esposizione accidentale all'acqua fino a 1 m per un massimo di 30 min. Per ulteriori informazioni, visitare il sito Web [www.garmin.com](http://www.garmin.com/waterrating) [/waterrating](http://www.garmin.com/waterrating).

## Manutenzione della fascia cardio

#### *AVVISO*

Staccare e rimuovere il modulo prima di lavare l'elastico.

Un accumulo di sudore e sale sull'elastico può pregiudicare l'accuratezza dei dati forniti dalla fascia cardio.

- Consultare il sito Web [www.garmin.com/HRMcare](http://www.garmin.com/HRMcare) per istruzioni dettagliate sulla pulizia.
- Sciacquare l'elastico dopo ogni utilizzo.
- Lavare l'elastico ogni sette utilizzi.
- Non inserire l'elastico in asciugatrice.
- Appendere l'elastico o posizionarlo disteso per asciugarlo.
- Per prolungare la durata della fascia cardio, staccare il modulo quando non è in uso.

## Batterie sostituibili dall'utente

#### **AVVERTENZA**

Per *avvisi sul prodotto e altre informazioni importanti*, consultare la guida inclusa nella confezione del dispositivo.

### Sostituzione della HRM-Dual batteria

- **1** Rimuovere le quattro viti sul retro del modulo con un cacciavite Phillips piccolo (Torx T5). **NOTA:** HRM-Dual Gli accessori prodotti prima di settembre 2020 utilizzano viti Phillips #00.
- **2** Rimuovere il coperchio e la batteria.

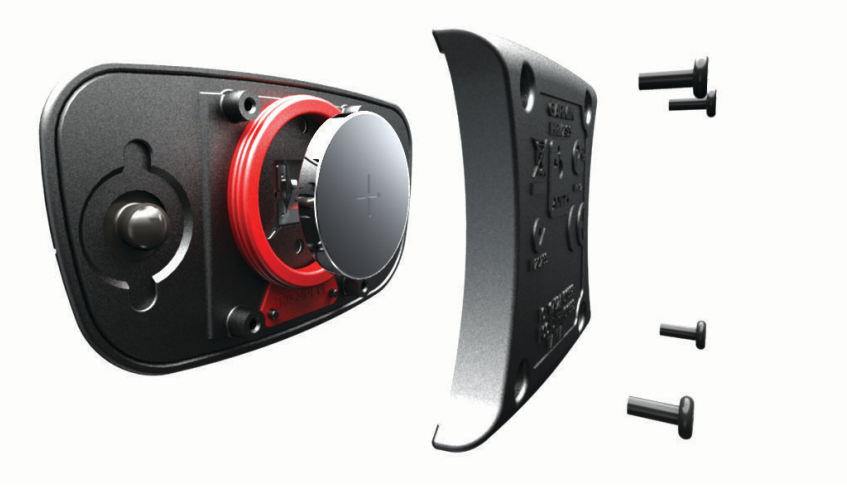

- **3** Attendere 30 secondi.
- **4** Inserire la nuova batteria con il polo positivo rivolto verso l'alto. **NOTA:** non danneggiare o perdere la guarnizione ad anello.
- **5** Riposizionare il coperchio posteriore e le quattro viti. **NOTA:** non stringere eccessivamente.

Dopo aver sostituito la batteria della fascia cardio, è necessario associarla di nuovo con il dispositivo.

## Sostituzione della batteria del sensore di velocità

Il dispositivo utilizza una batteria CR2032. Il LED lampeggia in rosso per indicare un livello basso di carica della batteria dopo due rotazioni.

**1** Individuare il coperchio rotondo della batteria  $\Omega$  sul lato anteriore del sensore.

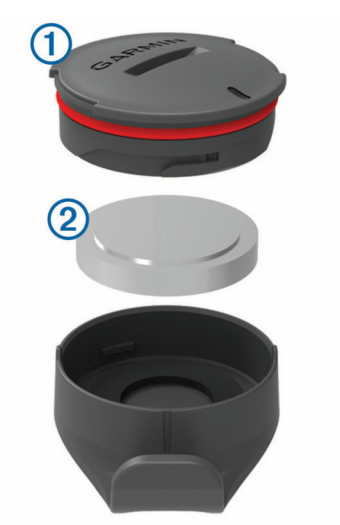

- **2** Ruotare il coperchio in senso antiorario finché non viene allentato sufficientemente per essere rimosso.
- **3** Quindi rimuovere il coperchio e la batteria  $(2)$ .
- **4** Attendere 30 secondi.
- **5** Inserire la nuova batteria nel coperchio rispettando la polarità. **NOTA:** non danneggiare o perdere la guarnizione ad anello.
- **6** Ruotare il coperchio in senso orario in modo che il contrassegno sul coperchio sia allineato al contrassegno sulla custodia.

**NOTA:** il LED lampeggia in rosso e in verde per alcuni secondi dopo la sostituzione della batteria. Quando il LED lampeggia in verde e poi smette di lampeggiare, il dispositivo è attivo e pronto per inviare i dati.

## Sostituzione della batteria del sensore di cadenza

Il dispositivo utilizza una batteria CR2032. Il LED lampeggia in rosso per indicare un livello basso di carica della batteria dopo due rotazioni.

**1** Individuare il coperchio rotondo della batteria  $\Omega$  sul retro del sensore.

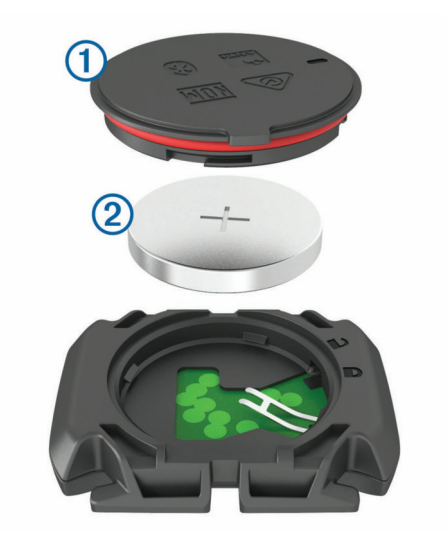

- **2** Ruotare il coperchio in senso antiorario finché gli indicatori non indicano lo sblocco e il coperchio non è sufficientemente allentato per rimuoverlo.
- **3** Quindi rimuovere il coperchio e la batteria  $(2)$ .
- **4** Attendere 30 secondi.
- **5** Inserire la nuova batteria nel coperchio rispettando la polarità. **NOTA:** non danneggiare o perdere la guarnizione ad anello.
- **6** Ruotare il coperchio in senso orario finché l'indicatore non indica il blocco. **NOTA:** il LED lampeggia in rosso e in verde per alcuni secondi dopo la sostituzione della batteria. Quando il LED lampeggia in verde e poi smette di lampeggiare, il dispositivo è attivo e pronto per inviare i dati.

### Sostituzione della batteria del sensore di cadenza

**NOTA:** utilizzare queste istruzioni per i modelli di prodotto dotati di un vano portamonete sullo sportello della batteria.

Il dispositivo utilizza una batteria CR2032. Il LED lampeggia in rosso per indicare un livello basso di carica della batteria dopo due rotazioni.

**1** Individuare il coperchio rotondo della batteria  $\Omega$  sul retro del sensore.

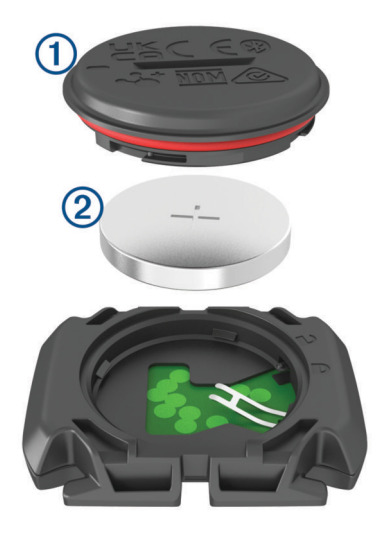

- **2** Ruotare il coperchio in senso antiorario finché gli indicatori non indicano lo sblocco e il coperchio non è sufficientemente allentato per rimuoverlo.
- **3** Quindi rimuovere il coperchio e la batteria (2).
- **4** Attendere 30 secondi.
- **5** Inserire la nuova batteria nel coperchio rispettando la polarità.

**NOTA:** non danneggiare o perdere la guarnizione ad anello.

**6** Ruotare il coperchio in senso orario finché l'indicatore non indica il blocco.

**NOTA:** il LED lampeggia in rosso e in verde per alcuni secondi dopo la sostituzione della batteria. Quando il LED lampeggia in verde e poi smette di lampeggiare, il dispositivo è attivo e pronto per inviare i dati.

# Risoluzione dei problemi

## Reimpostazione del dispositivo

Se il dispositivo smette di rispondere, potrebbe essere necessario reimpostarlo. in questo modo non vengono cancellati i dati o le impostazioni.

Tenere premuto per 10 secondi.

Il dispositivo si reimposta e si accende.

### Ripristino delle impostazioni predefinite

È possibile ripristinare le impostazioni di configurazione e i profili attività predefiniti. Questa azione non rimuoverà la cronologia o i dati dell'attività, come le pedalate, gli allenamenti e i percorsi.

Selezionare **>>** Sistema > Reset dispositivo > Ripristina le impostazioni predefinite >  $\sqrt{\cdot}$ .

### Eliminazione dei dati utente e delle impostazioni

È possibile eliminare tutti i dati utente e ripristinare il dispositivo alle impostazioni iniziali. In questo modo si rimuovono la cronologia e i dati, come corse, allenamenti e percorsi, e si ripristinano le impostazioni del dispositivo e i profili di attività. L'operazione non rimuove i file aggiunti al dispositivo dal computer.

Selezionare **<u>= → Sistema > Reset dispositivo > Elimina i dati e ripristina le impostazioni > ◆</u>** 

## Ottimizzazione della durata della batteria

- Attivare **Risparmio batteria** (*Attivare la modalità di risparmio energetico*, pagina 88).
- Ridurre la retroilluminazione o il timeout della retroilluminazione (*[Impostazioni dello schermo](#page-81-0)*, pagina 74).
- Attivare la funzione **Sospensione automatica** (*[Uso della sospensione automatica](#page-79-0)*, pagina 72).
- Disattivare la funzione wireless **Telefono** (*[Impostazioni del telefono](#page-81-0)*, pagina 74).
- Selezionare l'impostazione **GPS** (*[Modifica dell'impostazione relativa ai satelliti](#page-80-0)*, pagina 73).
- Rimuovere i sensori wirelss non più utilizzati.

### Attivare la modalità di risparmio energetico

La modalità di risparmio energetico consente di regolare le impostazioni per prolungare la durata della batteria in modo da poter usufruire di un tempo di utilizzo più lungo.

- **1** Selezionare > **Risparmio batteria** > **Attiva**.
- **2** Selezionare un'opzione:
	- Selezionare **Riduci retroilluminazione** per ridurre la luminosità della retroilluminazione.
	- Selezionare **Nascondi mappa** per nascondere la schermata della mappa.
		- **NOTA:** quando questa opzione è abilitata, vengono ancora visualizzate le indicazioni delle svolte di navigazione.
	- Selezionare **Sistemi satellitari** per modificare l'impostazione satellitari.

La durata residua stimata della batteria viene visualizzata nella parte superiore della schermata.

Dopo la pedalata, è necessario caricare il dispositivo e disattivare la modalità di risparmio energetico per utilizzare tutte le funzioni del dispositivo.

## Lo smartphone non si connette al dispositivo

Se lo smartphone non si connette al dispositivo, è possibile provare a seguire questi suggerimenti.

- Spegnere e riaccendere lo smartphone e il dispositivo.
- Attivare la tecnologia Bluetooth sullo smartphone.
- Aggiornare l'app Garmin Connect alla versione più recente.
- Rimuovere il dispositibo dall'app Garmin Connect e le impostazioni Bluetooth sullo smartphone per ritentare il processo di associazione.
- Se è stato acquistato un nuovo smartphone, rimuovere il dispositivo dall'app Garmin Connect sullo smartphone che non si desidera più utilizzare.
- Mantenere lo il telefono a una distanza massima di 10 m (33 piedi) dal dispositivo.
- Sullo smartphone, aprire l'app Garmin Connect, selezionare **cologie** o •••, e selezionare **Dispositivi Garmin** > **Aggiungi dispositivo** per accedere alla modalità di associazione.
- Scorrere verso il basso sulla schermata principale, per visualizzare il widget delle impostazioni e selezionare **Telefono** > **Associa smartphone**, per entrare manualmente in modalità di associazione.

## Suggerimenti per l'uso del ciclocomputer Edge 1040 Solar

La ricarica solare è progettata per ottimizzare e prolungare la durata della batteria del dispositivo. La ricarica solare avviene anche quando il dispositivo è in modalità di sospensione o spento.

**NOTA:** questa funzione non è disponibile su tutti i modelli.

- Quando non si utilizza il dispositivo, puntare il display verso la luce del sole per prolungare la durata della batteria.
- Durante un'attività, scorrere fino alla pagina dei dati solari.

La pagina dei dati solari mostra il livello di intensità della luce corrente e il tempo di corsa accumulato guadagnato con l'energia solare, tenendo conto dell'utilizzo corrente e del consumo della batteria del dispositivo.

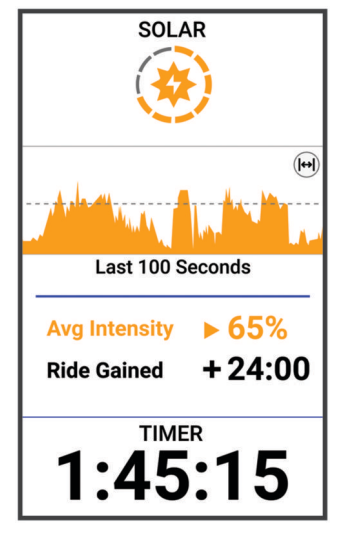

## Miglioramento della ricezione dei satelliti GPS

- Sincronizzare di frequente il dispositivo sull'account Garmin:
	- Collegare il dispositivo a un computer tramite il cavo USB e all'applicazione Garmin Express.
	- Sincronizzare il dispositivo sull'app Garmin Connect utilizzando lo smartphone con Bluetooth attivato.
	- Connettere il dispositivo all'account Garmin tramite una rete wireless Wi‑Fi.

Mentre è connesso all'account Garmin, il dispositivo scarica diversi giorni di dati satellitari, consentendo la localizzazione rapida dei segnali satellitari.

- Recarsi con il dispositivo in un'area all'aperto, lontano da edifici o alberi alti.
- Rimanere immobili per alcuni minuti.

## Il dispositivo visualizza la lingua errata

- 1 Selezionare ...
- **2** Scorrere verso il basso fino alla penultima voce e selezionarla.
- **3** Scorrere verso il basso fino alla settima voce nell'elenco e selezionarla.
- **4** Selezionare la lingua.

## Impostazione della quota

Se si dispone di dati di quota accurati per la posizione attuale, è possibile calibrare manualmente l'altimetro sul dispositivo.

- **1** Selezionare **Navigazione** > > **Imposta quota**.
- **2** Immettere la quota, quindi selezionare  $\sqrt{\cdot}$ .

## Letture della temperatura

Il dispositivo potrebbe indicare valori di temperatura superiori rispetto alla temperatura dell'aria effettiva, se è esposto direttamente ai raggi solari, tenuto in mano o caricato con un caricabatterie esterno. Inoltre, il dispositivo impiegherà qualche minuto per adattarsi a variazioni significative della temperatura.

## Elastici O-Ring

Gli elastici sostitutivi (O-Ring) sono disponibili per le staffe di montaggio.

**NOTA:** utilizzare solo fasce di sostituzione EPDM (Ethylene Propylene Diene Monomer). Visitare il sito Web [http:](http://buy.garmin.com) [//buy.garmin.com](http://buy.garmin.com) oppure contattare il proprio rivenditore Garmin.

## Ulteriori informazioni

- Visitare il sito Web [support.garmin.com](http://support.garmin.com) per ulteriori manuali, articoli e aggiornamenti software.
- Visitare il sito Web [buy.garmin.com](http://buy.garmin.com) oppure contattare il proprio rivenditore Garmin per informazioni sugli accessori opzionali e sulle parti di ricambio.

# Appendice

## <span id="page-98-0"></span>Campi dati

**NOTA:** alcuni campi dati potrebbero non essere disponibili per alcuni tipi di attività. Alcuni campi dati richiedono accessori compatibili per la visualizzazione dei dati. Alcuni campi dati vengono visualizzati in più di una categoria sul dispositivo.

**SUGGERIMENTO:** è inoltre possibile personalizzare i campi dati dalle impostazioni del dispositivo nell'app Garmin Connect.

#### Campi cadenza

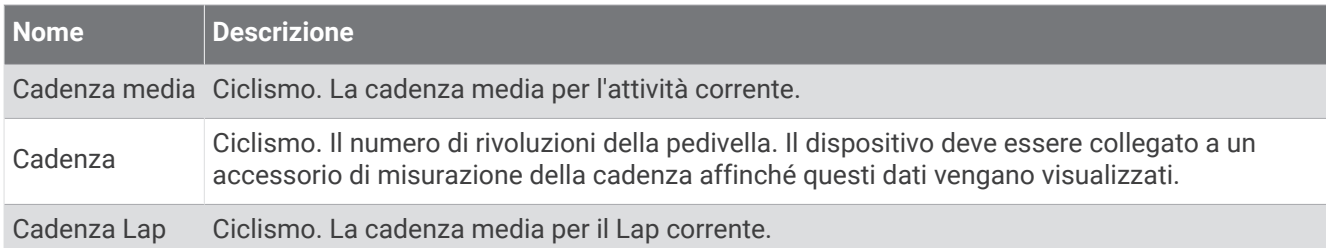

#### Dinamiche di ciclismo

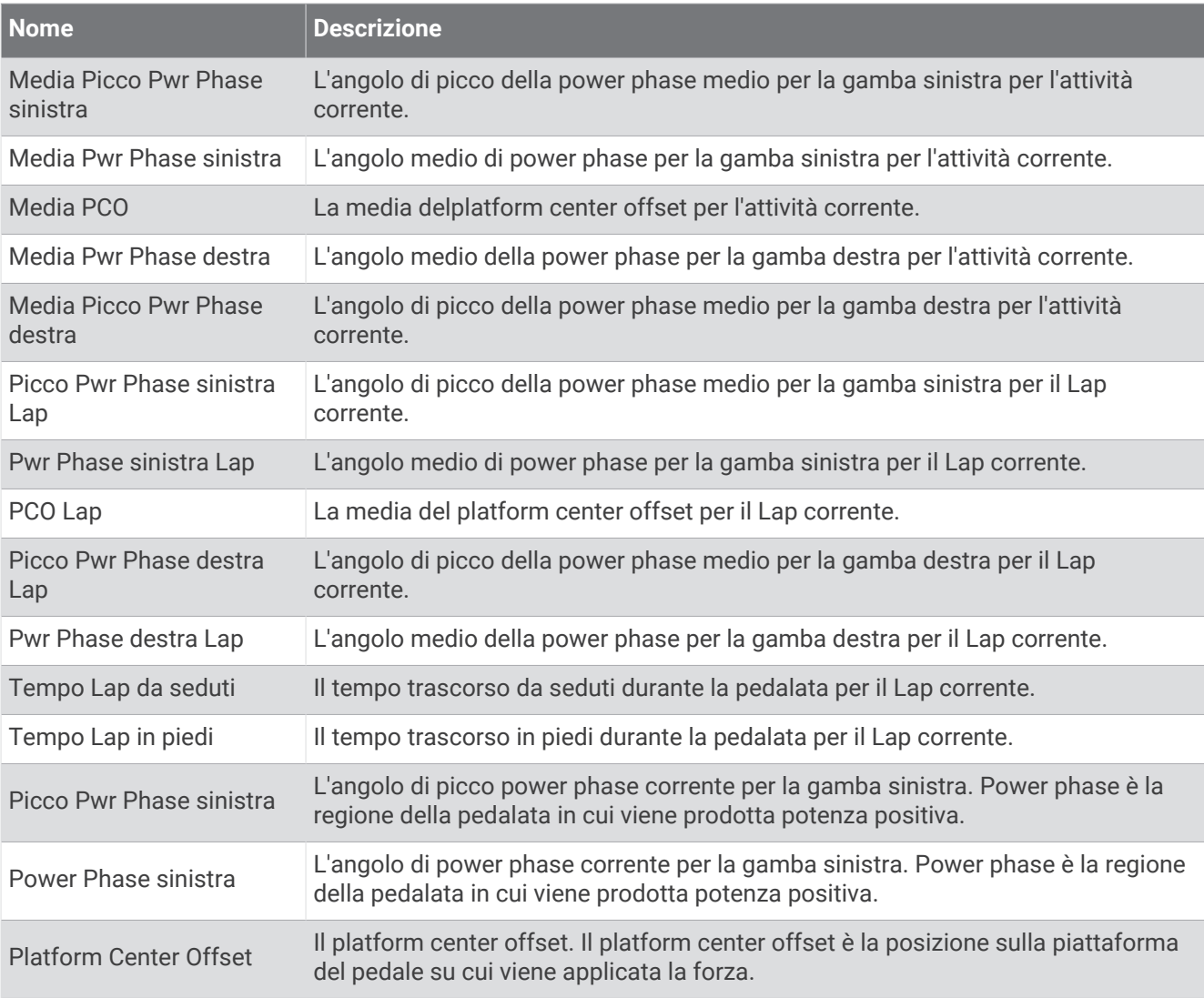

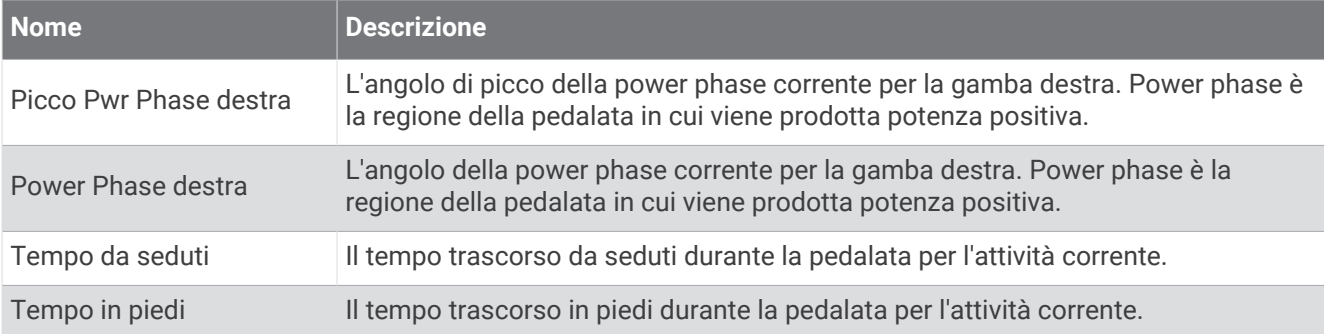

### Campi distanza

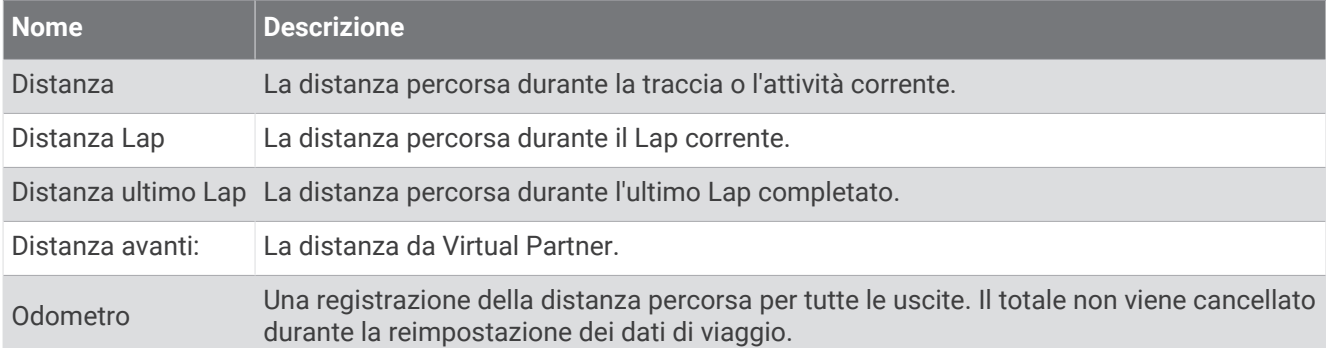

#### eBike

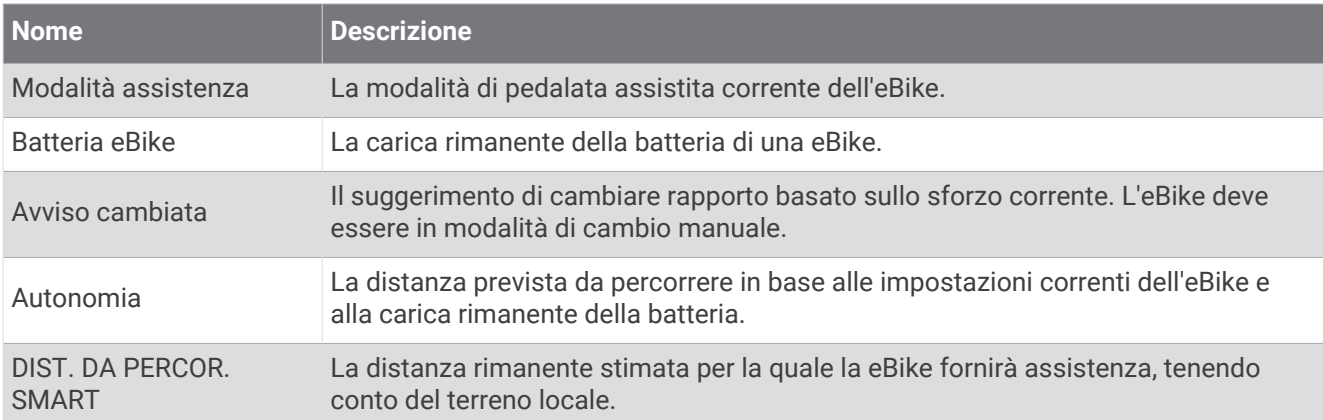

#### Campi distanza

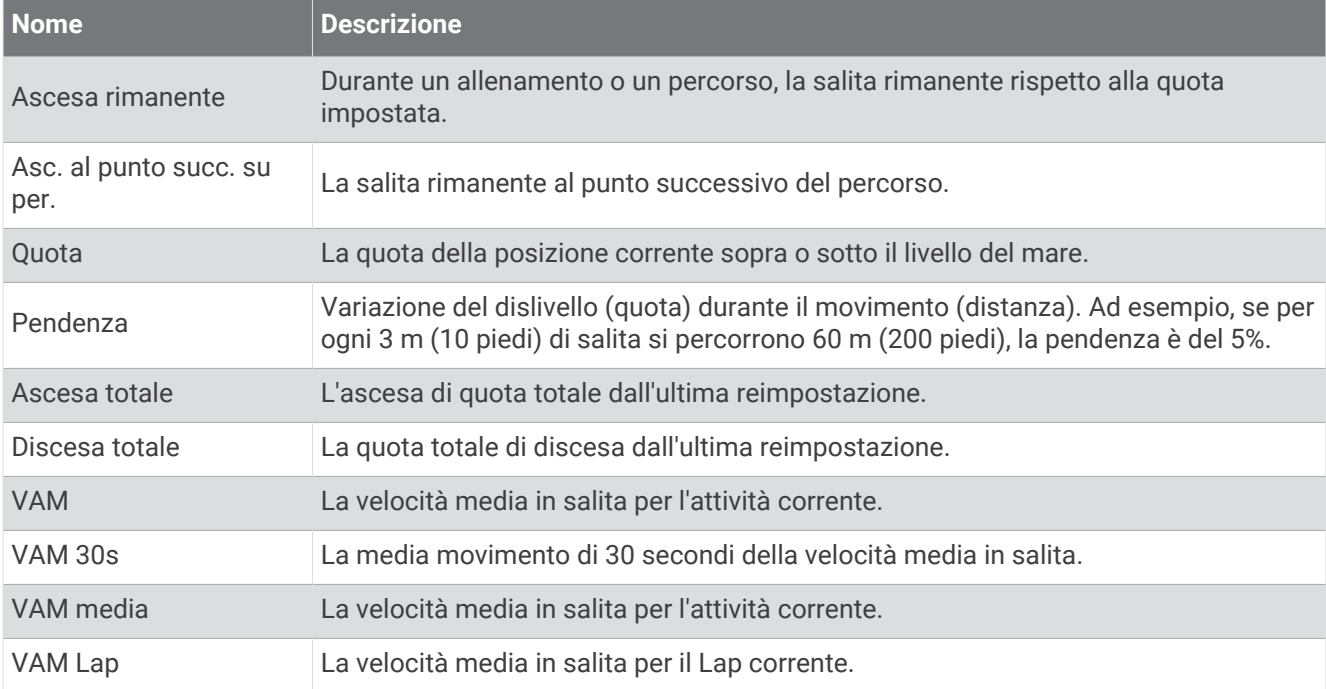

#### Rapporti cambio

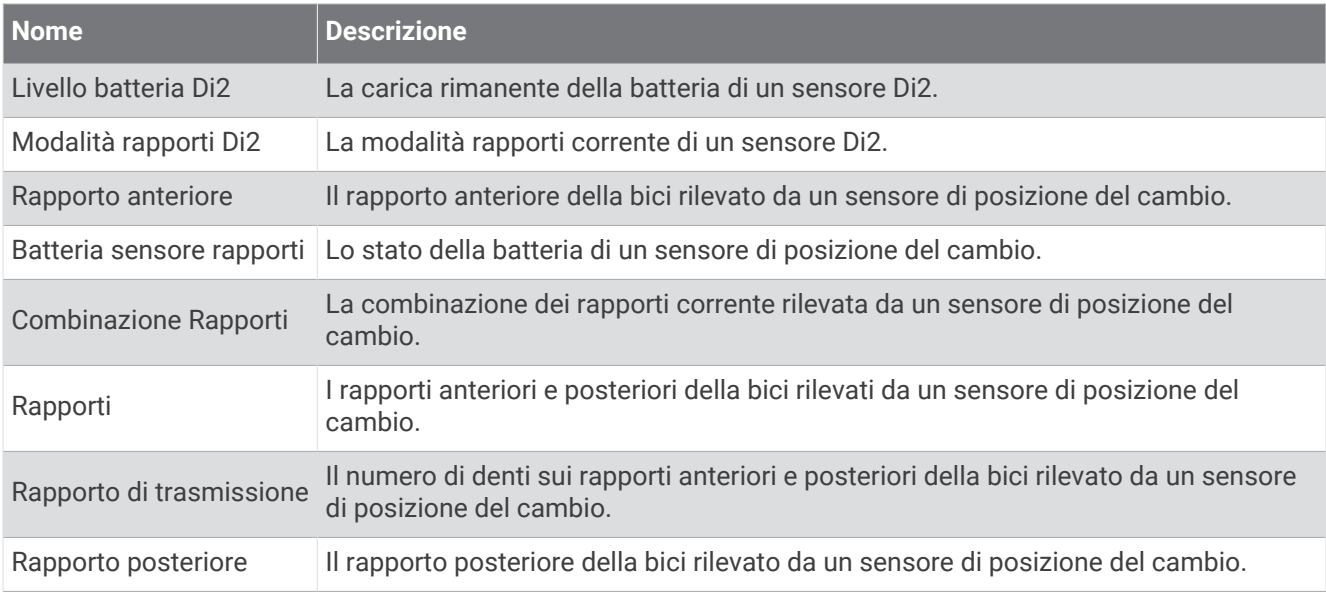

#### Grafico

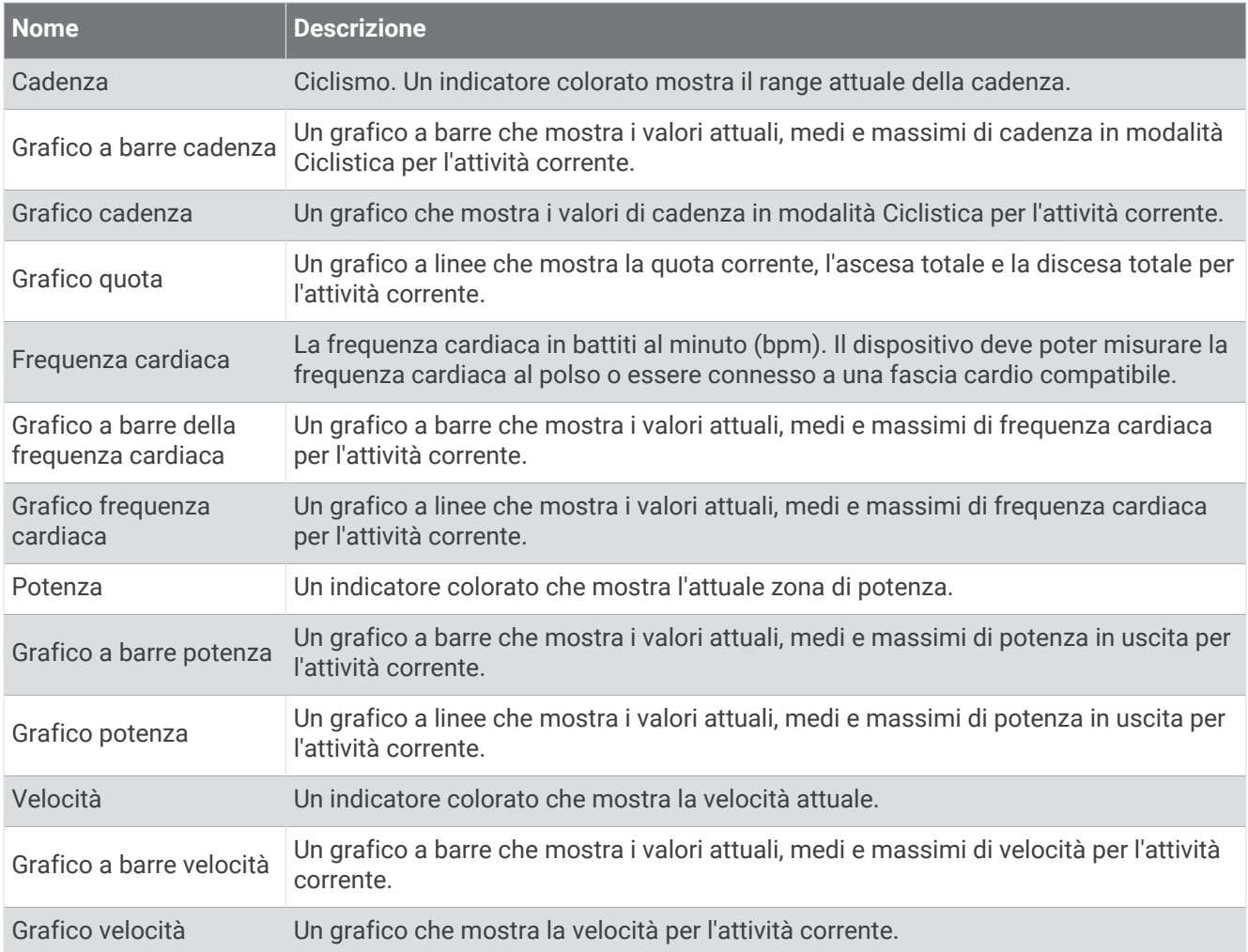

#### Campi frequenza cardiaca

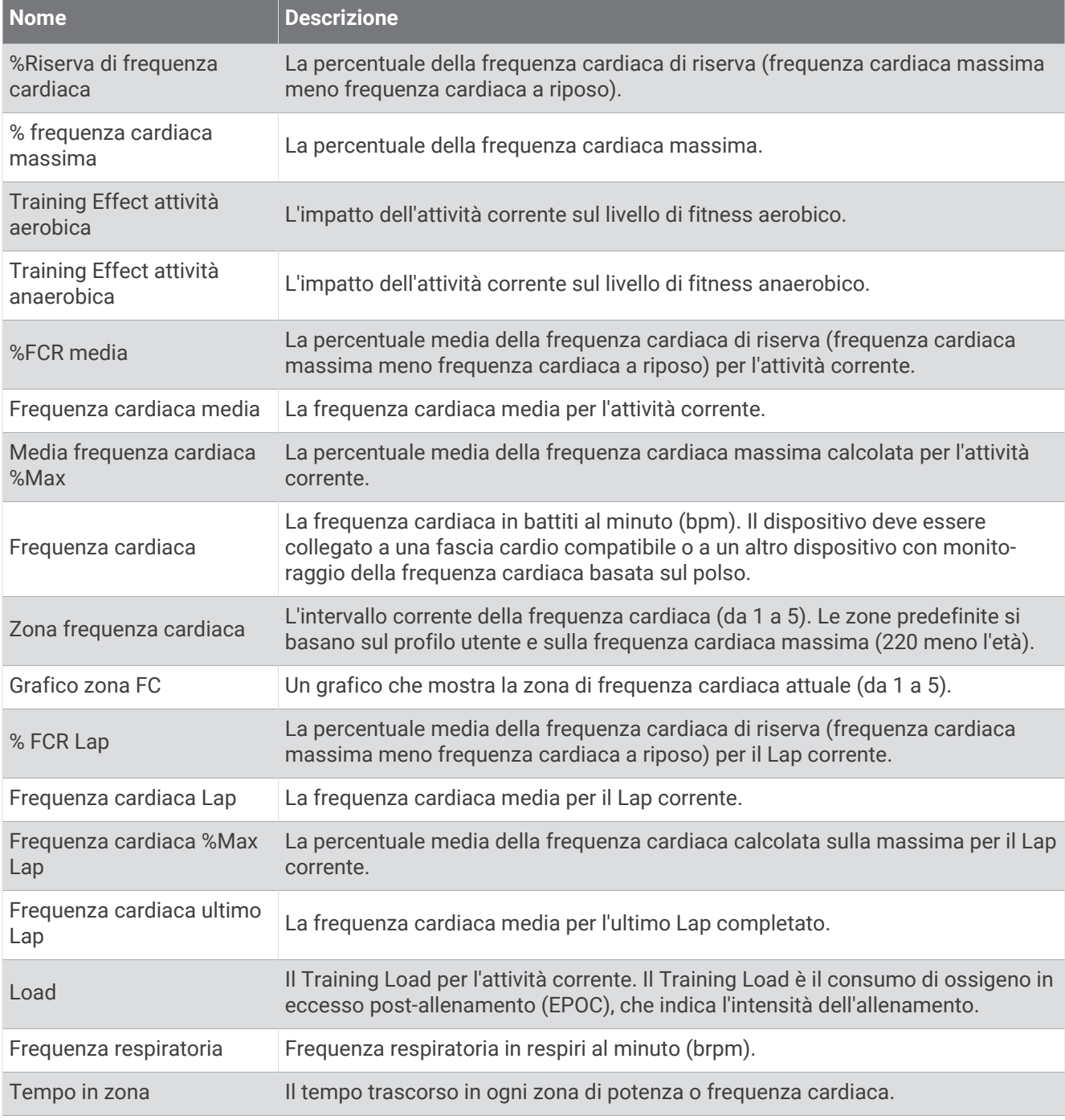

#### Luci

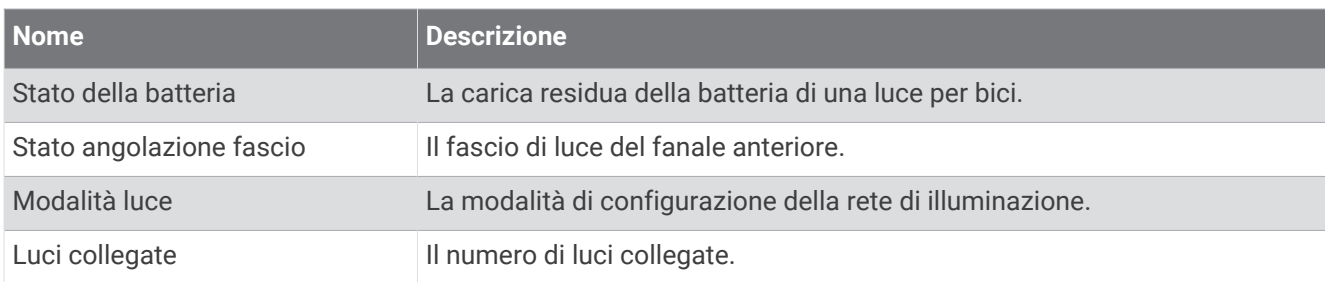

#### Prestazioni MTB

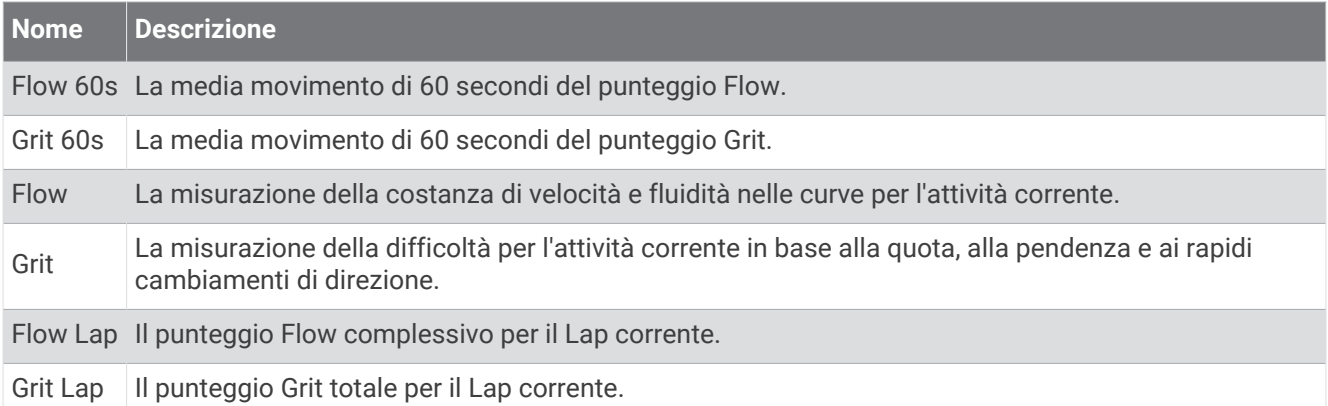

#### Campi navigazione

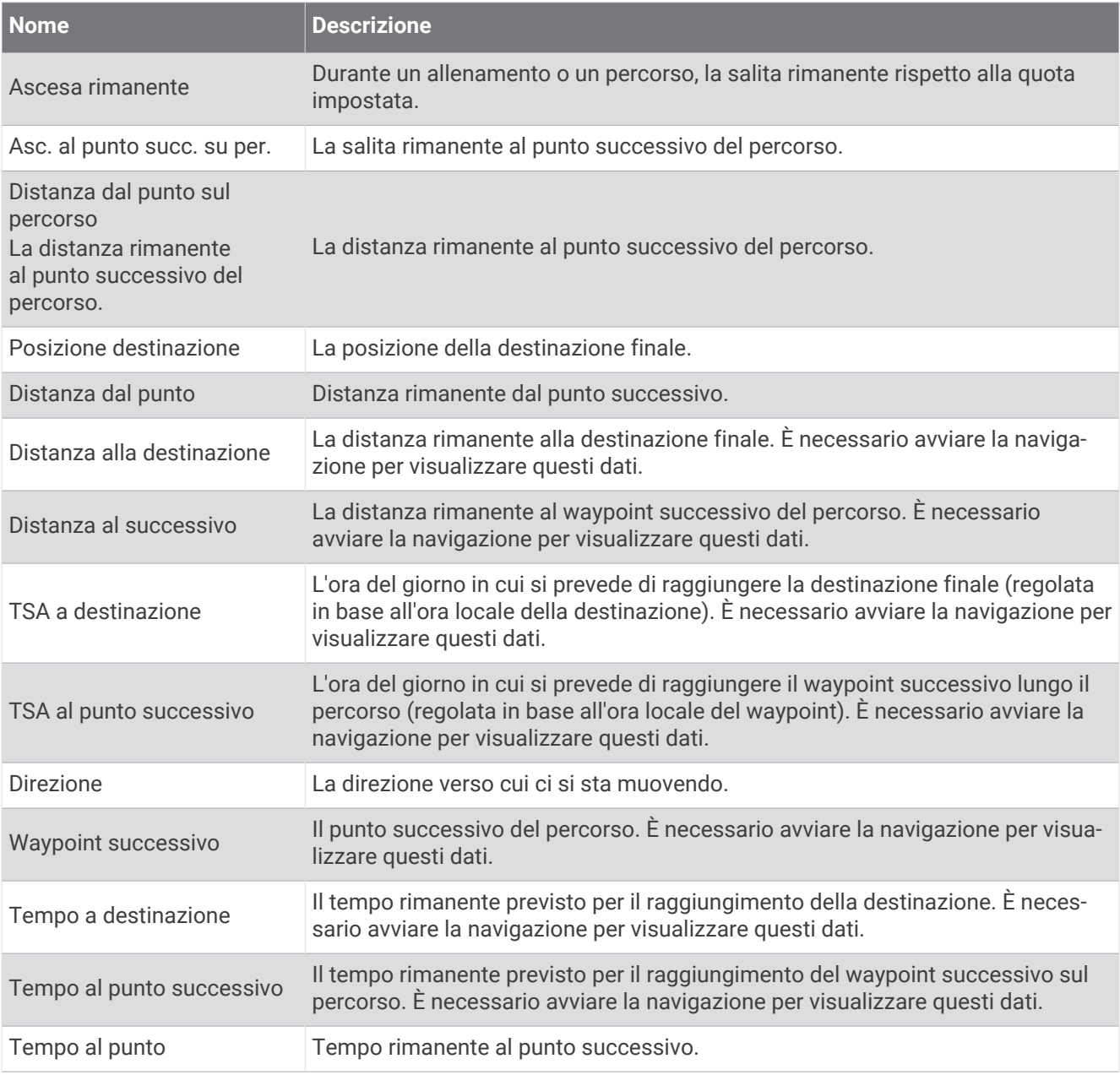

#### Altri campi

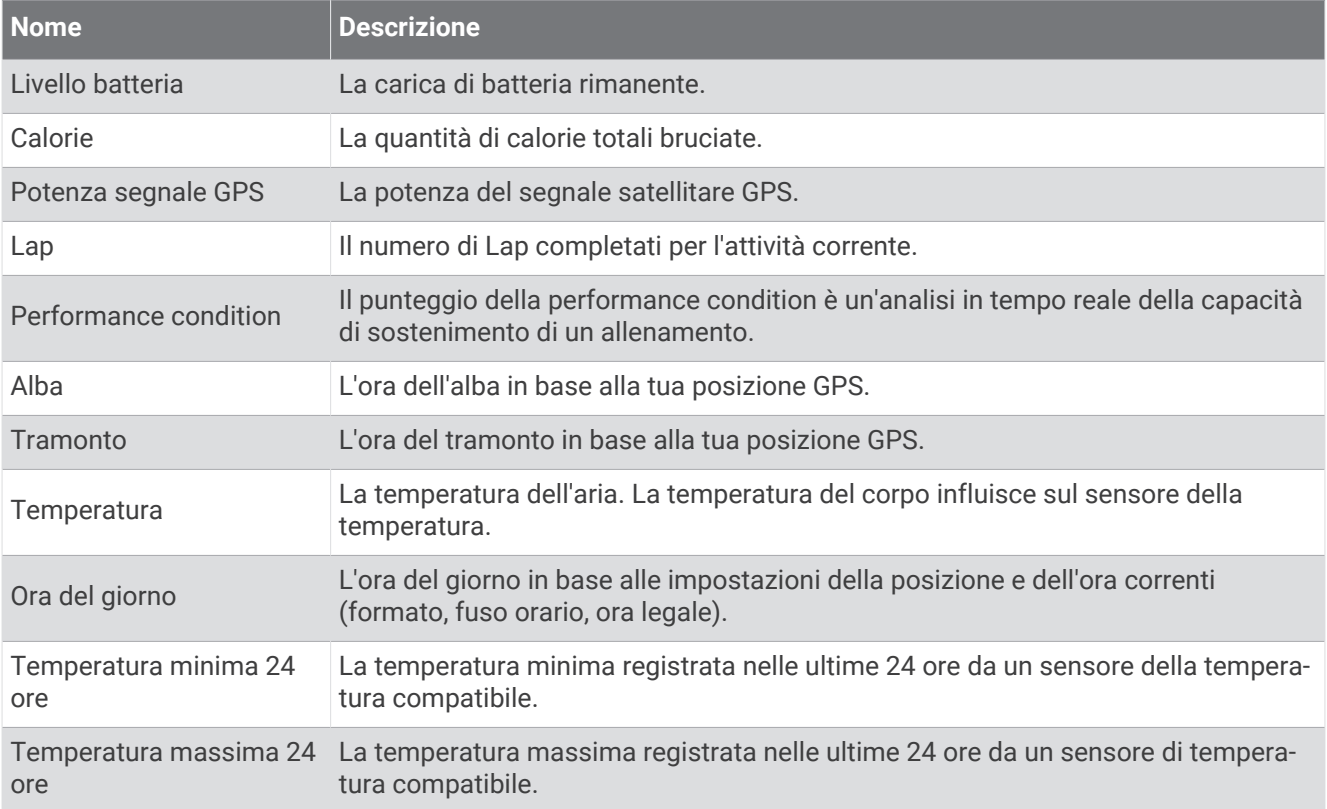

#### Campi potenza

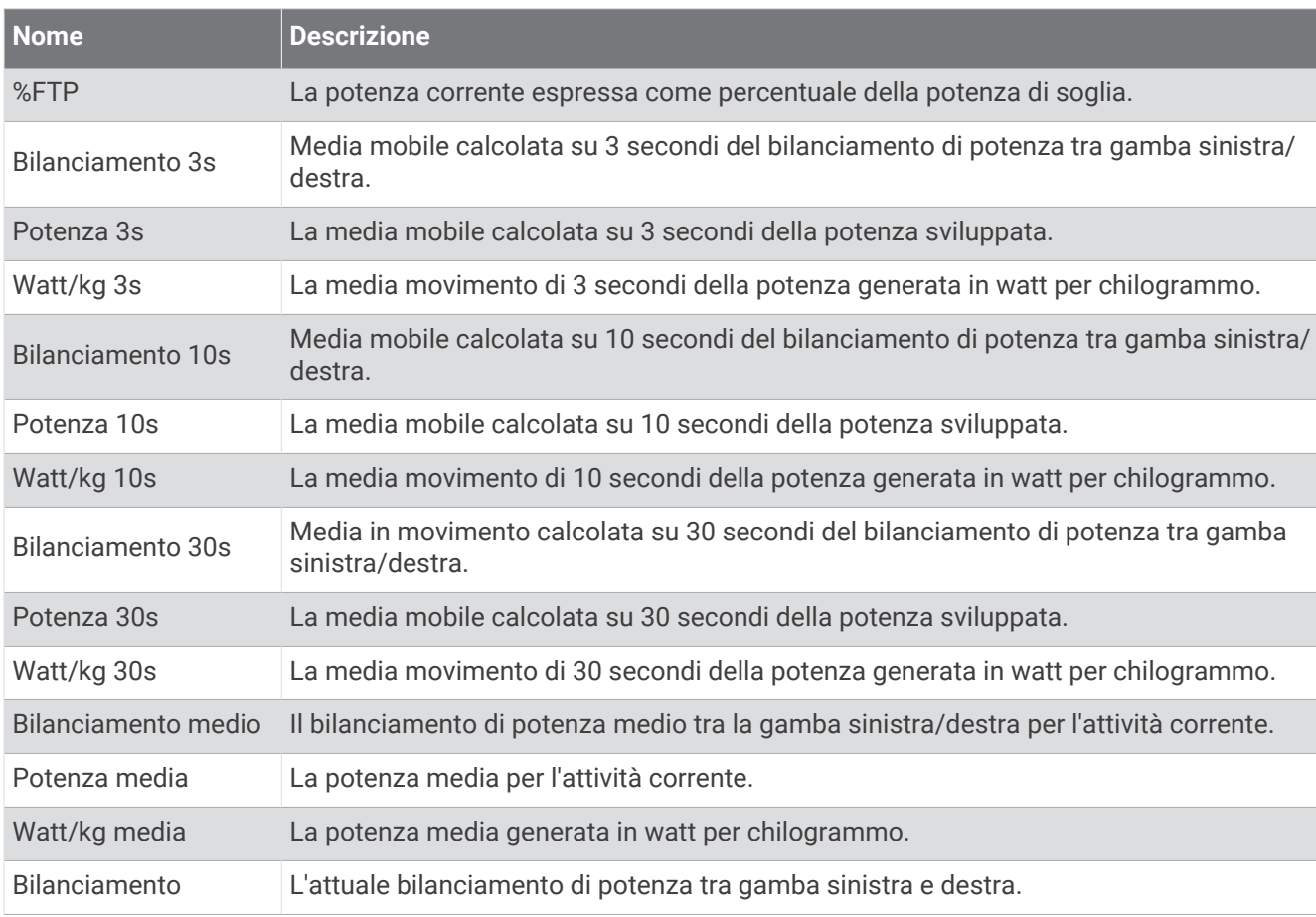

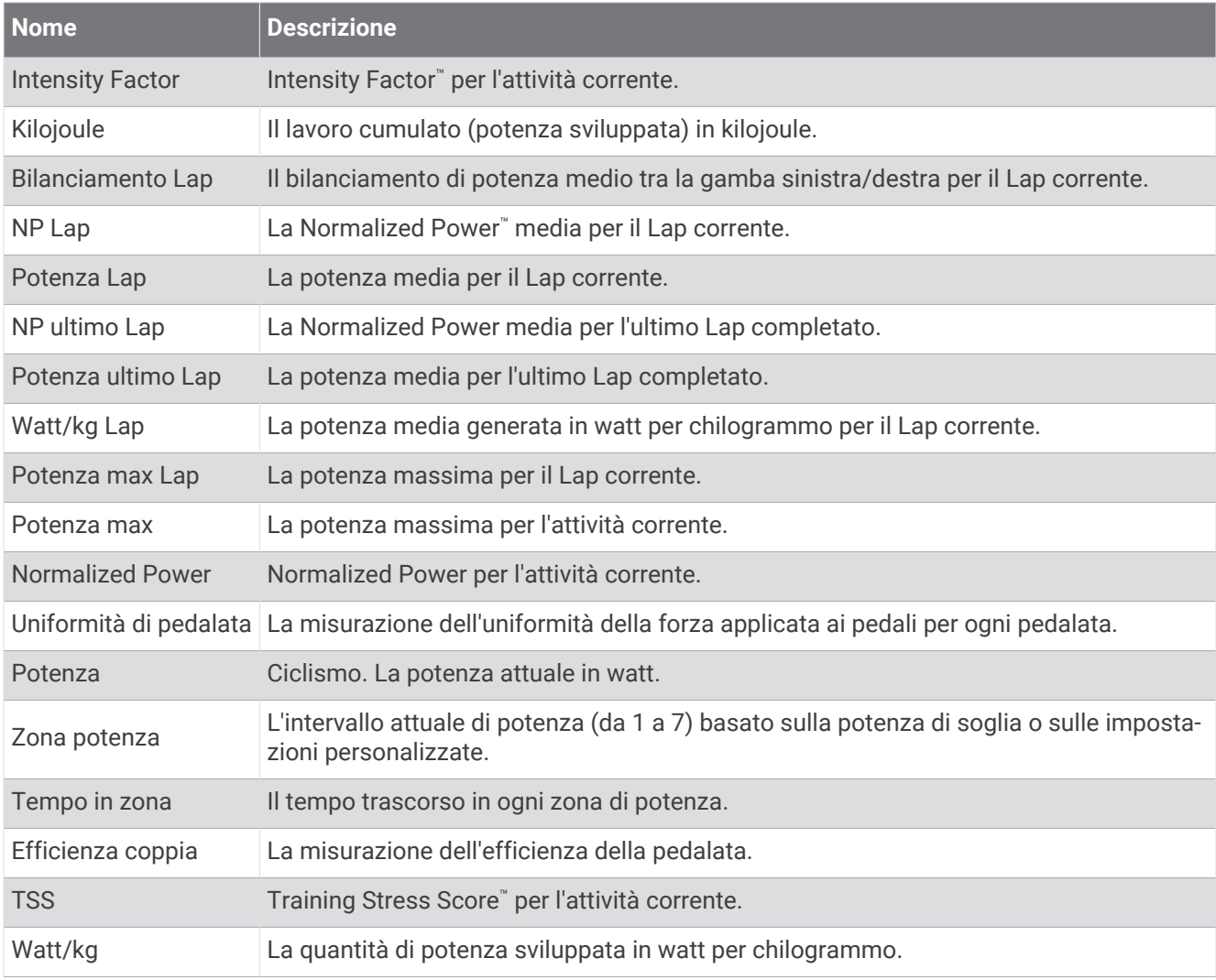

#### Smart Trainer

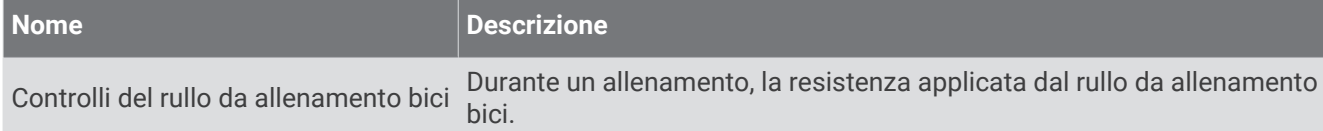

#### Campi velocità

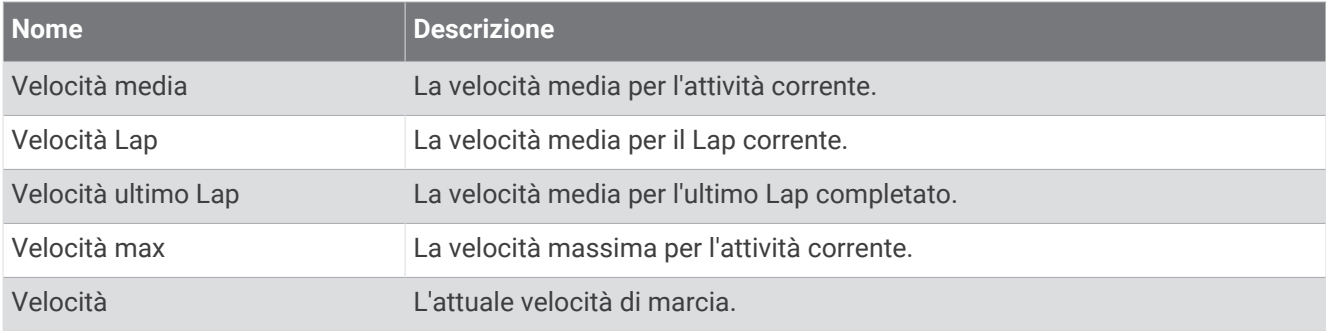

## Campi Stamina

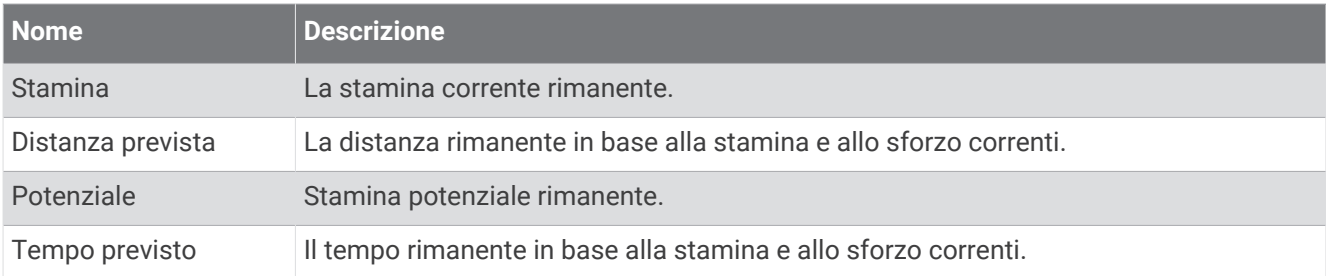

#### Campi timer

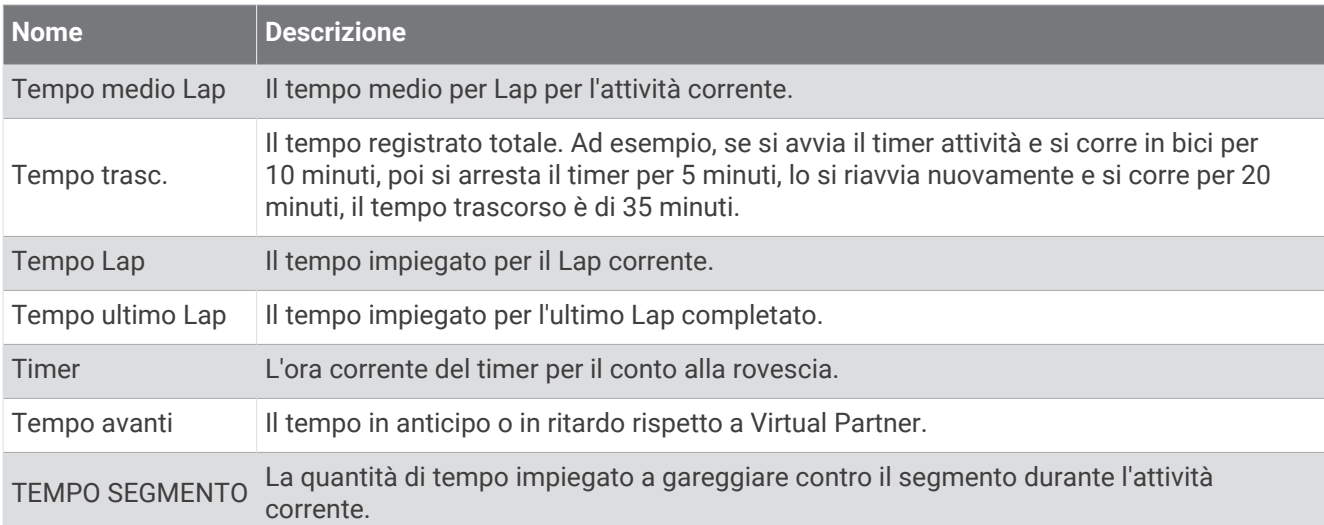

#### Allenamenti

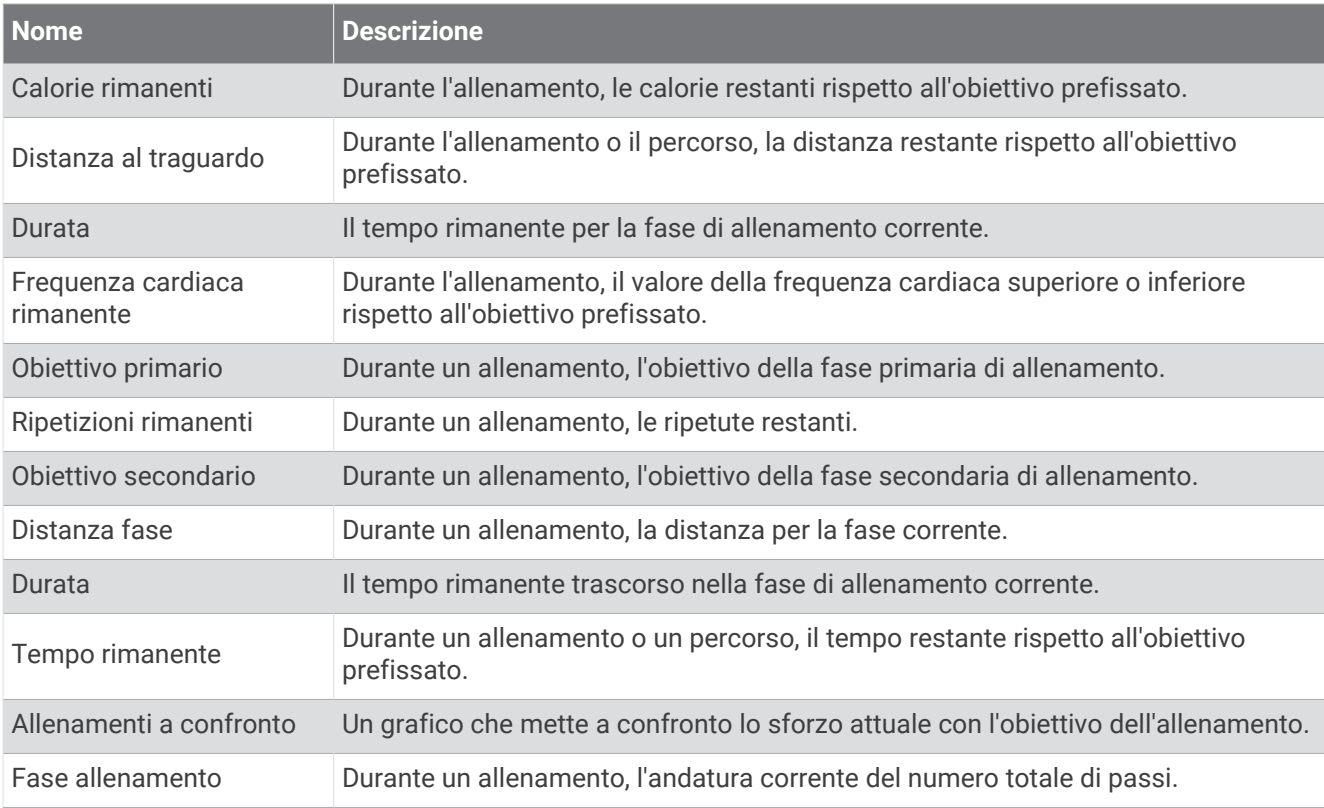

## Valutazioni standard relative al VO2 max

Queste tabelle includono classificazioni standardizzate delle stime del VO2 max in base all'età e al sesso.

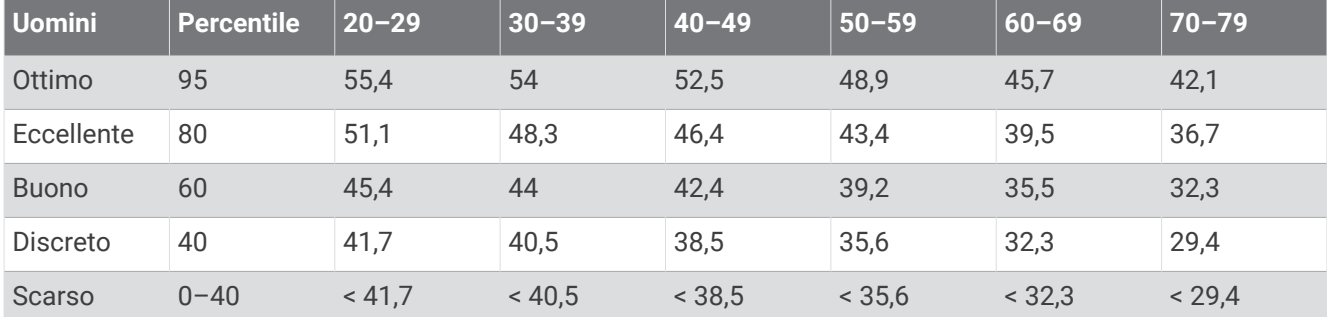

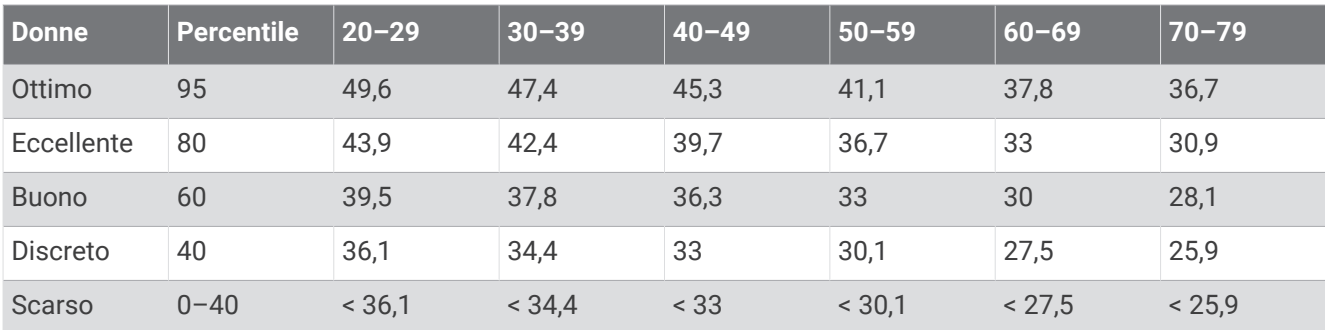

Dati ristampati con l'autorizzazione del The Cooper Institute. Per ulteriori informazioni, visitare il sito Web [www](http://www.CooperInstitute.org) [.CooperInstitute.org.](http://www.CooperInstitute.org)

## Valutazioni FTP

Queste tabelle includono classificazioni per la soglia di potenza funzionale stimata (FTP) in base al sesso.

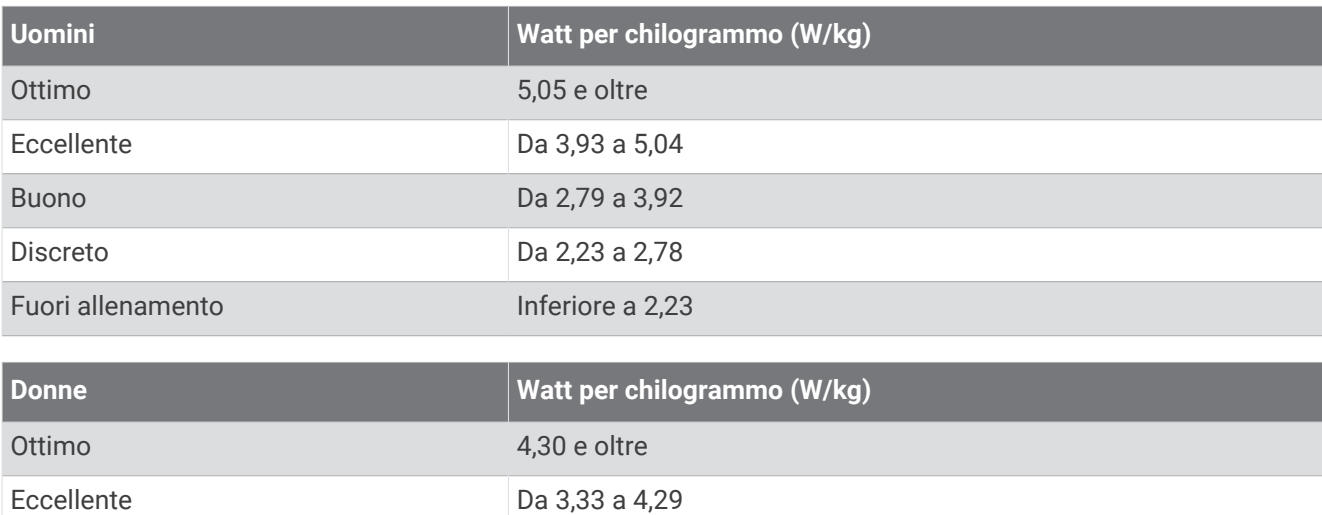

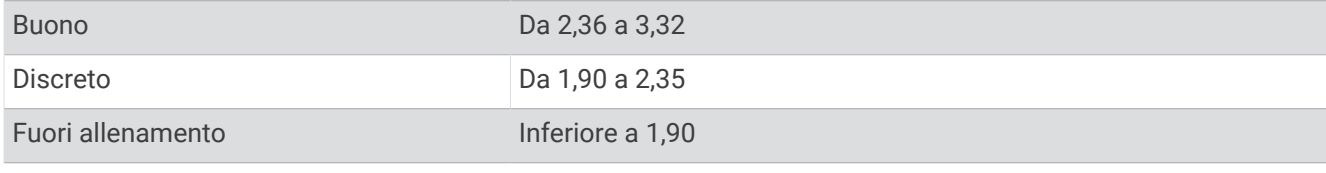

Le valutazioni dell'FTP si basano su uno studio condotto da Hunter Allen e Andrew Coggan, PhD, *Training and Racing with a Power Meter* (Boulder, CO: VeloPress, 2010).
## Calcolo delle zone di frequenza cardiaca

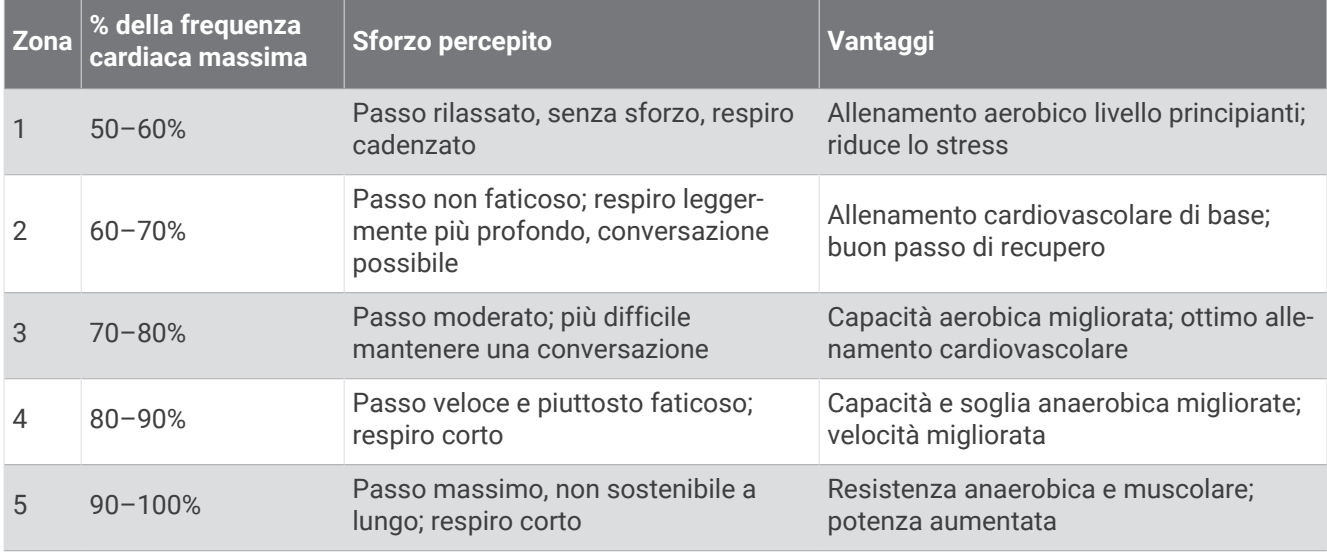

## Dimensioni e circonferenza delle ruote

Il sensore di velocità rileva automaticamente le dimensioni della ruota. Se necessario, è possibile inserire manualmente la circonferenza della ruota nelle impostazioni del sensore di velocità.

Le dimensioni della ruota sono indicate su entrambi i lati della ruota stessa. È possibile misurare la circonferenza della ruota oppure utilizzare i calcolatori disponibili su Internet.